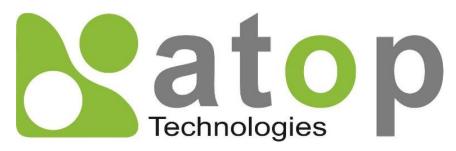

Atop Technologies, Inc.

# CWR5805 Industrial 5G-NR & Wi-Fi Mesh Router

**User Manual** 

V1.2 7<sup>th</sup> June 2022 This PDF Document contains internal hyperlinks for ease of navigation.

For example, click on any item listed in the Table of Contents to go to that page.

# Published by:

# Atop Technologies, Inc.

2F, No. 146, Sec. 1, Tung-Hsing Rd, 30261 Chupei City, Hsinchu County Taiwan, R.O.C.

Tel: +886-3-550-8137 Fax: +886-3-550-8131 sales@atop.com.tw www.atoponline.com

# **Important Announcement**

The information contained in this document is the property of Atop Technologies, Inc., and is supplied for the sole purpose of operation and maintenance of Atop Technologies, Inc., products.

No part of this publication is to be used for any other purposes, and it is not to be reproduced, copied, disclosed, transmitted, stored in a retrieval system, or translated into any human or computer language, in any form, by any means, in whole or in part, without the prior explicit written consent of Atop Technologies, Inc.,

Offenders will be held liable for damages and prosecution.

All rights, including rights created by patent grant or registration of a utility model or design, are reserved.

# **Disclaimer**

We have checked the contents of this manual for agreement with the hardware and the software described. Since deviations cannot be precluded entirely, we cannot guarantee full agreement. However, the data in this manual is reviewed regularly and any necessary corrections will be included in subsequent editions.

Suggestions for improvement are welcome. All other product names referenced herein are registered trademarks of their respective companies.

# **Preface**

This manual contains some advanced network management knowledge, instructions, examples, guidelines, and general theories. The contents are designed to help you manage the switch and use its software, a background in general theory is a must when reading it. Please refer to the Glossary for technical terms and abbreviations.

# Who Should Use This User Manual

This manual is to be used by qualified network personnel or support technicians who are familiar with network operations and might be useful for system programmers or network planners as well. This manual also provides helpful and handy information for first-time. For any related problems, please contact your local distributor. If they are unable to assist you, please redirect your inquiries to <a href="https://www.atoponline.com">www.atoponline.com</a>.

# **Documentation Control**

| Author:                         | Sean Hong                 |  |
|---------------------------------|---------------------------|--|
| Revision:                       | n: 1.2                    |  |
| Revision History:               | Fix incorrect information |  |
| Creation Date:                  | 8 December 2021           |  |
| Last Revision Date: 7 June 2022 |                           |  |
| Document Status:                | Official Release          |  |

# **Table of Contents**

| 1 | Pre               | eface                                                                                                    |                                                        | 11                                                                   |
|---|-------------------|----------------------------------------------------------------------------------------------------|--------------------------------------------------------|----------------------------------------------------------------------|
|   | 1.1<br>1.2<br>1.3 | Supported                                                                                                    | of the Manual<br>I Platformce Information              | 11<br>11                                                             |
| 2 | Get               | tting Start                                                                                                    | ted                                                    | 12                                                                   |
|   | 2.1<br>2.2<br>2.3 | Features<br>Installation<br>2.3.1<br>2.3.2<br>2.3.3<br>2.3.4<br>2.3.5<br>Loggin in<br>2.4.1                               | n                                                      | 13<br>14<br>14<br>15<br>17<br>18<br>18<br>19                         |
| 3 | Coi               |                                                                                                    | n and Setup                                            |                                                                      |
|   |                   |                                                                                                    |                                                        |                                                                      |
|   | 3.1               | 3.1.1<br>3.1.2                                                                                                    | tion Interface  Configuring through Management Utility | 21<br>23                                                             |
|   | 3.2               | 3.2.1<br>3.2.2<br>3.2.3<br>3.2.4                                                                                          | Overview System Network Routes Logs                    | 25<br>26<br>27<br>33                                                 |
|   | 3.4               | 3.3.1<br>3.3.2<br>3.3.3<br>3.3.4<br>3.3.5<br>3.3.6<br>3.3.7<br>3.3.8<br>3.3.9<br>3.3.10<br>3.3.11<br>3.3.12<br>Services M | IPv6                                                   | 37<br>42<br>49<br>51<br>57<br>58<br>59<br>68<br>79<br>80<br>81<br>82 |
|   | 3.5               | 3.4.2<br>3.4.3<br>3.4.4<br>3.4.5<br>3.4.6                                                                                 | Auto Reboot                                            | 83<br>85<br>103<br>104<br>106                                        |
|   | 0.0               | 3.5.1<br>3.5.2                                                                                                    | Administration                                         | 111<br>116                                                           |

| 3.6 |                                        |                       |                                                                                                    |
|-----|----------------------------------------|-----------------------|----------------------------------------------------------------------------------------------------|
|     |                                        |                       |                                                                                                    |
| ιu  | .011a15                                | ••••••                | 119                                                                                                    |
| 4.1 | Setting up a CWR connection            |                       | 119                                                                                                    |
| 4.2 | Configuring Wireless Access Po         | oint                  | 122                                                                                                    |
| 4.3 |                                        |                       |                                                                                                    |
|     |                                        |                       |                                                                                                    |
|     | 4.3.2 Failover Test for Inter          | rnet Connection       | 127                                                                                                    |
| Sp  | ecifications                           |                       | 131                                                                                                    |
| 5.1 | Hardware Specification                 |                       | 131                                                                                                    |
| 5.2 | CWR5805 Device Pin Assignme            | ents for WAN/LAN Port | 132                                                                                                    |
| Glo | essarv                                 |                       | 133                                                                                                    |
|     | 4.1<br>4.2<br>4.3<br>Spe<br>5.1<br>5.2 | 3.6 Logout            | Tutorials  4.1 Setting up a CWR connection  4.2 Configuring Wireless Access Point  4.3 Testing Communication with multiple devices  4.3.1 Ping Test of DHCP Client Devices  4.3.2 Failover Test for Internet Connection  Specifications  5.1 Hardware Specification |

# List of Figures

| Figure 1. An Example of Wired and Wi-Fi Devices Connected to the Internet Via CWR5805 AP/Router                                                                                                    |    |
|----------------------------------------------------------------------------------------------------|----|
| Figure 2. Front Panel                                                                                                    |    |
| Figure 3. Top View                                                                                                    |    |
| Figure 4. Bottom view                                                                                                    |    |
| Figure 5. Power Connector on the Top                                                                                                    |    |
| Figure 6. SIM Card Installation                                                                                                    |    |
| Figure 7. 4 Latches on the 4FF SIM card tray                                                                                                    |    |
| Figure 8. List of Devices in Device Management Utility                                                                                                    |    |
| Figure 9. Pull-down Menu of Configuration and Network                                                                                                    |    |
| Figure 10. Pop-up Window of Network Setting                                                                                                    |    |
| Figure 11. Authorization for Change of Network Settings                                                                                                    |    |
| Figure 12. Pop-up Notification Window after Authorization                                                                                                    | 23 |
| Figure 13. Pop-up Notification Window when there is the same IP address in the network                                                                                                    |    |
| Figure 14. Authorization Required Webpage                                                                                                    |    |
| Figure 15. Main page                                                                                                    |    |
| Figure 16. Status > Overview                                                                                                    |    |
| Figure 17. Status > System                                                                                                    |    |
| Figure 18. Status > Network > Mobile                                                                                                    |    |
| Figure 19. Status > Network > WAN                                                                                                    |    |
| Figure 20. Status > Network > LAN                                                                                                    |    |
| Figure 21 Status > Network > Wireless                                                                                                    |    |
| Figure 22. Status > Network > VRRP (Master)                                                                                                    |    |
| Figure 23. Status > Network > VRRP (Backup)                                                                                                    |    |
| Figure 24. Status > Network > Access                                                                                                    |    |
| Figure 25. Status > Routes - ARP                                                                                                    |    |
| Figure 26. Status > Routes - Active IPv4 Routes                                                                                                    |    |
| Figure 27. Status > System > System Log                                                                                                    |    |
| Figure 28. Status > System > Kernel Log                                                                                                    |    |
| Figure 29. Network                                                                                                    |    |
| Figure 30. Network > Mobile > General Setup<br>Figure 31. Network > Mobile > Advanced Settings                                                                                                    |    |
| Figure 31. Network > Mobile > Advanced Settings                                                                                                    |    |
|                                                                                                    |    |
| Figure 33. Network > Mobile > General Setup > Data Limit Configuration > Data Connection Limit Configuration Figure 34. Network > Mobile > General Setup > Data Limit Configuration > SMS Warning Configuration |    |
| · · · · · · · · · · · · · · · · · · ·                                                                                                    |    |
| Figure 35. Network > Mobile > General Setup > Data Limit Configuration > Clear Data Limit<br>Figure 36. Network > Mobile > General Setup > Data Limit Configuration > Clear Data Limit                          |    |
| · · · · · · · · · · · · · · · · · · ·                                                                                                    |    |
| Figure 37. Network > WAN > General Setup<br>Figure 38. Network > WAN > General Setup – DHCP Client                                                                                                    |    |
| Figure 39. Network > WAN > Advanced Settings – DHCP Client                                                                                                    |    |
| Figure 40. Network > WAN > General Setup - Static Address                                                                                                    |    |
| Figure 41. Network > WAN > Advanced Settings - Static Address                                                                                                    |    |
| Figure 42. Network > WAN > General Setup - PPPoE                                                                                                    |    |
| Figure 43. Network > WAN > Advanced Setting - PPPoE                                                                                                    |    |
| Figure 44. Network > LAN > Common Configuration – Static Address                                                                                                    |    |
| Figure 45. Network > LAN > DHCP Server > General Setup                                                                                                    |    |
| Figure 46. Network > LAN > DHCP Server > Static Leases                                                                                                    |    |
| Figure 47. Network > LAN > DHCP Server > Static Leases                                                                                                    |    |
| Figure 48. Network > Wireless > Wireless Overview                                                                                                    |    |
| Figure 49. Network > Wireless > Wireless Scan                                                                                                    |    |
| Figure 50. Network > Wireless > Associated Stations                                                                                                    |    |
| Figure 51. Network > Wireless > Associated Stations                                                                                                    |    |
| Figure 51. Network > Wireless > Edit Wi-Fi AP 2.4GHz                                                                                                    |    |
| Figure 53. Network > Wireless > Edit Wi-Fi AP 3.4/5GHz > General Setup                                                                                                    |    |
| Figure 54. Network > Wireless > Edit Wi-Fi AP 2.4/5GHz > Wireless Security                                                                                                    |    |
| Figure 55. Network > Wireless > Edit Wi-Fi AP 2.4/5GHz > MAC-Filter                                                                                                    |    |
| 1 34.0 00.110.11011. THI GOOD - Late 111 1 1/11 - 2.7/00112 - 191/10 1 1101                                                                                                    | 5, |

| Figure 56. Network > Mesh > Basic Settings                                                                 | 58    |
|----------------------------------------------------------------------------------------------------|-------|
| Figure 57. Network > IPv6                                                                                  | 58    |
| Figure 58. Network > VLAN > Interface Based                                                                | 59    |
| Figure 59. Network > LB and Failover > Overview                                                            | 60    |
| Figure 60. Network > LB and Failover > Configuration > General                                             | 61    |
| Figure 61. Network > LB and Failover > Configuration > Interfaces                                          | 61    |
| Figure 62. Network > LB and Failover > Configuration > Interfaces > Edit                                   |       |
| Figure 63. Network > LB and Failover > Configuration > Members                                             |       |
| Figure 64. Network > LB and Failover > Configuration > Members > Edit                                      |       |
| Figure 65. Network > LB and Failover > Configuration > Policies                                            |       |
| Figure 66. Network > LB and Failover > Configuration > Policies > Edit/Add                                 |       |
| Figure 67. Network > LB and Failover > Configuration > Rules                                               |       |
| Figure 68. Network > LB and Failover > Configuration > Rules > Edit/Add                                    |       |
| Figure 69. Network > Firewall > General Settings                                                           |       |
| Figure 70. Network > Firewall > General Settings > Zone Configuration                                      |       |
| Figure 71. Network > Firewall > General Settings > Zone Configuration > Zone "Lan"                         |       |
| Figure 72. Network > Firewall > General Settings > Zone Configuration > Zone "Lan" > Inter-Zone Forwarding |       |
| Figure 73. Network > Firewall > General Settings > Zone "wan"                                              |       |
| Figure 74. Network > Firewall > Port Forwards > Port Forwards Rules                                        |       |
| Figure 75. Network > Firewall > Traffic Rules > Traffic Rules                                              |       |
| · ·                                                                                                    |       |
| Figure 76. Network > Firewall > Traffic Rules > Open ports on router                                       |       |
| Figure 77. Network > Firewall > Traffic Rules > New forward rule                                           |       |
| · ·                                                                                                    |       |
| Figure 79. Network > Firewall > Attack Prevention > SYN Flood Protection                                   |       |
| Figure 80. Network > Firewall > Attack Prevention > SSH Attack Protection                                  |       |
| Figure 81. Network > Firewall > Attack Prevention > Http/Https Attack Protection                           |       |
| Figure 82. Network > Firewall > Attack Prevention > Port Scan                                              |       |
| Figure 83. Network > Static Routes                                                                         |       |
| Figure 84. Network > DNS                                                                                   |       |
| Figure 85. Network > QoS                                                                                   |       |
| Figure 86. Network > QoS > QoS-LAN Settings                                                                |       |
| Figure 87. Service                                                                                         |       |
| Figure 88. Service > Auto Reboot                                                                           |       |
| Figure 89. Service > Auto Reboot > Edit                                                                    |       |
| Figure 90. Services > NTP > General                                                                        |       |
| Figure 91. Services > NTP > Time Servers                                                                   | 84    |
| Figure 92. Services > VPN > OpenVPN > Overview                                                             |       |
| Figure 93. Services > VPN > OpenVPN > sample_server > Edit                                                 |       |
| Figure 94. Services > VPN > OpenVPN > sample_client > Edit                                                 | 89    |
| Figure 95 Services > VPN > IPSec > Settings                                                                | 92    |
| Figure 96 Services > VPN > IPSec > Status                                                                  |       |
| Figure 97. Services > VPN > L2TP > Overview                                                                |       |
| Figure 98. Services > VPN > L2TP > Xl2tpsvr > Edit                                                         |       |
| Figure 99. Services > VPN > L2TP > Overview                                                                |       |
| Figure 100. Services > VPN > L2TP > XI2tpClient > Edit                                                     | 99    |
| Figure 101. Services > VPN > PPTP Server > General Settings                                                | . 100 |
| Figure 102. Services > VPN > PPTP Server > Users Manager                                                   | . 101 |
| Figure 103. Services > VPN > PPTP Server > Online Users                                                    |       |
| Figure 104 Services > VPN > GRE > GRE Instance: Tun1                                                       |       |
| Figure 105. Services > GPS                                                                                 |       |
| Figure 106. Services > VRRP > VRRP LAN Configuration Settings                                              |       |
| Figure 107. Services > VRRP > Check Internet Connection                                                    |       |
| Figure 108. Services > MQTT > Broker                                                                       |       |
| Figure 109. Services > MQTT > Security                                                                     |       |
| Figure 110. Services > MQTT > Bridge                                                                       |       |
| Figure 111. Services > MQTT > Miscellaneous                                                                |       |
| Figure 112. System                                                                                         |       |

| Figure 113. | System > Administration > General Settings                                            | . 111 |
|-------------|---------------------------------------------------------------------------------------|-------|
|             | System > Administrator > Access Control > Telnet Access                               |       |
|             | System > Administrator > Access Control > SSH Access                                  |       |
|             | System > Administrator > Access Control > Diagnostics                                 |       |
| Figure 117. | System > Administrator > Access Control > Diagnostics > Ping                          | . 114 |
| Figure 118. | System > Administrator > Access Control > Diagnostics > Traceroute                    | . 114 |
| Figure 119. | System > Administrator > Access Control > Diagnostics > Nslookup                      | . 115 |
| Figure 120. | System > Administrator > Access Control > Logging                                     | 115   |
| Figure 121. | System > Firmware                                                                     | 117   |
| Figure 122. | Confirm message of the Firmware Upgrade                                               | . 117 |
| Figure 123. | System > Backup                                                                       | . 118 |
| Figure 124. | System > Reboot                                                                       | . 118 |
| Figure 125. | System > Logout                                                                       | . 118 |
|             | Ethernet Properties Dialog Window                                                     |       |
|             | Internet Protocol Version 4 Properties Dialog Window                                  |       |
|             | Status Dalog Window                                                                   |       |
|             | Network Connection Details on the Connection Details                                  |       |
|             | Wireless Overview Webpage under Wifi Menu                                             |       |
|             | Network & Internet Settings on the Android System                                     |       |
|             | Select ATOP_WiFi_24G AP under Network & Internet Menu                                 |       |
|             | Input Password (Network Key) for WiFi Connection                                      |       |
| •           | Wi-Fi Connected Information                                                           |       |
|             | Multiple Devices are Assigned Dynamic IP Addresses by CWR5805 for Internet Connection |       |
| •           | Local Personal Computer ping Android Mobile Phone                                     |       |
|             | Android Mobile Phone ping Local Personal Computer                                     |       |
|             | Local Personal Computer ping www.google.com                                           |       |
|             | Traceroute Test on Command Prompt Window of Local Computer                            |       |
|             | Traceroute Test on PinTools App of Android Mobile Phone                               |       |
|             | Load Balancing - Interface Status webpage for WAN Port offline case                   |       |
|             | Traceroute Test Again on Command Prompt Window of Local Computer                      |       |
| Fiaure 143. | WAN/LAN Port on RJ45 with Pin Numbering of CWR5805 Device                             | . 132 |

# **List of Tables**

| Table 1. Packing List                                                                                       |      |
|----------------------------------------------------------------------------------------------------|------|
| Table 2. Front Panel                                                                                        |      |
| Table 3. Top View                                                                                           |      |
| Table 4. Buttom view                                                                                        |      |
| Table 5. Power Connector on the Top Panel                                                                   |      |
| Table 6. Color Interpretation of LED Indicators on the CWR5805 Device                                       |      |
| Table 7. 4FF SIM card tray format                                                                           |      |
| Table 8. Network Interfaces Default Settings                                                                |      |
| Table 9. Login Default Settings                                                                             |      |
| Table 10. Status > Overview                                                                                 |      |
| Table 11. Status > System                                                                                   |      |
| Table 12. Status > Network > Mobile                                                                         |      |
| Table 13. Status > Network > WAN                                                                            |      |
| Table 14. Status > Network > LAN                                                                            |      |
| Table 6 Status > Network > Wireless                                                                         |      |
| Table 16. Status > Network > VRRP                                                                           |      |
| Table 17. Status > Network > Access                                                                         | 33   |
| Table 18. Status > Routes - ARP                                                                             |      |
| Table 19. Status > Routes – Active IPv4 Routes                                                              |      |
| Table 20. Status > System > System Log                                                                      | 35   |
| Table 21. Status > System > Kernel Log                                                                      |      |
| Table 22. Network > Mobile > General Setup                                                                  |      |
| Table 23. Network > Mobile > Advanced Settings                                                              |      |
| Table 24. Network > Mobile > SIM Switch                                                                     |      |
| Table 25. Network > Mobile > General Setup > Data Limit Configuration > Data Connection Limit Configuration | . 41 |
| Table 26. Network > Mobile > General Setup > Data Limit Configuration > SMS Warning Configuration           | 42   |
| Table 27. Network > WAN > General Setup – DHCP Client                                                       | 44   |
| Table 28. Network > WAN > Advanced Settings – DHCP Client                                                   | 44   |
| Table 29. Network > WAN > General Setup - Static Address                                                    |      |
| Table 30. Network > WAN > Advanced Settings - Static Address                                                | 46   |
| Table 31. Network > WAN > General Setup - PPPoE                                                             | 47   |
| Table 32. Network > WAN > Advanced Setting - PPPoE                                                          | 48   |
| Table 33. Network > LAN > Common Configuration – Static Address                                             | 49   |
| Table 34. Network > LAN > DHCP Server > General Setup                                                       | 50   |
| Table 35. Network > LAN > DHCP Server > Static Leases                                                       | 51   |
| Table 36. Network > LAN > DHCP Server > Advanced Settings                                                   | 51   |
| Table 37. Network > Wireless > Wireless Overview                                                            | 52   |
| Table 38. Network > Wireless > Wireless Scan                                                                |      |
| Table 39. Network > Wireless > Associated Stations                                                          | 53   |
| Table 40. Network > Wireless > Edit Wi-Fi AP 2.4/5GHz                                                       | 56   |
| Table 41. Network > Wireless > Edit Wi-Fi AP 2.4/5GHz > General Setup                                       | 56   |
| Table 42. Network > Wireless > Edit Wi-Fi AP 2.4/5GHz > General Setup                                       | 57   |
| Table 43. Network > Wireless > Edit Wi-Fi AP 2.4/5GHz > MAC-Filter                                          | 57   |
| Table 44. Network > Mesh > Basic Settings                                                                   | 58   |
| Table 45. Network > IPv6                                                                                    | 59   |
| Table 46. Network > VLAN > Interface Based                                                                  | 59   |
| Table 47. Network > LB and Failover > Overview                                                              | 61   |
| Table 48. Network > LB and Failover > Configuration > General                                               | 61   |
| Table 49. Network > LB and Failover > Configuration > Interfaces                                            |      |
| Table 50. Network > LB and Failover > Configuration > Interfaces > Edit                                     |      |
| Table 51. Network > LB and Failover > Configuration > Members                                               | 63   |
| Table 52. Network > LB and Failover > Configuration > Members > Edit                                        | 64   |
| Table 53. Network > LB and Failover > Configuration > Policies                                              | 65   |
| Table 54. Network > LB and Failover > Configuration > Policies > Edit/Add                                   | 65   |
| Table 55. Network > LB and Failover > Configuration > Rules                                                 | 66   |

| Table 56. Network > LB and Failover > Configuration > Rules > Edit/Add               | 67  |
|--------------------------------------------------------------------------------------|-----|
| Table 57. Network > Firewall > General Settings                                      |     |
| Table 58. Network > Firewall > General Settings > Zone Configuration                 |     |
| Table 59. Network > Firewall > General Settings > Zone Configuration > Zone "Lan"    | 70  |
| Table 60. Network > Firewall > General Settings > Zone "wan" > Inter-Zone Forwarding | 72  |
| Table 61. Network > Firewall > Port Forwards > Port Forwards Rules                   |     |
| Table 62. Network > Firewall > Port Forwards > New Port Forwards Rules               | 73  |
| Table 63. Network > Firewall > Traffic Rules > Traffic Rules                         | 75  |
| Table 64. Network > Firewall > Traffic Rules > Open ports on router                  | 75  |
| Table 65. Network > Firewall > Traffic Rules > New forward rule                      |     |
| Table 66. Network > Firewall > Traffic Rules > Source NAT                            | 76  |
| Table 67. Network > Firewall > Attack Prevention > SYN Flood Protection              |     |
| Table 68. Network > Firewall > Attack Prevention > SSH Attack Protection             | 77  |
| Table 69. Network > Firewall > Attack Prevention > Http/Https Attack Protection      |     |
| Table 70. Network > Firewall > Attack Prevention > Port Scan                         |     |
| Table 71. Network > Static Routes                                                    | 80  |
| Table 72. Network > DNS                                                              | 80  |
| Table 73. Network > QoS > QoS-LAN Settings                                           | 81  |
| Table 74. Service > Auto Reboot > Edit                                               | 83  |
| Table 75. Services > NTP > General                                                   | 84  |
| Table 76. Services > NTP > Time Servers                                              |     |
| Table 77. Services > VPN > OpenVPN > Overview                                        | 85  |
| Table 78. Services > VPN > OpenVPN > sample_server > Edit                            |     |
| Table 79. Services > VPN > OpenVPN > sample_client > Edit                            |     |
| Table 80 Services > VPN > IPSec > Settings                                           |     |
| Table 81 Services > VPN > IPSec > Status                                             |     |
| Table 82. Services > VPN > L2TP > Xl2tpsvr > Edit                                    |     |
| Table 83. Services > VPN > L2TP > XI2tpClient > Edit                                 |     |
| Table 84. Services > VPN > PPTP Server > General Settings                            |     |
| Table 85. Services > VPN > PPTP Server > Users Manager                               |     |
| Table 86. Services > VPN > PPTP Server > Online Users                                |     |
| Table 87 Services > VPN > GRE > GRE Instance: Tun1                                   |     |
| Table 88. Services > GPS                                                             |     |
| Table 89. Services > VRRP > VRRP LAN Configuration Settings                          |     |
| Table 90. Services > VRRP > Check Internet Connection                                |     |
| Table 91. Services > MQTT > Broker                                                   |     |
| Table 92. Services > MQTT > Security                                                 |     |
| Table 93. Services > MQTT > Bridge                                                   |     |
| Table 94. Services > MQTT > Miscellaneous                                            |     |
| Table 95. System > Administration > General Settings                                 |     |
| Table 96. System > Administrator > Access Control > Telnet Access                    |     |
| Table 97. System > Administrator > Access Control > SSH Access                       |     |
| Table 98. System > Administrator > Access Control > Logging                          |     |
| Table 99. Hardware Specification                                                     |     |
| Table 100. Assignment for RJ-45 Connector of CWR5805 Device                          | 132 |

# 1 Preface

# 1.1 Purpose of the Manual

This manual supports yous during the installation and the configuration of the advanced high-throughput wireless mesh access point (AP)/Router CWR5805. It explains the technical features available within the mentioned product. It also contains some general technical information to help you manage the devices, as well as various advanced network management information, such as instructions, examples, and guidelines. A background in general theory is necessary when reading it. Please refer to the Glossary for technical terms and abbreviations.

# 1.2 Supported Platform

This manual is solely designed for the CWR5805 Advanced High-Throughput AP/Router.

# 1.3 Compliance Information

### 1.3.1 Manufacturers' FCC Declaration of Conformity Statement

This equipment has been tested and found to comply with the limits for a Class A digital device, pursuant to Part 15 of the FCC rules. These limits are designed to provide reasonable protection against harmful interference when the equipment is operated in a commercial environment. This equipment generates, uses, and can radiate radio frequency energy and, if not installed and used in accordance with the instruction manual, may cause harmful interference to radio communications. Operation of this equipment in a residential area is likely to cause harmful interference in which case you will be required to correct the interference at his/her own expense.

This device complies with Part 15 of the FCC Rules. Operation is subject to the following two conditions:

- 1. This device may not cause harmful interference, and
- 2. This device must accept any interference received, including interference that may cause an undesired operation

**Note:** all the figures herein are intended for illustration purposes only. This software and certain features work only on certain Atop devices.

# 2 Getting Started

#### 2.1 Overview

The CWR5805 device is a cost-effective industrial-grade wireless access point (AP)/router with a high-throughput performance.

The CWR5805 support 5G NR and LTE network for the device through a wireless connection. And it has dual-SIM card backup to ensure a stable wireless network connection. The CWR5805 devices radiate signal in the dual-band (2.4GHz, 5GHz), while users' Wi-Fi devices can conveniently connect to them via any chosen band.

The device has also built-in full-duplex 10/100/1000 Mbps ports (WAN, LANs) to connect with users' wired Ethernet devices for the speed up to 1 Gbps. The Ethernet WAN and mobile module on the CWR5805 device provide a load balancing/failover mechanism for Internet connection. The router function combines traffic for all connected devices and let them share a high-speed cable or ADSL Internet connection.

Nowadays, some IoT infrastructure are require multiple connection interface which can be connected via wired (Ethernet) or wirless interfaces (Wi-Fi and/or Cellular 5G/LTE). For instance, the sensor is an inseparable part of efficient IoT plant and monitor its environment status. Such SCADA (Supervisory Control and Data Acquisition) system need an active Internet connection via Wi-Fi/LAN to reach the IoT plant.

Connectivity downtime can be easily resolved by adding a cellular 5G/LTE router between existing wired WAN. This way, it is possible to use the wired Internet option and share the connection to the IoT system via Ethernet and to a 4K monitor via Wi-Fi using a single compact Cellular Router CWR5805. Once it senses that wired WAN is lost or disrupted, it automatically switches to 5G/LTE as a source of the Internet to provide continuous Internet service to connected devices.

Figure 1. An Example of Wired and Wi-Fi Devices Connected to the Internet Via CWR5805 AP/Router

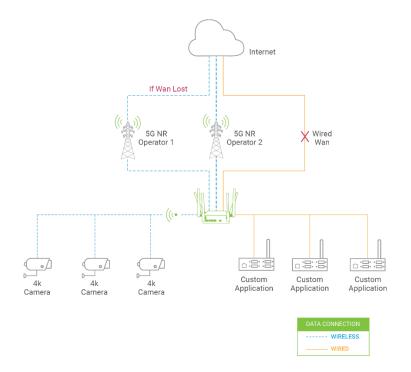

### 2.2 Features

Here are the main features of the CWR5805 series device:

- Industrial FWA solution for 4G & 5G NR networks
- Support 5G Non-standalone and standalone mode
- Selectable WWAN option for DL 5G NR 1.3Gbps/ Dual LTE 600Mbps/Single LTE 300 Mbps
- Wi-Fi 5 2x2 MU-MINO with 802.11ac peak speed 867 Mbps
- Easily Expandable Mesh WiFi System
- 1 x RJ45 for 10/100/1000Mbps BaseT WAN
- 4 x RJ45 for 10/100/1000Mbps BaseT LAN
- Integrated DHCP server with dynamic and static IP address assignment
- GPS option for location service
- Dual nano-SIM design
- Natural firewall using NAT technology
- 1x micro-SD slot for flexible use
- Firewall and VPN for security connection
- Backup WAN interfaces for connection reliability
- Industrial EMC protection, -40°C~75°C wide-range temperature operation
- Rugged metal case with a wall or DIN-Rail mount
- PoE PD support for flexible deployment
- Power supply input supporting 12~48VDC

# Caution

Starting here, extreme caution must be exercised.

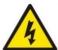

Never install or work with electricity or cabling during periods of lightning activity. Never connect or disconnect power when hazardous gases are present.

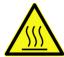

Warning: HOT!

WARNING: Disconnect the power and allow the unit to cool for 5 minutes before touching.

# 2.3 Installation

Before installing the device, please strictly follow all safety procedures described in the Hardware installation guide supplied inside the product. Atop will not be liable for any damages to the property or the personal injuries resulting from the installation or overall use of the device. Do not attempt to manipulate the product in any way if unsure of the steps described there. In such cases, please contact your dealer immediately.

- 1. First assemble your router by attaching all necessary antennas and inserting the SIM card.
- 2. To power up your router, please use the power adapter purchased from Atop. (IMPORTANT: Using a different power adapter can damage and void the warranty for this product.).
- 3. If you have a wired broadband connection you will also have to connect it to the WAN port of the router.

# 2.3.1 Packing List

Inside the delivery package, you will find the following items.

Table 1. Packing List

| Item            | Quantity | Description                                                   |
|-----------------|----------|---------------------------------------------------------------|
| CWR5805 Device  | 1        | Industrial wireless access point/router device                |
| 5G/4G Antenna * | 4        | 5G NR/4G LTE antenna (SMA male)                               |
| Wifi Antenna 2  |          | Dual Band 2.4/5 Ghz antenna (SMA male)                        |
| Terminal Block  | 1        | TB3 x 1: 2-pin 5.08mm lockable Terminal Block for power input |
| Documentation   | 1        | Hardware installation guide                                   |

<sup>\*4</sup>G model provides 2 antennas

# 2.3.2 Front Panel and Back Panel

Figure 2. Front Panel

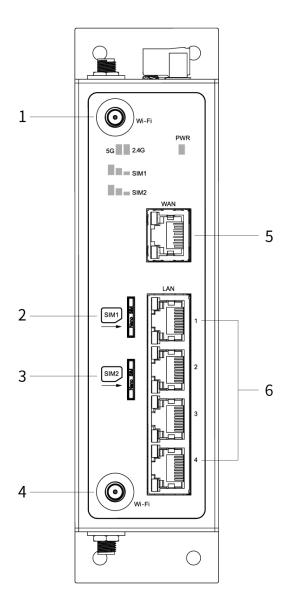

Table 2. Front Panel

| No. | Description                 |  |
|-----|-----------------------------|--|
| 1   | Wi-Fi antenna connector (0) |  |
| 2   | SIM1 card holder            |  |
| 3   | SIM2 card holder            |  |
| 4   | Wi-Fi antenna connector (1) |  |
| 5   | WAN port                    |  |
| 6   | LAN port                    |  |

Figure 3. Top View

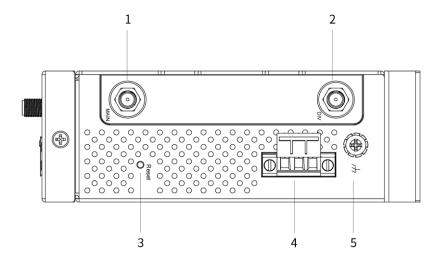

Table 3. Top View

| No. | Description                                  |
|-----|----------------------------------------------|
| 1   | Main 5G/LTE antenna connector (0)            |
| 2   | Div (Diversity) 5G/LTE antenna connector (1) |
| 3   | Reset button                                 |
| 4   | Power connector                              |
| 5   | Ground                                       |

Figure 4. Bottom view

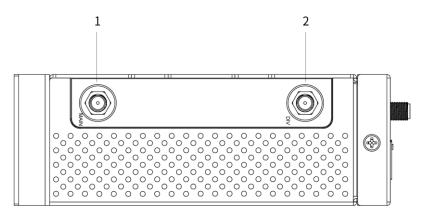

Table 4. Buttom view

| No. | Description                                       |  |
|-----|---------------------------------------------------|--|
| 1   | Main 5G/LTE antenna connector (2)                 |  |
| 2   | Div (Diversity) 5G/LTE/GNSS antenna connector (3) |  |

# 2.3.3 Power Connector

Figure 5. Power Connector on the Top

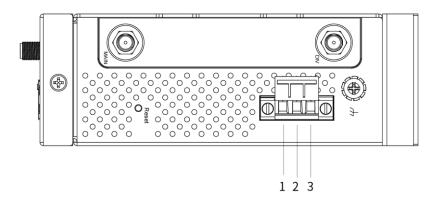

Table 5. Power Connector on the Top Panel

| No. | Description |  |
|-----|-------------|--|
| 1   | D-          |  |
| 2   | D+          |  |
| 3   | F.G.        |  |

# 2.3.4 Connection Status LED

Table 6. Color Interpretation of LED Indicators on the CWR5805 Device

| Name                    | Color   | Status   | Description                       |            |
|-------------------------|---------|----------|-----------------------------------|------------|
| PWR                     | •Green  | On       | Power connected                   |            |
| PWK                     |         | Off      | Power dis-connected               |            |
| Wi-Fi 2.4GHz            | Green   | On       | Wi-Fi 2.4GHz activated            |            |
| WI-FI 2.4GHZ<br>        | Green   | Off      | Wi-Fi 2.4GHz deactivated          |            |
| Wi-Fi 5.0GHz            | • Green | On       | Wi-Fi 5GHz activated              |            |
| WI-FI 3.0GHZ            | Green   | Off      | Wi-Fi 5GHz deactivated            |            |
|                         | Orange  | Blinking | 10/100 Mbps. Data is transmitting |            |
| Ethernet LED (LAN/WAN)  |         | Off      | No data or speed is 1000 Mbps     |            |
| Ethernet LED (LAN/WAIN) | Green   | Blinking | 1000 Mbps. Data is transmitting   |            |
|                         | Green   | Off      | No data or speed is 10/100 Mbps   |            |
|                         | • Green |          | 5G NR/4G LTE Signal Strength      |            |
|                         |         |          |                                   | 0-LED on ( |
| SMI1/SMI2               |         | On       | 1-LED on ( Della ): Poor          |            |
|                         |         |          | 2-LED on (□■■) : Good             |            |
|                         |         |          | 3-LED on ( ): Excellent           |            |

# 2.3.5 SIM Card Installation

Follow these simple steps to install the SIM card for your 5G NR/4G LTE connectivities.

- 1. Pull out the SIM card tray
- 2. Insert the SIM card which was given by your ISP (Internet Service Provider) or cellular network operator. The correct SIM card's orientation is shown in the picture below.
- 3. Push the SIM card tray back into the chassis to close it.

Figure 6. SIM Card Installation

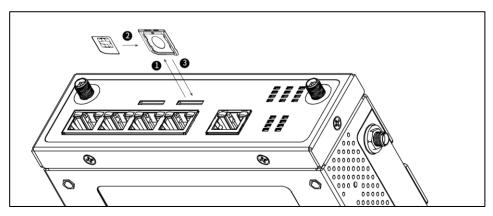

The device is compatible with **nano-SIM (4FF)** size card only. The latch will click into place when the nano-SIM is fully inserted.

Figure 7. 4 Latches on the 4FF SIM card tray

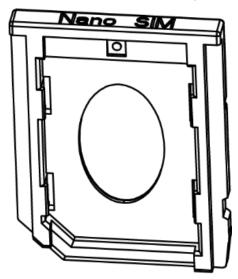

Table 7. 4FF SIM card tray format

| SIM Card Format | Length (mm) | Width(mm) | Thickness (mm) |
|-----------------|-------------|-----------|----------------|
| Nano-SIM (4FF)  | 12.30       | 8.80      | 0.67           |

# 2.4 Loggin in

Before installing the device, please strictly follow all safety procedures described in the Hardware installation guide supplied inside the product. Atop will not be liable for any damages to the property or the personal injuries resulting from the installation or overall use of the device. Do not attempt to manipulate the product in any way if unsure of the steps described there. In such cases, please contact your dealer immediately.

Specific installation instructions are not provided in this manual since they may differ considerably based on the purchased hardware.

#### 2.4.1 Web Access and Network Interfaces Default Settings

The CWR5805 device is equipped with one WAN port, four LAN ports, Wi-Fi 2.4G/5G interfaces, and one 5G /LTE modern interface. The LAN interface and Wi-Fi interfaces are bridged together.

CWR5805 default network parameters are listed in the table below.

Table 8. Network Interfaces Default Settings

| Interface | Device IP   | Subnet Mask   | Gateway IP | DNS  |
|-----------|-------------|---------------|------------|------|
| WAN       |             | DHC           | P Client   |      |
| LAN/WiFi  | 192.168.1.1 | 255.255.255.0 | None       | None |
| 5G NR/LTE |             | QMI           | Cellular   |      |

Its WebUI login default Username and password are listed in the table below.

Table 9. Login Default Settings

| Login Parameter | Default Values |
|-----------------|----------------|
| Username        | admin          |
| Password        | default        |

# 2.4.2 The Reset Button

If you forget the password or cannot access the Web Configurator of the device, you can use the RESET button to restore the factory default configuration file. This means you will lose all of your configurations after the resetting. The password will also be reset to the factory default setting (see the device label), and the LAN IP address will be "192.168.1.1". To reset the device, follow these steps:

- 1. Make sure the POWER LED is on (not blinking).
- 2. Press the "Reset" button on the panel from the same side of the terminal bolck for **5** seconds to restore the factory default settings. When the Wi-Fi and Ethernet LED begin to blink, the device is starting to restore its factory default setting.

# 3 Configuration and Setup

CWR5805 is equipped with a built-in web server in its firmware. Thus, this device can be configured via a web browser by entering CWR5805 device's IP address.

The main WebUI menu of CWR5805 device contains four major categories:

- Status
- Network
- Services
- System

The detailed network functionalities of the above-mentioned categories will be described in the following Sections.

# 3.1 Configuration Interface

It is strongly recommended for you to set the Network Parameters through **Device Management Utility**® first. Other device-specific configurations can later be carried out via Atop's user-friendly Web-Interface.

# 3.1.1 Configuring through Management Utility

Please install Atop's configuration utility program called **Device Management Utility**® that can be downloaded from our website www.atoponline.com. For more information on how to install **Device Management Utility**®, please refer to the manual that is available online. After you start **Device Management Utility**®, if the CWR5805 Serial Device Server is already connected to the same subnet as your PC, the device can be accessed. **Device Management Utility**® will automatically detect your device and list it on **Device Management Utility**®'s window. Alternatively, if you did not see your device on your network, press "**Rescan**" icon, a list of devices, including your CWR5805 device currently connected to the network will be shown in the window of **Device Management Utility**® as shown in the Figure below.

Figure 8. List of Devices in Device Management Utility

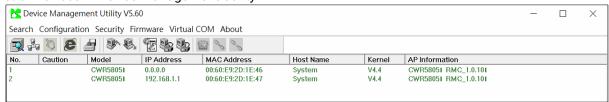

Note: This figure is for illustration purpose only. Actual values/settings may vary between devices.

Sometimes the CWR5805 device might not be in the same subnet as your PC; therefore, you will have to use Atop's utility to locate it in your virtual environment. To configure each device, first click to select the desired device (default IP: 192.168.1.1) in the list of **Device Management Utility**©, and then click "Configuration  $\square$  Network..." (or Ctrl+N) menu on **Device Management Utility**© as shown in the Figure below or click on the second icon called **Network** on the menu icon bar.

Figure 9. Pull-down Menu of Configuration and Network

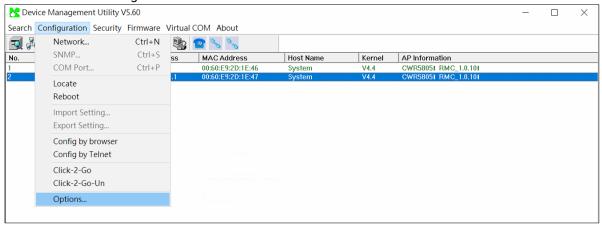

Then a pop-up window will appear as shown in the Figure below.

You may proceed then to change the IP address to avoid any IP address conflict with other hosts on your LAN or to connect the device to your existing one.

Please consult your system administrator if you do not know your network's subnet mask and gateway address.

Figure 10. Pop-up Window of Network Setting

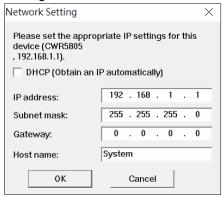

The system will prompt you for a credential to authorize the changes. It will ask you for the Username and the Password as shown in the Figure below.

Figure 11. Authorization for Change of Network Settings

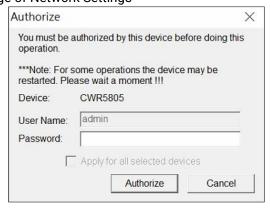

The default Username is "admin", while the default password is "default". After clicking on the Authorize button, a notification window will pop-up as shown in the Figure below and some devices may be restarted.

Figure 12. Pop-up Notification Window after Authorization

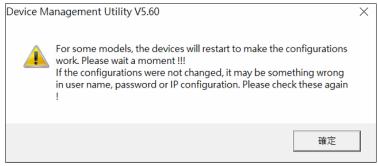

After the device is restarted (for some models), it will beep twice to indicate that the unit is running normally. Then, the device can be found on a new IP address. It may be listed automatically by the Device Management Utility© or it can be found by clicking on the "Rescan" icon. Note that if you did not change the IP address but changed another parameter, you may encounter another notification window as shown in the Figure below.

Figure 13. Pop-up Notification Window when there is the same IP address in the network

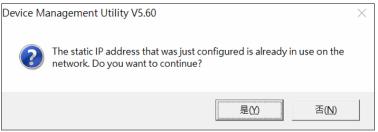

# 3.1.2 Configuring through Web

A login authorization is required before a you can access to WebUI of the CWR5805 device. The default URL to access the device's WebUI is https://192.168.1.1. It will be redirected to the login authorization webpage after pressing the enter key.

As shown in the Figure below, you need to enter the correct Username and Password to access the device's WebUI. The default value for the Username is **admin** and for the Password is the **default**.

Figure 14. Authorization Required Webpage

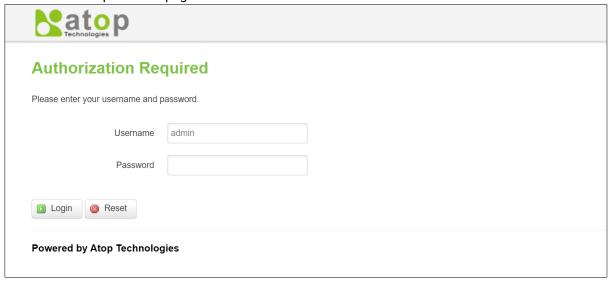

### 3.2 Status Menu

As shown in the Figure below, the Status menu contains the following sub-menus: Overview, System, Network, Routes and Logs. These sub-menus display the current network information, as well as real-time traffic statistics of each network interface.

Figure 15. Main page

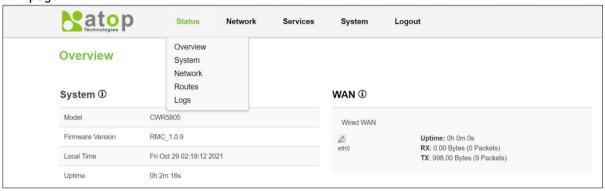

#### 3.2.1 Overview

The **Overview** sub-menu under the Status menu contains a summary of the device's information, i.e., System, Memory, Mobile, WAN, Wireless, and LAN interface live status.

This screen is the first thing you see when you log into the CWR5805. It also appears every time you click the **Status** icon in the navigation panel. The **Status** screen displays the CWR5805's connection information, wireless, mobile information, and traffic statistics.

Figure 16. Status > Overview

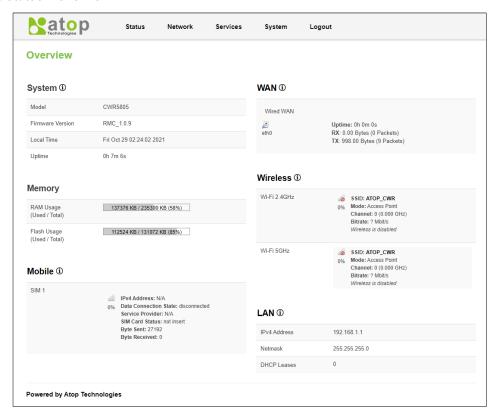

Table 10. Status > Overview

| Field                                                               | Description                                                                                                    |  |  |  |
|---------------------------------------------------------------------|----------------------------------------------------------------------------------------------------|--|--|--|
| System                                                              |                                                                                                    |  |  |  |
| Model The model name of the device.                                 |                                                                                                    |  |  |  |
| Firmware Version The currently used firmware version on the device. |                                                                                                    |  |  |  |
| Local Time                                                          | Date and time information with timezone offset. The timezone offset can be selected on the Timezone field of the System webpage. |  |  |  |
| Uptime                                                              | Uptime measures the length of time a system has been running since it was booted.                                                |  |  |  |
| Memory                                                              |                                                                                                    |  |  |  |
| RAM Usage                                                           | Amount of random-access memory (RAM) that is currently in use by the device.                                                     |  |  |  |
| Flash Usage                                                         | Amount of Flash (storage) memory that is currently in use by the device.                                                         |  |  |  |
| Mobile                                                              |                                                                                                    |  |  |  |
| SIM 1/2                                                             | The current Primary SIM card state.                                                                                              |  |  |  |
| WAN                                                                 |                                                                                                    |  |  |  |
| Wired WAN                                                           | The current WAN state.                                                                                                    |  |  |  |
| Wireless                                                            |                                                                                                    |  |  |  |
| Wi-Fi 2.4GHz                                                        | The current Wi-Fi 2.4GHz state.                                                                                                  |  |  |  |
| Wi-Fi 5GHz                                                          | The current Wi-Fi 5GHz state.                                                                                                    |  |  |  |
| LAN                                                                 |                                                                                                    |  |  |  |
| IPv4 Address                                                        | IPv4 address of the LAN interface.                                                                                               |  |  |  |
| Netmask Netmask of the LAN interface.                               |                                                                                                    |  |  |  |
| DHCP Lease                                                          | The number of DHCP Clients connected.                                                                                            |  |  |  |

# **3.2.2 System**

This section shows the system status information of your router.

Figure 17. Status > System

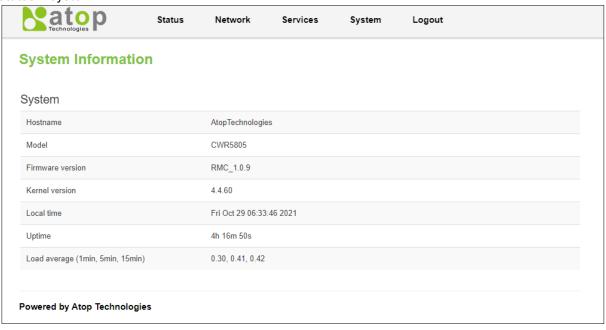

Table 11. Status > System

| Field            | Description                                                                                                    |
|------------------|----------------------------------------------------------------------------------------------------|
| Hostname         | This value can be modified on the Hostname field of the System webpage.                                                          |
| Model            | The model name of the device.                                                                                                    |
| Firmware Version | The currently used firmware version on the device                                                                                |
| Kernel Version   | The currently used kernel version of the device                                                                                  |
| Local Time       | Date and time information with timezone offset. The timezone offset can be selected on the Timezone field of the System webpage. |
| Uptime           | Uptime measures the length of time a system has been running since it was booted.                                                |
| Load Average     | It is the average system load calculated over a given period time of 1, 5 and 15 minutes.                                        |

# 3.2.3 Network

# 3.2.3.1 Mobile

This section shows the Internet status information of the router. The status of the mobile interface. It contains information on the primary SIM card number, the data connection state, the service provider, the network type, the signal strength, the number of bytes sent, the number of bytes received, IMEI, IMSI, and ICCID.

Click Connect to a 5G/LTE network, and click Stop to disconnect from a network.

Figure 18. Status > Network > Mobile

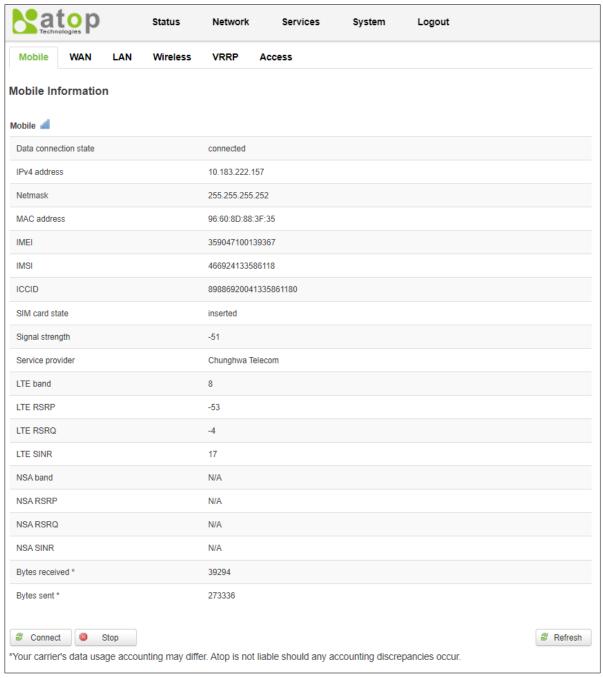

Table 12. Status > Network > Mobile

| Field                 | Description                                                                |
|-----------------------|----------------------------------------------------------------------------|
| Data connection state | The Mobile data connection status.                                         |
| IPv4 address          |                                                                            |
| Netmask               | Specifies a mask used to define how large the WAN network is.              |
| Mac address           | MAC (Media Access Control) address of the mobile module.                   |
| IMEI                  | IMEI (International Mobile Equipment Identity) number of the mobile        |
|                       | module.                                                                    |
| IMSI                  | IMSI (International Mobile Subscriber Identity) number of the current SIM. |
| ICCID                 | ICCID number of the current SIM.                                           |
| SIM card state        | SIM card's state, e.g. PIN required, Not inserted, etc.                    |
| Signal strength       | The signal strength. Signal's strength measured in dBm.                    |
| Service provider      | The name of ISP Network Provider.                                          |
| LTE band              | The band of the current network.                                           |
| LTE RSRP              | The signal of LTE Reference Signal Received Power.                         |
| LTE RSRQ              | The signal of current LTE Reference Signal Received Quality.               |
| LTE SINR              | The Signal to Interference plus Noise Ratio.                               |
| NSA band              | The current NSA frequency bands.                                           |
| NSA RSRP              | The signal of 5G NR Reference Signal Received Power.                       |
| NSA RSRQ              | The signal of current LTE Reference Signal Received Quality.               |
| NSA SINR              | The Signal to Interference plus Noise Ratio.                               |
| Bytes received        | The number of bytes were received via the mobile data connection.          |
| Bytes sent            | The number of bytes were sent via the mobile data connection.              |

# 3.2.3.2 WAN

This section shows the WAN status information of the router.

Figure 19. Status > Network > WAN

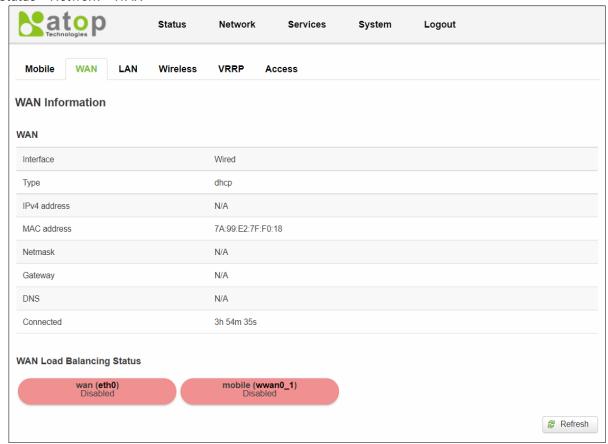

Table 13. Status > Network > WAN

| Field                                                                            | Description                                                               |
|----------------------------------------------------------------------------------|---------------------------------------------------------------------------|
| Interface                                                                        | Interface used for WAN connection.                                        |
| Туре                                                                             | The current connection type status (DHCP/Static /PPPoE).                  |
| IPv4 address                                                                     | The WAN IP address of the router.                                         |
| MAC address                                                                      | The WAN MAC address of the router.                                        |
| Netmask                                                                          | The WAN Netmask of the router.                                            |
| Gateway                                                                          | The WAN Gateway of the router.                                            |
| DNS                                                                              | The WAN DNS of the router.                                                |
| Connected                                                                        | The current amount of time which router has been connected.               |
| wan (eth0) The current wan status (Online/Offline/Disabled) of the WAN port into |                                                                           |
| mobile (wwan0_1)                                                                 | The current wan status (Online/Offline/Disabled) of the mobile interface. |

#### 3.2.3.3 LAN

This section shows the LAN status information of the router.

Figure 20. Status > Network > LAN

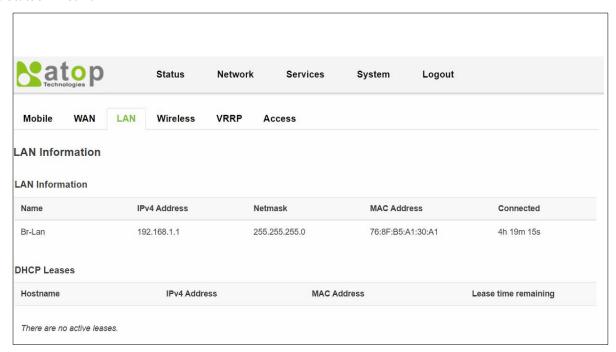

Table 14. Status > Network > LAN

| Field               | Description                                 |
|---------------------|---------------------------------------------|
| Hostname            | DHCP client's hostname.                     |
| IPv4-Address        | DHCP client's IP address.                   |
| MAC-Address         | DHCP client's MAC address.                  |
| Leasetime remaining | The remaining lease time for a DHCP client. |
|                     | DHCP lease settings can be changed in the   |
|                     | Network>Interface>LAN>DHCP Server section.  |

#### 3.2.3.4 Wireless

This section shows the Wireless status information of the router.

Figure 21 Status > Network > Wireless

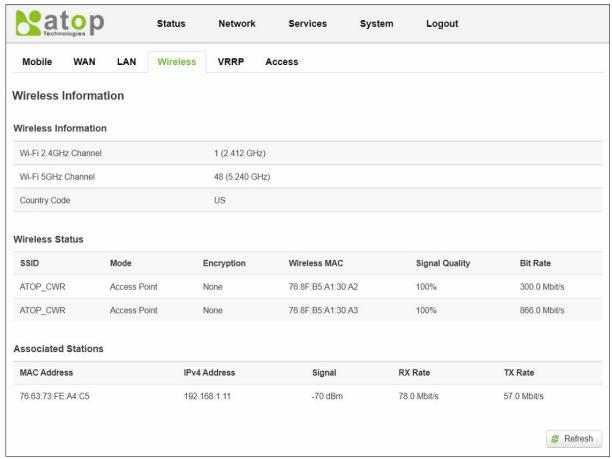

Table 15 Status > Network > Wireless

| Field                | Description                                                               |
|----------------------|---------------------------------------------------------------------------|
| Wi-Fi 2.4GHz Channel | The display name of the Wi-Fi 2.4GHz interface on the CWR5805 device.     |
| Wi-Fi 5GHz Channel   | The display name of the Wi-Fi 5GHz interface on the CWR5805 device.       |
| Country Code         | Country code.                                                             |
| SSID                 | The broadcasted SSID of the wireless network that the client devices are  |
|                      | connected to.                                                             |
| Mode                 | Access Point Mode.                                                        |
| Encryption           | Type of Wi-Fi encryption that will be used.                               |
| Wireless MAC         | Identify the basic service sets that are 48-bit labels and conform to the |
|                      | MAC-48 convention.                                                        |
| Signal Quality       | The strength of the signal.                                               |
| Bit Rate             | The physical maximum possible throughput that the routers radio can       |
|                      | handle.                                                                   |
|                      | This value is cumulative. The bit rate will be shared between the router  |
|                      | and other possible devices that connect to the local AP.                  |
| MAC Address          | The MAC address of the associated station.                                |
| IPv4 Address         | The IP address of the associated station.                                 |
| Signal               | The strength of the wireless between the CWR5805 and the associated       |
|                      | station.                                                                  |
| Rx Rate              | The rate of the received packets from the associated station.             |
| Tx Rate              | The rate of the sent packets to the associated station.                   |

#### 3.2.3.5 VRRP

The **Virtual Router Redundancy Protocol** (**VRRP**) is a computer networking protocol used for automatic default gateway selection for clients on a **LAN network** in case the main router (Master) becomes unavailable. Another VRRP router (Backup) then assumes the role of Master; thus backing up the connection.

Figure 22. Status > Network > VRRP (Master)

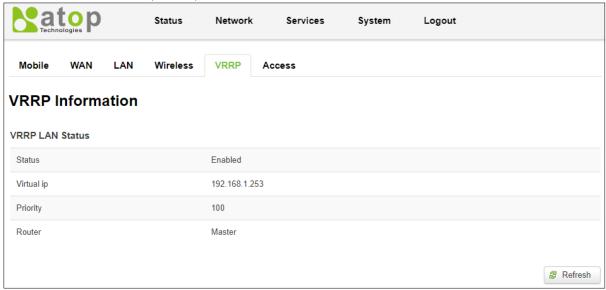

Figure 23. Status > Network > VRRP (Backup)

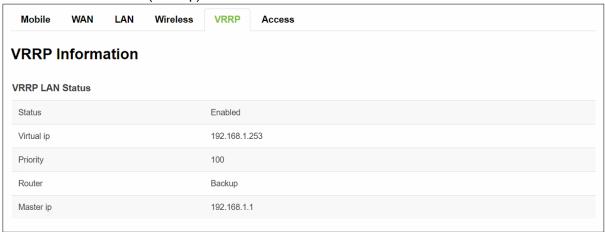

Table 16. Status > Network > VRRP

| Field      | Value                  | Description                                            |
|------------|------------------------|--------------------------------------------------------|
| Status     | default: disable       | VRRP status.                                           |
| Virtual IP | default: 192.168.1.253 | Virtual IP address(-es) for LAN's VRRP (Virtual Router |
|            |                        | Redundancy Protocol) cluster.                          |
| Priority   | integer [1 - 255];     | The router with the highest priority value on the same |
|            | default: 100           | VRRP cluster will act as a master.                     |
| Router     | Master/Backup          | Connection mode.                                       |
| Master ip  | ip                     | Master IP.                                             |

#### 3.2.3.6 Access

Display information about local and remote active connections status.

Figure 24. Status > Network > Access

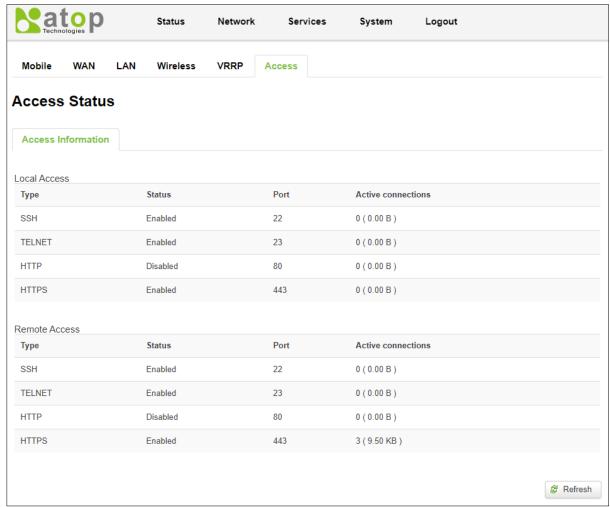

Table 17. Status > Network > Access

| Field       | Value              | Description                                   |
|-------------|--------------------|-----------------------------------------------|
| Туре        | SSH/HTTP/HTTPS     | Type of connection protocol.                  |
| Status      | disabled/enabled   | Connection status.                            |
| Port        | 22/80/443          | Connection port used.                         |
| Active      | integer/data usage | Count of active connections and the amount of |
| connections |                    | data transmitted.                             |

#### **3.2.4 Routes**

The **Routes** sub-menu under the Status menu provides information such as an ARP table and a table of active IPv4 routes of the CWR5805 device.

#### 3.2.4.1 ARP

The ARP section shows the router's active ARP table. An ARP table contains recently cached MAC addresses of every immediate device that was communicating with the router. This section also shows the router's routing table.

The description of each field in the ARP section is shown in the table below.

Figure 25. Status > Routes - ARP

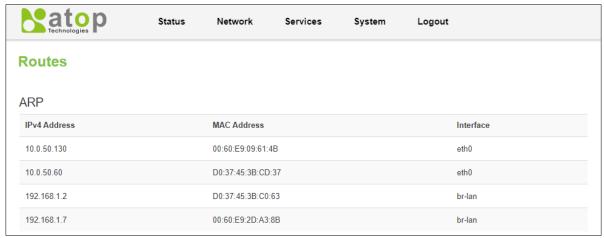

Table 18. Status > Routes - ARP

| Field        | Description                                                      |  |
|--------------|------------------------------------------------------------------|--|
| IPv4 Address | Recently cached IP addresses of every immediate device that was  |  |
|              | communicating with the router.                                   |  |
| MAC-Address  | Recently cached MAC addresses of every immediate device that was |  |
|              | communicating with the router.                                   |  |
| Interface    | Interface used for the connection.                               |  |

# 3.2.4.2 Active IPv4-Routes Section

The Active IPv4 Routes section indicates where a TCP/IP packet, with a specific IP address, should be directed to.

The description of each field is shown in the table below.

Figure 26. Status > Routes - Active IPv4 Routes

| Network | Target         | IPv4 Gateway | Metric |
|---------|----------------|--------------|--------|
| mobile  | 0.0.0.0/0      | 10.177.8.69  | 99     |
| wan     | 10.0.50.0/24   |              | 0      |
| mobile  | 10.177.8.64/29 |              | 0      |
| mobile  | 10.177.8.69    |              | 0      |
| an      | 192.168.1.0/24 |              | 0      |

Table 19. Status > Routes - Active IPv4 Routes

| Field        | Description                                                                         |  |
|--------------|-------------------------------------------------------------------------------------|--|
| Network      | Interface to be used to transmit TCP/IP packets through.                            |  |
| Target       | IP address and mask of the destination network.                                     |  |
|              | It is used to determine the actual IP addresses which the routing rule is applied.  |  |
|              | This field is represented by Classless Inter Domain Routing (CIDR) notation.        |  |
| IPv4-Gateway | An IP address where the CWR5805 device should send all the traffic to.              |  |
| Metric       | A metric number indicating interface priority of usage.                             |  |
|              | This value is used as a sorting method. If a routing packet falls into the category |  |
|              | of two rules, the one with the lower metric is applied.                             |  |

# 3.2.5 Logs

#### 3.2.5.1 System Log

The **System Log** sub-menu under the Status menu follows a Message Logging standard. System Log collects data from most applications on the CWR5805 device, such as status, events, and diagnostics. The system Log message is categorized into 3 levels: Debug, Normal, and Warning.

This webpage substitute troubleshooting file that can be published to the external system log server.

Figure 27. Status > System > System Log

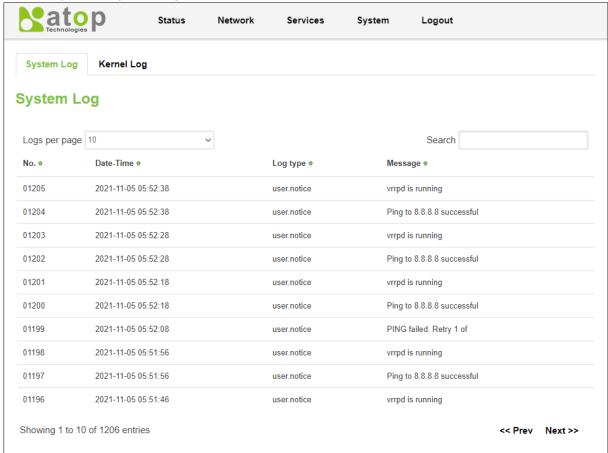

Table 20. Status > System > System Log

| Field     | Description                           |
|-----------|---------------------------------------|
| Date-Time | The time format: YYYY-MM-DD HH-MM-SS. |
| Log Type  | Log type.                             |
| Message   | The description of the System log.    |

#### 3.2.5.2 Kernel Log

The Kernel Log Provides on-screen Kernel logging information.

Figure 28. Status > System > Kernel Log

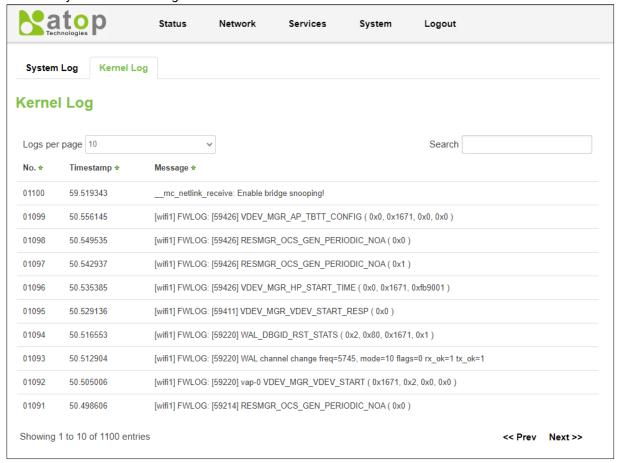

Table 21. Status > System > Kernel Log

| Field     | Description                        |
|-----------|------------------------------------|
| Timestamp | The kernel log timestamp.          |
| Message   | The description of the Kernel log. |

#### 3.3 Network Menu

The Network menu contains 12 sub-menu items which provide some useful network applications on the CWR5805 device. The sub-menus are as follows: Mobile, WAN, LAN, Wireless, Mesh, IPv6, VLAN, LB and Failover, Firewall, Static Routes, DNS, and QoS.

Figure 29. Network

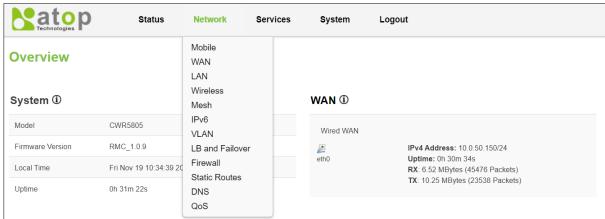

#### 3.3.1 Mobile

CWR5805 is also equipped with a 5G/LTE module. In the MOBILE tab of the Interfaces sub-menu of the Network menu, you can configure parameters related to the mobile data connection. The MOBILE tab consists of General Setup, Advanced Settings, and SIM Switch sub-tabs.

#### 3.3.1.1 General Setup

In the **General Setup** sub-tab of Network-Interfaces-MOBILE tab, the **Status field** displays the current Mobile interface information of Uptime, MAC Address, RX, TX, and IPv4. You can configure QMI protocol parameters for the mobile interface, as shown in the Figure below.

You can modify these values in the General Setup tab except IP, which depends on their ISP SIM card information. For example, if the ISP SIM card supports public IP dial-up for Internet connection, then the value of the APN field can be set to public.

In the Mobile webpage, the default protocol is set as QMI (Qualcomm MSM Interface) Cellular, which is used for 5G/LTE dial-up to Internet connection. The default value of APN field is set to the Internet, and the default value of the PIN field is set to 0000. These default settings under the General Setup tab of the Interface-Mobile webpage apply to most ISP SIM card dial-up settings.

Figure 30. Network > Mobile > General Setup

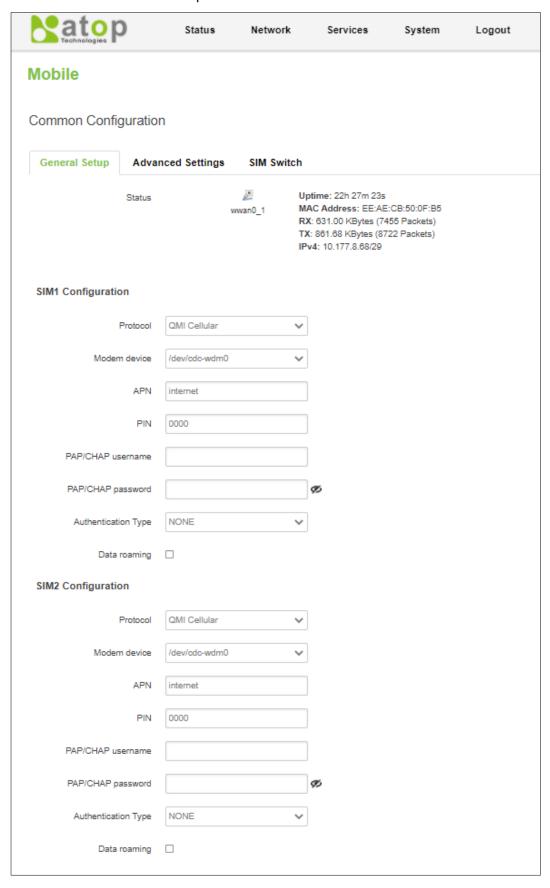

Table 22. Network > Mobile > General Setup

| Field                  | Value                                                           | Description                                                                                                    |
|------------------------|-----------------------------------------------------------------|----------------------------------------------------------------------------------------------------|
| Protocol               | default: QMI Cellular                                           | The protocol is used by the MOBILE interface.                                                                                                    |
| Modem                  | default: /dev/cdc-wdm0                                          | QMI device node.                                                                                                    |
| Device                 |                                                                 |                                                                                                    |
| APN                    | default: <b>internet</b>                                        | An Access Point Name (APN) is the name of a gateway between a 5G/LTE mobile network.  A mobile device making a data connection must be configured with an APN to present to the carrier. The carrier will then assign some connection parameters (e.g., security and priority level) based on the suitable type of network connection for that mobile device, depending on the contract with the operator. |
| PIN                    | default: 0000                                                   | A password is used for authenticating the modem to the SIM card.                                                                                                    |
| PAP/CHAP<br>Username   | default: <b>none</b>                                            | Username for PAP/CHAP authentication.                                                                                                    |
| PAP/CHAP<br>Password   | default: <b>none</b>                                            | Password for PAP/CHAP authentication.                                                                                                    |
| Authentication<br>Type | PAP/CHAP(both)/<br>PAP/CHAP/None/Custom<br>default: <b>none</b> | Authentication method that the 5G/LTE carrier uses to authenticate new connections on its network. If PAP or CHAP is selected, you will also be required to enter a Username and password.                                                                                                    |
| Data Roaming           | default: <b>disable</b>                                         | By default, this option is unchecked to prevent the CWR5805 device from establishing a mobile data connection while not in the device's home network.                                                                                                    |

# 3.3.1.2 Advanced Settings Sub-Tab

In the **Advanced Setting** sub-tab of the Network-Interfaces-MOBILE tab, you can configure network functionalities in more detail based on your requirement for the mobile interface.

Figure 31. Network > Mobile > Advanced Settings

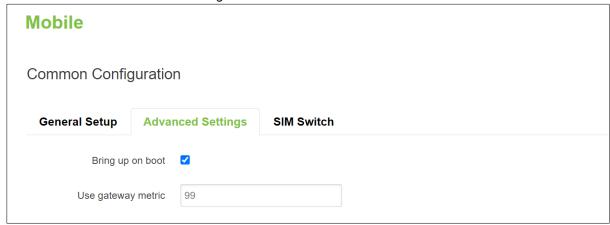

Table 23. Network > Mobile > Advanced Settings

| Field              | Value           | Description                                                   |
|--------------------|-----------------|---------------------------------------------------------------|
| Bring Up on Boot   | default: enable | Specify whether or not to bring up the WAN interface on the   |
|                    |                 | boot.                                                         |
| Use Gateway Metric | default: 99     | The priority of the gateway on the WAN interface.             |
|                    |                 | By default, a routing table entry is generated. You can alter |
|                    |                 | the metric of that entry in this field.                       |

# 3.3.1.3 SIM Switch

In the **SIM Switch** sub-tab of the Network-Interfaces-MOBILE tab, you can configure switching the current SIM card to the other SIM card when the 5G/LTE network conditions are proper.

Figure 32. Network > Mobile > SIM Switch

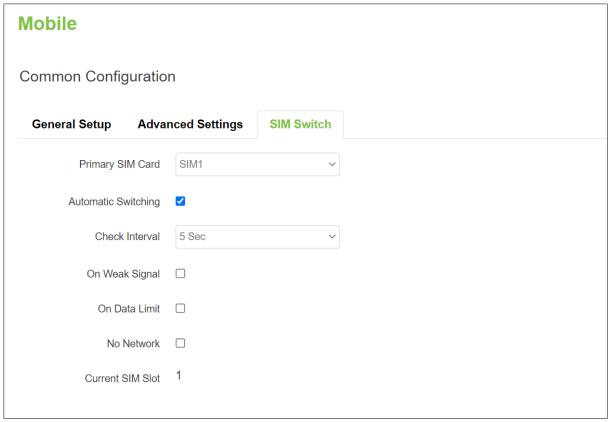

Table 24. Network > Mobile > SIM Switch

| Field            | Values                  | Description                                                 |
|------------------|-------------------------|-------------------------------------------------------------|
| Primary SIM Card | SIM1/SIM2;              | Specify the SIM card slot that is used for 5G/LTE dial-up   |
| ·                | default: SIM1           | as the primary SIM card.                                    |
| Automatic        | Enable/Disable;         | If checked, the 5G/LTE network status will be monitored     |
| Switching        | default: <b>disable</b> | regularly.                                                  |
|                  |                         | When the switch mechanism is matched one of the             |
|                  |                         | conditions from On Weak Signal/On Data Limit/No             |
|                  |                         | Network, then the Current SIM will be the non-primary SIM   |
|                  |                         | Slot.                                                       |
| Check Interval   | 5/15/30/60/120          | Duration time for checking whether the 5G/LTE network       |
|                  | Sec;                    | status is matched with what you specified.                  |
|                  | default: <b>5</b>       |                                                             |
| On Weak Signal   | Disable, 10%, 20%,      | If checked, detect whether the current 5G/LTE signal        |
|                  | 30%, 40%, 50%;          | status is weak or not.                                      |
|                  | Default: disable        |                                                             |
| On Data Limit    | Enable/Disable;         | If checked, detect whether the current 5G/LTE data traffic  |
|                  | default: <b>disable</b> | is reached the data limit size or not.                      |
| No Network       | Enable/Disable;         | If checked, detect whether the current 5G/LTE network is    |
|                  | default: <b>disable</b> | unavailable or not.                                         |
| Current SIM Slot | 1/2;                    | Display the current primary SIM card slot which is used for |
|                  | default: <b>1</b>       | 5G/LTE dial-up.                                             |

# 3.3.1.4 Data Limit Configuration

In the **Data Limit Configuration** section within all sub-tabs of the MOBILE tab, you can configure the data usage limit to avoid unwanted data charges. The limit on the data connections can be pre-selected for each SIM card. When the limit is later reached, the data usage warnings will be sent to notify you via SMS messages.

## 3.3.1.4.1 Data Connection Limit Configuration

The **Data Connection Limit Configuration** section is used to configure custom mobile data limits for your SIM card. When the mobile data limit set for the SIM card is reached, the CWR5805 device will no longer use the mobile connection to establish a data connection until the limitation period is over or the limit is reset by you.

Figure 33. Network > Mobile > General Setup > Data Limit Configuration > Data Connection Limit Configuration

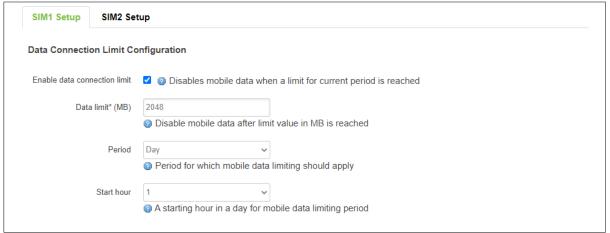

Table 25. Network > Mobile > General Setup > Data Limit Configuration > Data Connection Limit Configuration

| Field            | Values                                   | Description                                                                                                    |
|------------------|------------------------------------------|----------------------------------------------------------------------------------------------------|
| Enable Data      | default: disable                         | Turns mobile data limitations on/off.                                                                                                    |
| Connection Limit |                                          |                                                                                                    |
| Data Limit (MB)  | default: none                            | The amount of data that can be downloaded/uploaded over the specified period. When the limit is reached, the CWR5805 device will no longer be able to establish any data connection until the period is over or the data limit is reset. |
| Period           | Day/Week/Month;<br>default: <b>Month</b> | Length of time to monitor the data usage.                                                                                                    |
| Start Hour       | integer [1 – 24];<br>default: <b>1</b>   | Specify the hour that the monitoring period begins. After the period is over, the data usage is reset before the monitoring process restarts.                                                                                            |

# 3.3.1.4.2 SMS Warning Configuration

In the **SMS Warning Configuration** section, you can configure a rule to send SMS messages after the data connection sent/received through the CWR5805 device's SIM card is reached the specified limit.

Figure 34. Network > Mobile > General Setup > Data Limit Configuration > SMS Warning Configuration

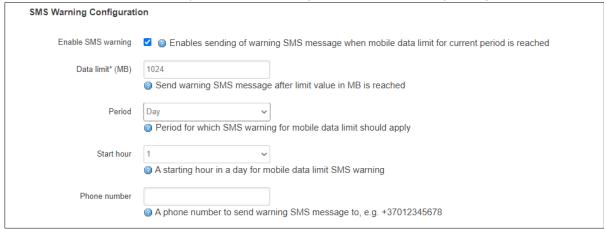

Table 26. Network > Mobile > General Setup > Data Limit Configuration > SMS Warning Configuration

| Field                 | Description                                                                  |  |
|-----------------------|------------------------------------------------------------------------------|--|
| Enable SMS Warning    | Turns SMS warning on/off.                                                    |  |
| Data Limit (MB)       | The amount of the limit data usage in Mbytes before the CWR5805 device       |  |
|                       | will send SMS warnings to the specified phone number.                        |  |
| Period                | Length of time to monitor the data usage. Currently, the field supports the  |  |
|                       | monitoring period monthly, weekly, and daily.                                |  |
| Start Day/ Start Hour | Specify the day that the monitoring period begins. After the period is over, |  |
|                       | the data usage is reset before the monitoring process restarts.              |  |
| Phone Number          | The recipient's phone number that the SMS messages will be sent.             |  |

#### 3.3.1.4.3 Clear Data Limit

The **Clear Data Limit** section contains only one button - 'Clear data limit'. When clicked, the button resets the data limit counter for the selected SIM card. Thus, the count is started over again regardless of the specified period.

Figure 35. Network > Mobile > General Setup > Data Limit Configuration > Clear Data Limit

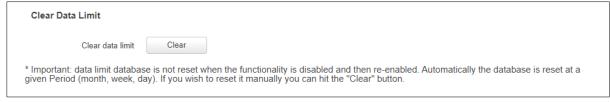

Figure 36. Network > Mobile > General Setup > Data Limit Configuration > Clear Data Limit

| Field            | Description                                                                        |
|------------------|------------------------------------------------------------------------------------|
| Clear Data Limit | When clicked, the data limit counter for the selected SIM card is reset. The count |
|                  | is started at 0 regardless of when it occurred in the specified period.            |

## 3.3.2 WAN

A **Wide Area Network** (WAN) is a telecommunications network or computer network that extends over a large geographical distance. For example, the Internet is a wide area network.

# 3.3.2.1 General Setup

In the General Setup sub-tab of the Network-Interfaces-WAN tab, different protocols for the WAN interface can be configured.

Figure 37. Network > WAN > General Setup

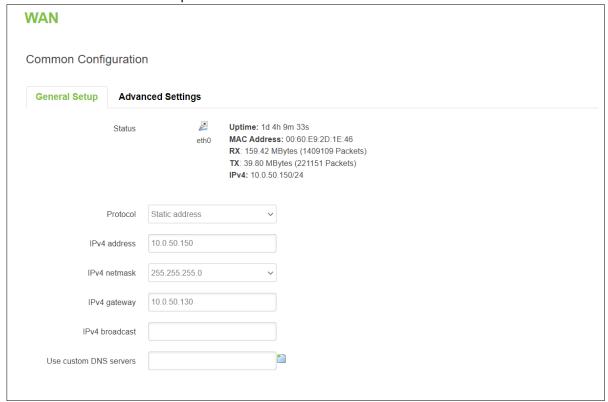

You can switch between Static, DHCP, or PPPoE protocol by selecting the protocol that you want to use and then pressing **Switch Protocol**.

In the **WAN** webpage, the default protocol is set to **DHCP client**. It means that the WAN interface can get a dynamic IPv4 address from its connected Ethernet port of a Cable/ADSL modem.

As shown in the Figure above, the **Status** field currently displays the WAN interface (eth0) information of Uptime, MAC Address, RX, TX, and IPv4. If the connected Cable/ADSL modem can provide an Internet service, CWR5805 also has an Internet service available via its WAN interface.

In addition, there are two other protocols supported by the WAN interface which are **Static address** and **PPPoE**. The setting of the protocol option for the WAN interface depends on the protocol requirement of the connected frontend Cable/ADSL modem.

# 3.3.2.2 DHCP Client

#### 3.3.2.2.1 General Setup

Figure 38. Network > WAN > General Setup - DHCP Client

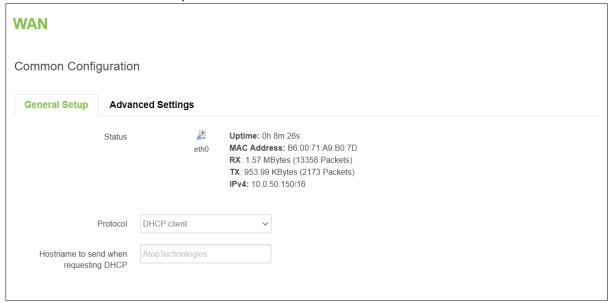

Table 27. Network > WAN > General Setup - DHCP Client

| Field                 | Value                   | Description                                |
|-----------------------|-------------------------|--------------------------------------------|
| Protocol              | Static, DHCP and PPPoE; | The protocol is used by the WAN interface. |
|                       | default: <b>DHCP</b>    | ·                                          |
| Hostname to send when | ip/hostname;            | Hostname to which the DHCP request will    |
| requesting DHCP       | default: <b>none</b>    | be sent.                                   |

# 3.3.2.2.2 Advanced Settings

In the General Setup sub-tab of the Network-Interfaces-WAN tab, you can configure the WAN interface in more detail.

Figure 39. Network > WAN > Advanced Settings - DHCP Client

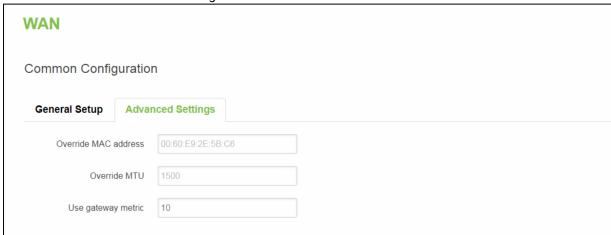

Table 28. Network > WAN > Advanced Settings – DHCP Client

| Field        | Value          | Description                                                                                                    |
|--------------|----------------|----------------------------------------------------------------------------------------------------|
| Override MAC | default: CWR's | To override the MAC address of the WAN interface. For                                                                                                    |
| address      | MAC            | example, your ISP (Internet Service Provider) gives you<br>a static IP address and it might also bind it to your<br>computers' MAC address. In this field, you can enter |

|              |                      | the computer's MAC address and fool the gateway into  |
|--------------|----------------------|-------------------------------------------------------|
|              |                      | thinking that it is communicating with your computer. |
| Override MTU | integer [1 - 1500];  | Specify the maximum transferred size of a data        |
|              | default: <b>1500</b> | packet.                                               |
| Use Gateway  | default: 0           | By default, the WAN configuration generates a routing |
| Metric       |                      | table entry. You can change the metric of that entry  |
|              |                      | here.                                                 |

## 3.3.2.3 Static address

# 3.3.2.3.1 General Setup

Figure 40. Network > WAN > General Setup - Static Address

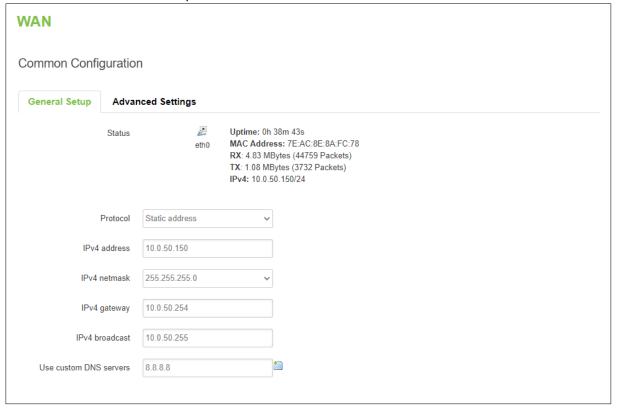

Table 29. Network > WAN > General Setup - Static Address

| Field                     | Value                                      | Description                                                                                                    |
|---------------------------|--------------------------------------------|----------------------------------------------------------------------------------------------------|
| Protocol                  | Static/DHCP/PPPoE;<br>default: <b>DHCP</b> | The protocol is used by the WAN interface. This field currently supports DHCP clients, static address, and PPPoE.                                                                |
| IPv4 address              | ip4;<br>default: <b>none</b>               | Your router's address on the WAN network.                                                                                                    |
| IPv4 netmask              | netmask; default: <b>none</b>              | Netmask defines how "large" a network is.                                                                                                    |
| Ipv4 gateway              | ip4;<br>default: <b>none</b>               | The IPv4 address gateway of this interface. An interface's gateway is the default next-hop address to access other networks.                                                     |
| IPv4 broadcast            | ip4;<br>default: none                      | IP broadcasts are used by BOOTP and DHCP clients to find and send requests to their respective servers.                                                                          |
| Use custom<br>DNS servers | ip4; default: <b>none</b>                  | By entering custom DNS servers, the router will take care of the hostname resolution. You can enter multiple DNS servers to provide redundancy in case one of the servers fails. |

# 3.3.2.3.2 Advanced Settings

These are the advanced settings for each of the protocols. If you are unsure of how to alter these attributes it is highly recommended to leave them to a trained professional:

Figure 41. Network > WAN > Advanced Settings - Static Address

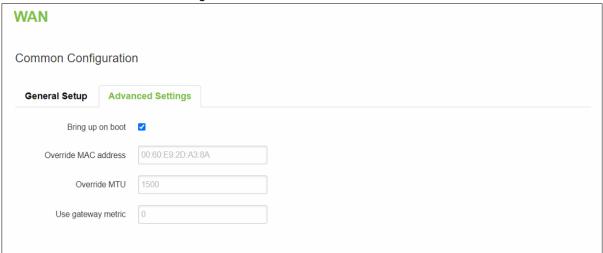

Table 30. Network > WAN > Advanced Settings - Static Address

| Field                 | Value                  | Description                                                                                                    |
|-----------------------|------------------------|----------------------------------------------------------------------------------------------------|
| Bring up on boot      | default: <b>enable</b> | Specify whether to bring up the LAN interface on boot                                                                      |
|                       |                        | or not.                                                                                                    |
| Override MAC          | default: Device's MAC  | Override the MAC address of the LAN interface.                                                                             |
| address               |                        |                                                                                                    |
| Override MTU          | default: 1500          | Specify the maximum transferred size of a data packet.                                                                     |
| Use gateway<br>metric | default: <b>0</b>      | The WAN configuration by default generates a routing table entry. With this field, you can alter the metric of that entry. |

## 3.3.2.4 PPPoE

# 3.3.2.4.1 General Setup

This protocol is mainly used by DSL providers.

Figure 42. Network > WAN > General Setup - PPPoE

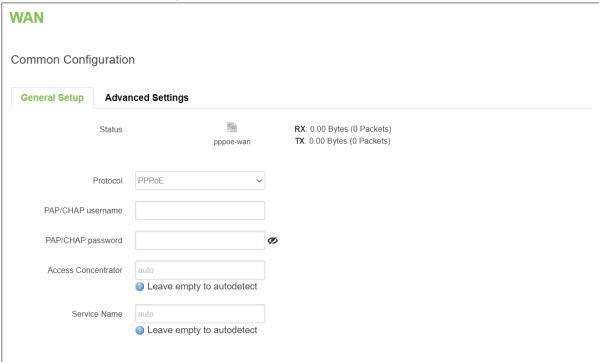

Table 31. Network > WAN > General Setup - PPPoE

| Field                  | Value                                | Description                                                                                                    |
|------------------------|--------------------------------------|----------------------------------------------------------------------------------------------------|
| Protocol               | Static /DHCP /PPPoE<br>default: DHCP | The protocol is used by the WAN interface. This field currently supports DHCP client, static address, and PPPoE.                                                                                                    |
| PAP/CHAP<br>Username   | default: <b>non</b>                  | The username used in PAP/CHAP authentication.                                                                                                    |
| PAP/CHAP password      | default: <b>none</b>                 | The password used in PAP/CHAP authentication.                                                                                                    |
| Access<br>Concentrator | default: <b>auto</b>                 | The Access Concentrator to connect to ISPs used Access Concentrators to route their PPPoE connections.  Usually, the settings are received automatically, however, in some cases, it is required to specify the name for an Access Concentrator. Leave this field empty to detect Access Concentrators automatically. |
| Service Name           | default: <b>auto</b>                 | The Service Name to connect to. Leave this field empty to detect the Service name automatically.                                                                                                    |

# 3.3.2.4.2 Advanced Settings

Figure 43. Network > WAN > Advanced Setting - PPPoE

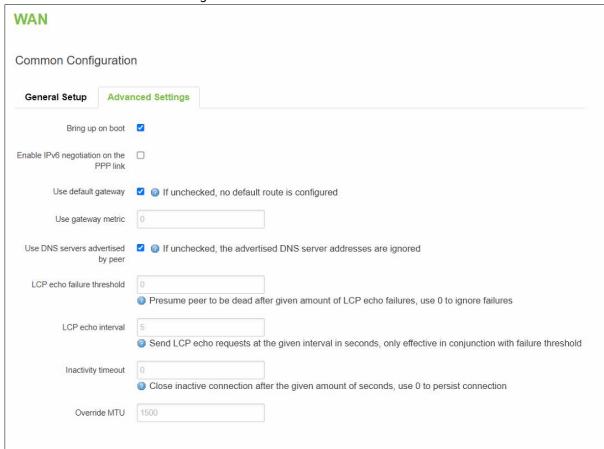

Table 32, Network > WAN > Advanced Setting - PPPoE

| Field                                   | Value                   | Description                                                                                                    |
|-----------------------------------------|-------------------------|----------------------------------------------------------------------------------------------------|
| Bring up on boot                        | default: <b>enable</b>  | Specify whether to bring up the WAN interface on boot or not.                                                              |
| Enable IPv6 negotiation on the PPP link | default: <b>disable</b> | Point-to-point protocol.                                                                                                   |
| Use default gateway                     | default: enable         | If unchecked, no default route is configured.                                                                              |
| Use gateway metric                      | default: <b>0</b>       | The WAN configuration by default generates a routing table entry. With this field, you can alter the metric of that entry. |
| Use DNS servers advertised by peer      | default: <b>enable</b>  | If unchecked, the advertised DNS server addresses are ignored.                                                             |
| LCP echo failure<br>threshold           | default: <b>0</b>       | Presume peer to be dead after the given amount of LCP echo failures, use 0 to ignore failures.                             |
| LCP echo interval                       | default: <b>6</b>       | Send LCP echo requests at the given interval in seconds, only effective in conjunction with the failure threshold.         |
| Inactivity timeout                      | default: <b>0</b>       | Close inactive connection after the given number of seconds, use 0 to persist connection.                                  |
| Override MTU                            | default: <b>1500</b>    | Specify the maximum transferred size of a data packet.                                                                     |

## 3.3.3 LAN

A **local area network** (LAN) is a computer network that interconnects computers within a limited area such as a residence, a school, a laboratory, a university campus, or an office building.

In the **Interface-LAN** webpage, the default protocol is set to a **Static address** with a default IPv4 address of 192.168.1.1.

The IPv4 DHCP server is also enabled by default on this interface. It means that any device with IPv4 DHCP client enabled in its Ethernet interface will be assigned a dynamic IP address from the LAN port interface of CWR5805. The default IP address of the IPv4 DHCP server is 192.168.1.1, and the dynamic IP address range starts from 192.168.1.100 to 192.168.1.250.

## 3.3.3.1 General Setup

In the **General Setup** sub-tab of the Network-Interfaces-LAN tab, you can configure the CWR5805 device's network settings e.g., IP address, IP netmask, IP gateway, and DNS server.

As shown in the Figure below, the Status field currently displays LAN port interface (br-lan) information of Uptime, MAC Address, RX, TX, and IPv4. For a DHCP client, a device connected to a LAN port interface will be assigned an IPv4 address.

Figure 44. Network > LAN > Common Configuration – Static Address

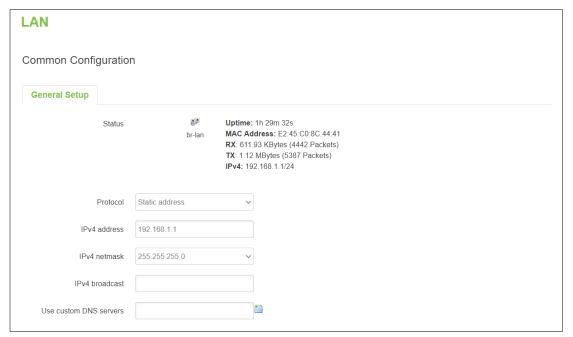

Table 33. Network > LAN > Common Configuration – Static Address

| Field                     | Value                         | Description                                                                                              |  |
|---------------------------|-------------------------------|----------------------------------------------------------------------------------------------------|--|
| Protocol                  | Static address                | The protocol is used by the LAN interface. This field currently supports DHCP client and Static address. |  |
| IPv4 Address              | default: 192.168.1.1          | IPv4 that the router uses on the LAN network.                                                            |  |
| IPv4 Netmask              | default: <b>255.255.255.0</b> | IPv4 netmask is used to define how "large" the LAN network is.                                           |  |
| IPv4 Gateway              | default: <b>none</b>          | Default IPv4 gateway for LAN network.                                                                    |  |
| IPv4 Broadcast            | default: <b>none</b>          | IP broadcast is used by BOOTP and DHCP clients to find and send requests to their respective servers.    |  |
| Use Custom<br>DNS servers | ip;<br>default: <b>none</b>   | Specify DNS server for LAN network.                                                                      |  |

# 3.3.3.2 DHCP Server

A **DHCP server** is a service that can automatically configure the TCP/IP settings of any device that requests such a service (i.e., connects to the device with the operational DHCP server). If you connect a device that has been configured to obtain an IP address automatically, the DHCP server will lease out an IP address from the available IP pool and the device will be able to communicate within the private network.

The physical network interfaces of Ethernet Adapter (eth1), Wi-Fi 2.4GHz (ATOP\_CWR), and Wi-Fi 5GHz (ATOP\_CWR) are bridged together. In another word, any IPv4 DHCP client devices connected to a LAN port interface, wireless 2.4GHz/5GHz AP can be assigned a dynamic IPv4 address in the same network domain of 192.168.1.x. This means that these IPv4 DHCP client devices can communicate with each other via the bridged interface (br-lan).

## **3.3.3.2.1 General Setup**

In the **General Setup** inner sub-tab of the DHCP Server section within the Network-Interface-LAN tab. Sub-tabs in the basic setting of the DHCP server service is available.

Figure 45. Network > LAN > DHCP Server > General Setup

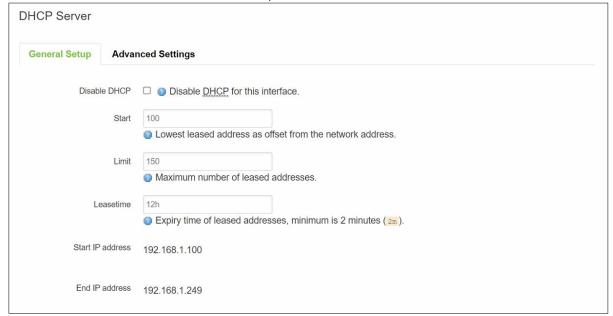

Table 34. Network > LAN > DHCP Server > General Setup

| Field        | Value               | Description                                                                                                    |  |
|--------------|---------------------|----------------------------------------------------------------------------------------------------|--|
| Disable DHCP | default: disable    | To enable/disable DHCP server for LAN interface.                                                                                                    |  |
| Start        | default: 100        | The starting IP address value.                                                                                                    |  |
| Limit        | default: 150        | Maximum numbers of IP addresses the DHCP server can                                                                                                    |  |
|              |                     | lease out.                                                                                                    |  |
| Leasetime    | default: <b>12h</b> | The duration of an IP address lease. Leased out addresses will expire after the amount of time specified in this field and the device that was using the lease will have to request a new DHCP lease. |  |

#### 3.3.3.2.2 Static Leases

The **Static Leases** section is used to reserve specific IP addresses for specific client devices by binding them to their MAC address. This is useful when you have a stationary device connected to a network that needs to be reached frequently, e.g., printer, IP phone, etc.

Figure 46. Network > LAN > DHCP Server > Static Leases

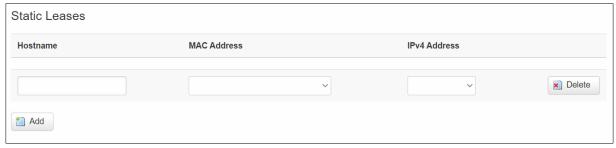

Table 35. Network > LAN > DHCP Server > Static Leases

| Field        | Description                                                         |
|--------------|---------------------------------------------------------------------|
| Hostname     | A custom name that will be linked with the device.                  |
| MAC-Address  | Device's MAC address.                                               |
| IPv4-Address | The desirable IP address will be reserved for the specified device. |
| Add          | To add a new static IP leased entry.                                |

#### 3.3.3.2.3 Advanced Settings

In the **Advanced Settings** inner sub-tab of the DHCP Server section within Network-Interface-LAN tap-All sub taps, you can configure more complicated settings of the DHCP server service.

Figure 47. Network > LAN > DHCP Server > Advanced Settings

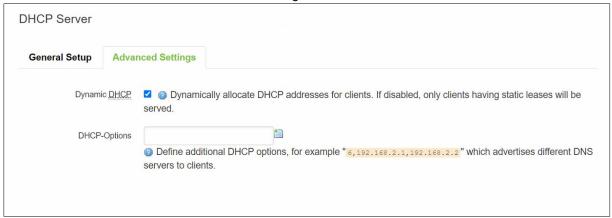

Table 36. Network > LAN > DHCP Server > Advanced Settings

| Field        | Description                                                                  |
|--------------|------------------------------------------------------------------------------|
| Dynamic DHCP | If checked, dynamically allocate DHCP addresses for clients. If not checked, |
|              | only provides service to static IP address clients.                          |
| DHCP-Options | Define additional DHCP options, for example, "192.168.2.1,192.168.2.2" which |
|              | advertises different DNS servers to clients.                                 |

#### 3.3.4 Wireless

In the **Wireless Overview** section within the Network-Wifi sub-menu, you can configure wireless access points and choose the method to scan wireless stations. Here, you can disable or enable WiFi interfaces, or configure each WiFi interface in detail by pressing the Edit button. The configuration webpage of the selected WiFi interface will be initialized.

In the **Wifi** sub-menu within the Network menu, you can manage and configure Wi-Fi Access Points (AP) and Wi-Fi Stations (STA). The CWR5805 device supports **IEEE802.11 a/b/g/n/ac** wireless technologies.

## 3.3.4.1 Wireless Overview

The Wi-Fi 2.4GHz field indicates the status of the Wi-Fi 2.4GHz port interface (wifi0). It contains information about SNR, SSID, mode, bit rate, BSSID, and encryption.

The Wi-Fi 5GHz field indicates the status of the Wi-Fi 5GHz port interface (wifi1). It contains information about SNR, SSID, mode, bit rate, BSSID, and encryption.

Figure 48. Network > Wireless > Wireless Overview

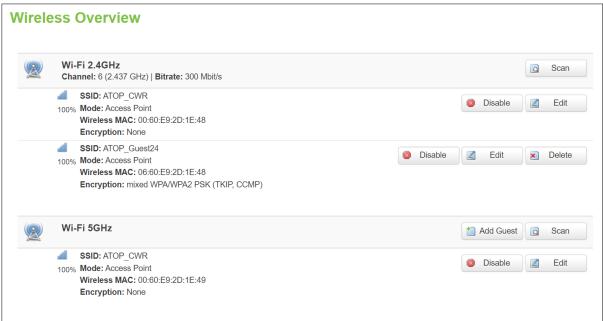

Table 37. Network > Wireless > Wireless Overview

| Field          | Description                                                          |
|----------------|----------------------------------------------------------------------|
| Scan           | To scan for available wireless stations within the surrounding area. |
| Enable/Disable | To enable/disable Wi-Fi 2.4GHz/5GHz access point.                    |
| Edit           | To configure Wi-Fi 2.4GHz/5GHz access point in detail.               |

Click the **Scan** button to scan the currently available Wi-Fi Access Points in the surrounding area is displayed, as shown in the Figure below. This section will be initialized with you click the "Scan" button in the Wireless Overview section.

Figure 49. Network > Wireless > Wireless Scan

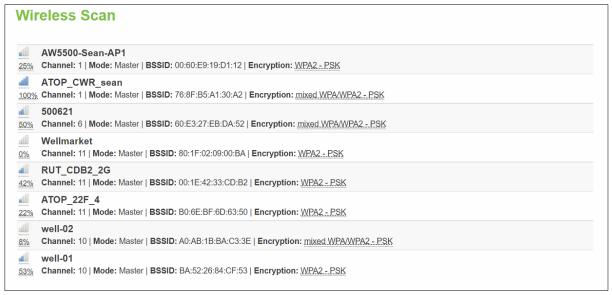

Table 38. Network > Wireless > Wireless Scan

| Field        | Description                                                                         |
|--------------|-------------------------------------------------------------------------------------|
| Signal Level | Received Signal Strength Indicator (RSSI) level measured in percentage.             |
| SSID         | The broadcasted SSID of the wireless network that clients will be connected to.     |
| Channel      | Currently used Wi-Fi channel by the access point.                                   |
| Mode         | Current only support Master (access point) mode.                                    |
| BSSID        | MAC address. Identify the basic service sets that are 48-bit labels. It conforms to |
|              | the MAC-48 convention.                                                              |
| Encryption   | Encryption type that Wi-Fi access point use.                                        |

## 3.3.4.2 Associated Stations

The section displays a list of all devices and their MAC address that are maintaining connections with your router right now.

Figure 50. Network > Wireless > Associated Stations

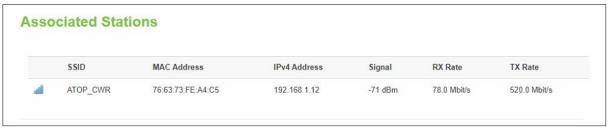

Table 39. Network > Wireless > Associated Stations

| Field        | Description                                                                  |
|--------------|------------------------------------------------------------------------------|
| MAC Address  | The MAC address of the associated station.                                   |
| IPv4 Address | The IP address of the associated station.                                    |
| Signal       | The strength of the wireless between the the CWR5805 and associated station. |
| Rx Rate      | The rate of the received packets from the associated station.                |
| Tx Rate      | The rate of the sent packets to the associated station.                      |

# 3.3.4.3 Device Configuration

In the **Device Configuration** webpage of the Wireless Overview section within the Network-Wifi submenu, you can configurethe hardware parameters of the Wi-Fi 2.4GHz/5GHz access point, as shown in the Figure below. This section will be initialized when you click on the "Edit" button in the Wireless Overview section.

Figure 51. Network > Wireless > Edit Wi-Fi AP 2.4GHz

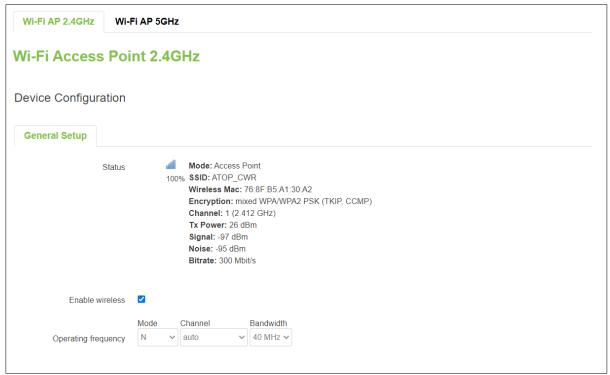

Figure 52. Network > Wireless > Edit Wi-Fi AP 5GHz

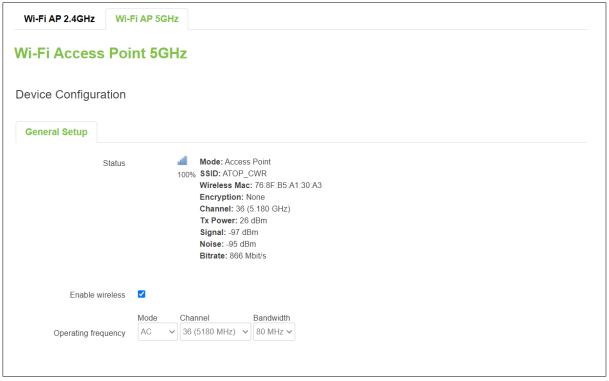

Table 40. Network > Wireless > Edit Wi-Fi AP 2.4/5GHz

| Field               |        | Value                                | Description                      |
|---------------------|--------|--------------------------------------|----------------------------------|
| Status              |        | -                                    | The status of Wi-Fi              |
|                     |        |                                      | 2.4GHz/5GHz access point,        |
|                     |        |                                      | which contains signal level,     |
|                     |        |                                      | mode, BSSID, encryption,         |
|                     |        |                                      | channel, tx-power, SNR, and      |
|                     |        |                                      | bitrate info.                    |
| Enable Wireless     |        | disable/enable;                      | To enable/disable Wi-Fi          |
|                     |        | default: disable                     | 2.4GHz/5GHz access point.        |
| Operating Frequency | 2.4GHz | legacy (b/g) mode and N mode         | The wireless protocol is used by |
| -Mode               | 5GHz   | legacy (a) mode, N mode, and AC mode | the access point.                |
| Operating Frequency | 2.4GHz | Auto/1/2/3/4/5/6/7/8/9/10/11;        |                                  |
| -Channel            |        | default: Auto                        |                                  |
|                     | 5GHz   | Auto/36/40/44/48/149/153/157/161/1   |                                  |
|                     |        | 65;                                  |                                  |
|                     |        | default: Auto                        |                                  |
| Operating Frequency | 2.4GHz | 20/40MHz in N mode                   |                                  |
| -Width              | 5GHz   | 20/40 MHz in N mode, and             | 7                                |
|                     |        | 20/40/80/160 MHz in AC mode          |                                  |

## 3.3.4.4 Interface Configuration

In the **Interface Configuration** webpage of the Wireless Overview section within the Network-Wifi submenu, you can configure the software parameters of the Wi-Fi 2.4GHz/5GHz access point. This section will be initialized with you click the "Edit" button in the Wireless Overview section.

## 3.3.4.4.1 **General Setup**

In the **General Setup** sub-tab within the Interface Configuration webpage, you can configure the SSID of Wi-Fi 2.4GHz/5GHz Access Points, as shown in the Figure below.

Figure 53. Network > Wireless > Edit Wi-Fi AP 2.4/5GHz > General Setup

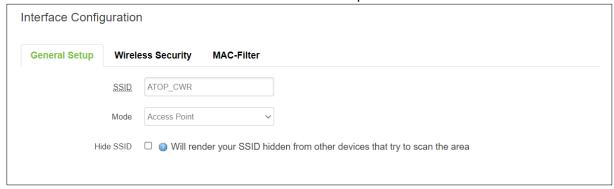

Table 41. Network > Wireless > Edit Wi-Fi AP 2.4/5GHz > General Setup

| Field     | Value                 | Description                                                  |  |
|-----------|-----------------------|--------------------------------------------------------------|--|
| SSID      | default: ATOP_CWR     | The broadcast SSID of the wireless network that clients will |  |
|           |                       | be connected to.                                             |  |
| Mode      | default: Access Point | Access Point mode only.                                      |  |
| Hide SSID | default: disable      | Will render your SSID hidden from other devices that try to  |  |
|           |                       | scan the area.                                               |  |

#### 3.3.4.4.2 Wireless Security

In the **Wireless Security** sub-tab within the Interface Configuration webpage, you can configure the encryption type that will be used in Wi-Fi Access Point 2.4GHz/5GHz, as shown in the Figure below.

Figure 54. Network > Wireless > Edit Wi-Fi AP 2.4/5GHz > Wireless Security

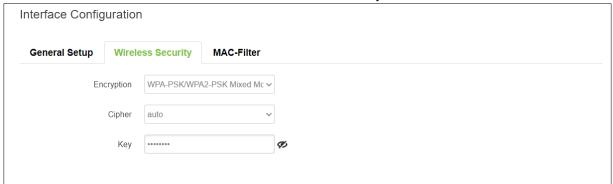

Table 42. Network > Wireless > Edit Wi-Fi AP 2.4/5GHz > General Setup

| Field      | Value                               | Description                                                                  |
|------------|-------------------------------------|------------------------------------------------------------------------------|
| Encryption | No Encryption/WPA2- /WPA &WPA2/WPA3 | Type of Wi-Fi encryption used.                                               |
|            | default: No Encryption              |                                                                              |
| Cipher*    | Auto/Force CCMP/Force TKIP and CCMP | An algorithm for performing                                                  |
|            | default: <b>auto</b>                | encryption or decryption.                                                    |
| Key        | default: <b>none</b>                | A custom passphrase is used for authentication (at least 8 characters long). |

<sup>\*:</sup> WPA&WPA2 only

#### 3.3.4.4.3 MAC-Filter

You can define a rule for what to do with the MAC list you have defined. You can either allow only the listed MACs or allow "ALL" but forbid the listed ones.

Figure 55. Network > Wireless > Edit Wi-Fi AP 2.4/5GHz > MAC-Filter

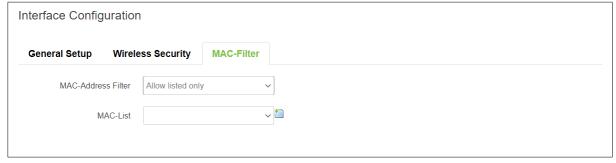

Table 43. Network > Wireless > Edit Wi-Fi AP 2.4/5GHz > MAC-Filter

| Field       | Value                                              | Description               |
|-------------|----------------------------------------------------|---------------------------|
| MAC-Address | disable/Allow listed only/Allow all except listed; | Select MAC address Filter |
| Filter      | default: <b>disable</b>                            | mode.                     |
| MAC-List    | MAC;                                               | Input MAC list.           |
|             | default: <b>none</b>                               |                           |

#### 3.3.5 Mesh

On the **Whole Home Mesh System** webpage, you can build the mesh network with another CWR5805 device. The mesh network must have at least one Central Access Point (CAP) mode CWR5805 device and one Access Point mode CWR5805 device connecting. These settings can be configured on this webpage for CAP mode and AP mode, respectively.

Figure 56. Network > Mesh > Basic Settings

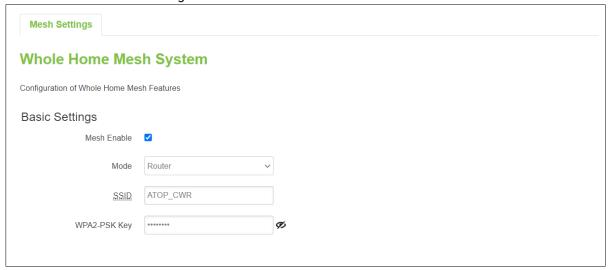

Table 44. Network > Mesh > Basic Settings

| Field        | Value                   | Description                                                                                                    |
|--------------|-------------------------|----------------------------------------------------------------------------------------------------|
| Mesh Enable  | Disable/Enable;         | To enable/disable the mesh feature.                                                                                 |
|              | default: <b>disable</b> |                                                                                                    |
| Mode         | Router/Satellite;       | Select mesh mode of Central Access Point or Access                                                                  |
|              | default: Router         | Point.                                                                                                    |
| SSID         | default: ATOP_CWR       | The broadcasted SSID of the mesh network. Both CAP mode and AP mode CWR5805 devices must be set to the same ESSID.  |
| WPA2-PSK Key | default: ATOP_CWR       | Specifies the encryption key of WPA2-PSK. Both CAP mode and AP mode CWR5805 devices must use the same WPA2-PSK key. |

# 3.3.6 IPv6

In the IPv6 webpage, you can manage the IPv6 IP settings.

Figure 57. Network > IPv6

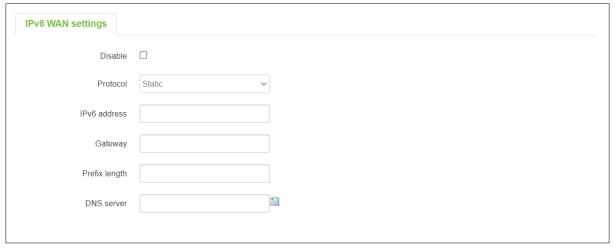

Table 45. Network > IPv6

| Field         | Value                                     | Description                                                                                                    |
|---------------|-------------------------------------------|----------------------------------------------------------------------------------------------------|
| Disable       | Disable/Enable;<br>default: <b>Enable</b> | Check Disable box to disable IPv6.                                                                                                    |
| Protocol      | DHCPv6/Static;<br>default: DHCPv6         | The protocol is used by the WAN interface.                                                                                                    |
| IPv6 address  | ip6;<br>default: <b>none</b>              | Your router's address on the WAN network.                                                                                                    |
| Gateway       | ip6;<br>default: <b>none</b>              | The IPv6 address gateway of this interface. An interface's gateway is the default next-hop address to access other networks.                                                    |
| Prefix length | integer [1 - 64];<br>default: <b>none</b> | Like an IPv4 subnet mask, IPv6 uses an address prefix to represent the network address.                                                                                         |
| DNS server    | ip6;<br>default: <b>none</b>              | By entering custom DNS servers the router will take care of the hostname resolution. You can enter multiple DNS servers to provide redundancy in case one of the servers fails. |

# 3.3.7 VLAN

On this page, you can configure your Virtual LAN settings.

#### 3.3.7.1 Interface Based

Figure 58. Network > VLAN > Interface Based

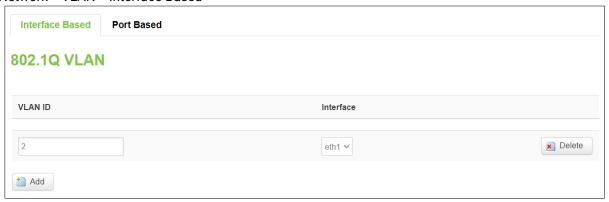

Table 46. Network > VLAN > Interface Based

| Field     | Value                | Description                                |
|-----------|----------------------|--------------------------------------------|
| VLAN ID   | integer [1 - 4094];  | VLAN identification number.                |
|           | default: <b>none</b> |                                            |
| Interface | eth0/eth1            | Select to which interface will be applied. |
|           | default: <b>none</b> |                                            |

# 3.3.8 LB (Load Balancing) and Failover

**Load balancing (LB)** lets yous create rules that divide the traffic between different interfaces. In this case, there are the WAN and the Mobile interfaces. The LB mechanism provides the data traffic balancing control between WAN and 5G/LTE connections.

The **Failover** mechanism provides the data traffic redirection to the Mobile port interface while the WAN interface is disconnected, and versa.

## 3.3.8.1 Overview Tab

The **Overview** tab contains the Interface Status and Detailed Status sub-tabs which shows the current status info of each configured Multi-WAN interfaces.

Figure 59. Network > LB and Failover > Overview

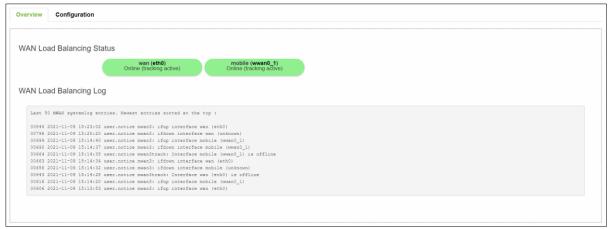

Table 47. Network > LB and Failover > Overview

| Field          | Description                                                                   |
|----------------|-------------------------------------------------------------------------------|
| wan (eth0)     | Current multi-wan status (Online/Offline/Disabled) of the WAN port interface. |
| mobile (wwan0) | Current multi-wan status (Online/Offline/Disabled) of the mobile interface.   |

The WAN Interface Syslog (System log) section shows recent Multi-WAN interface log messages.

In the Detailed Status sub-tab, the Multi-WAN interfaces status, configured policies, activated rules, and local connected networks information are displayed.

## 3.3.8.2 Configuration

The **Configuration** tab consists of five sub-tabs, which are General, Interfaces, Members, Policies, and rules.

#### 3.3.8.2.1 General

In **General** sub-tab, the load balancing feature is disabled by default. You can check the Enable field to start the load balancing service.

Figure 60. Network > LB and Failover > Configuration > General

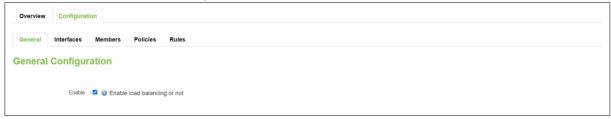

Table 48. Network > LB and Failover > Configuration > General

| Field   | Value            | Description                            |
|---------|------------------|----------------------------------------|
| Enabled | default: disable | Enable/Disable load balancing service. |

#### 3.3.8.2.2 Interfaces - Overivew

In **Interfaces** sub-tab, you can configure each WAN/Mobile interface uder Interfaces section and defines how each WAN/Mobile interface is tested for up/down status. Each interface section must have a name that corresponds with the interface name in you's network configuration.

Figure 61. Network > LB and Failover > Configuration > Interfaces

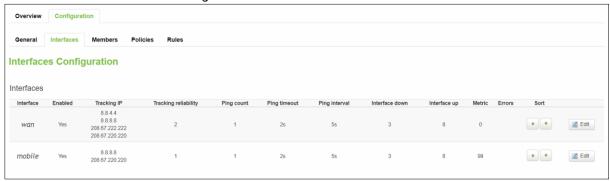

Table 49. Network > LB and Failover > Configuration > Interfaces

| Field                | Description                                                                     |
|----------------------|---------------------------------------------------------------------------------|
| Interface            | The interface name as shown in Network -> Interfaces list (if using a PPPoE     |
|                      | interface, the interface name specified here should be the underlying           |
|                      | interface name, not the "pppoe" interface name).                                |
| Enabled              | Enable/Disable load balancing service on this interface.                        |
| Tracking IP          | The hosts to test if the interface is still alive. If this value is missing the |
|                      | interface is always considered up.                                              |
| Tracking Reliability | A number of tracking IP hosts that must reply for the test to be considered as  |
|                      | successful. Ensure that there are at least these many tracking IP hosts         |
|                      | defined, or the interface will always be considered down.                       |
| Ping Count           | The number of checks to send to each host with each test.                       |
| Ping Timeout         | The number of seconds to wait for an echo-reply after an echo-request.          |
| Ping Interval        | The number of seconds between each test.                                        |
| Interface down       | The number of failed tests to considered link as dead.                          |
| Interface Up         | The number of successful tests to considered link as alive.                     |
| Metric               | The metric value of this interface.                                             |
| Sort                 | To sort the port forward rules. The top classification rule means highest       |
|                      | priority.                                                                       |

# 3.3.8.2.3 Interfaces - Configuration

Figure 62. Network > LB and Failover > Configuration > Interfaces > Edit

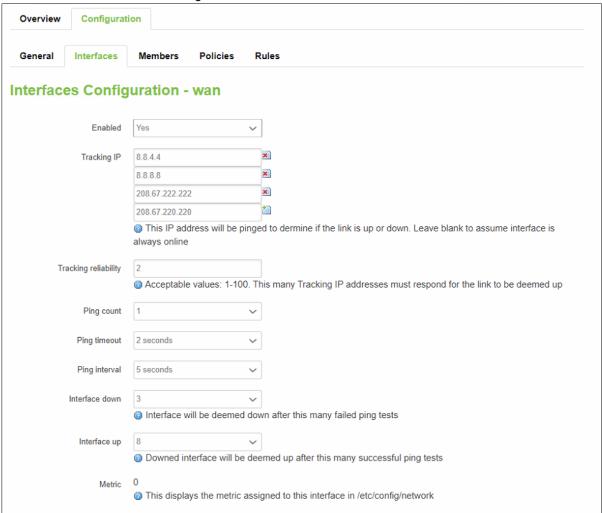

Table 50. Network > LB and Failover > Configuration > Interfaces > Edit

| Field          | Value                           | Description                                                |
|----------------|---------------------------------|------------------------------------------------------------|
| Enabled*       | no/yes;                         | Enable/Disable load balancing service on this              |
|                | default: <b>no</b>              | nterface.                                                  |
| Tracking IP    | ip;                             | The hosts to test if the interface is still alive. If this |
|                | default: <b>8.8.8.8/8.8.4.4</b> | value is missing the interface is always considered        |
|                |                                 | up.                                                        |
| Tracking       | integer [1 – 100];              | The number of tracking IP hosts that must reply for        |
| Reliability    | default: <b>1</b>               | the test to be considered as successful. Ensure that       |
|                |                                 | there are at least these many tracking IP hosts            |
|                |                                 | defined, or the interface will always be considered        |
|                |                                 | down.                                                      |
| Ping Count     | integer [1 – 5];                | The number of checks to send to each host with             |
|                | default: <b>1</b>               | each test.                                                 |
| Ping Timeout   | intger [ 1 – 10];               | The number of seconds to wait for an echo-reply            |
|                | default: <b>1</b>               | after an echo-request.                                     |
| Ping Interval  | 1/3/5/10/20/30 seconds          | The number of seconds between each test.                   |
|                | 1/5/10/15/30 minitues           |                                                            |
|                | 1 hour                          |                                                            |
|                | default: <b>2 seconds</b>       |                                                            |
| Interface down | integer [1 – 10];               | The number of failed tests to considered link as           |
|                | default: <b>3</b>               | dead.                                                      |
| Interface Up   | integer [1 – 10];               | The number of successful tests to considered link          |
|                | default: <b>8</b>               | as alive.                                                  |
| Metric         | Same as configured              | The metric value of this interface.                        |

## 3.3.8.2.4 Members - Overview

Each member represents an interface with a metric and a weight value. Members are referenced in policies to define a pool of interfaces with corresponding metric and load-balancing weight. Members can not be used for rules directly.

Figure 63. Network > LB and Failover > Configuration > Members

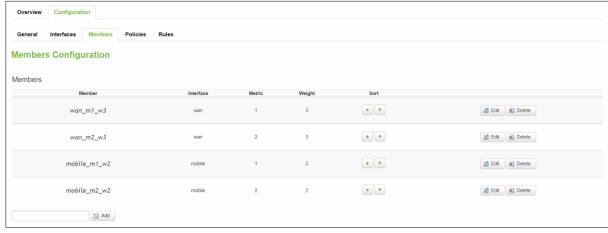

Table 51. Network > LB and Failover > Configuration > Members

| Field     | Description                                                                                                    |
|-----------|----------------------------------------------------------------------------------------------------|
| Member    | A name to define this member profile.                                                                                 |
| Interface | Member applies to this interface (use the same interface name as used in the Interface Configuration section, above). |
| Metric    | Members within one policy with a lower metric have precedence over higher metric members.                             |
| Weight    | Members with same metric will distribute the load based on this weight value.                                         |

## 3.3.8.2.5 Member - Configuration

Figure 64. Network > LB and Failover > Configuration > Members > Edit

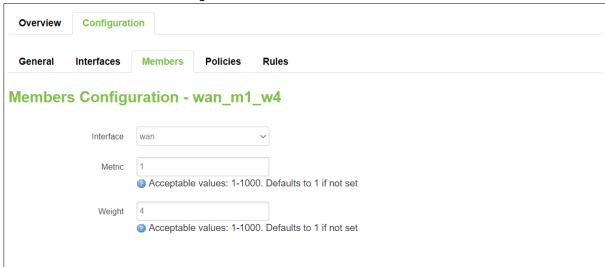

Table 52. Network > LB and Failover > Configuration > Members > Edit

| Field     | Value                              | Description                                                                                                    |
|-----------|------------------------------------|----------------------------------------------------------------------------------------------------|
| Interface | wan/mobile;<br>default: <b>wan</b> | The VRRP interface.                                                                                                    |
| Metric    | integer [1 – 1000];<br>default: 1  | The metric value of this interface. A larger number means higher priority. Used as a sorting measure. If a packet is routed with two rules, the higher metric will be chosen first. |
| Weight    | integer [1 – 1000];<br>default: 4  | A smaller number means lower weight.                                                                                                    |

#### 3.3.8.2.6 Policies - Overview

**Policies** define how traffic is routed through different WAN interfaces. Every policy has at least one or more members assigned to it, which defines the policy's traffic behavior. If a policy has a single member, traffic will only go out through that member. If a policy has more than one member, it wills either load-balance among members or uses one member as a primary but fail-over to another, depending on how the members are configured.

If there is more than one member assigned to a policy, members within the policy with a lower metric have precedence over higher metric members. Members with the same metric will load-balance. Load-balancing members (with the same metric) will distribute the load based on assigned weight values.

Figure 65. Network > LB and Failover > Configuration > Policies

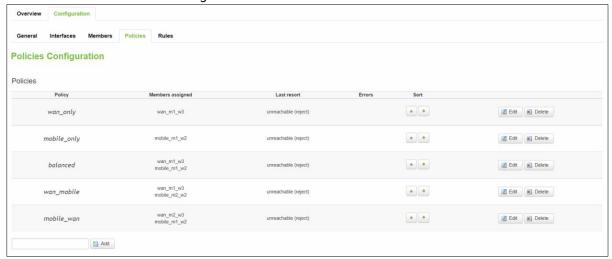

Table 53. Network > LB and Failover > Configuration > Policies

| Field           | Description                                                                                                    |  |
|-----------------|----------------------------------------------------------------------------------------------------|--|
| Policy          | A name to define this policy profile.                                                                                                    |  |
| Member Assigned | Member's name is assigned to this policy.                                                                                                    |  |
| Last Resort     | If a traffic rule matches a policy, but all the members (interfaces) for that policy are down, the exit strategy for that policy will default to "unreachable". Valid values are blackhole, unreachable, or default. |  |

# 3.3.8.2.7 Policies - Configuration

Figure 66. Network > LB and Failover > Configuration > Policies > Edit/Add

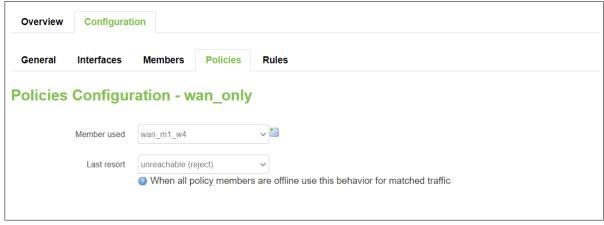

Table 54. Network > LB and Failover > Configuration > Policies > Edit/Add

| Field       | Description                                                                        |
|-------------|------------------------------------------------------------------------------------|
| Member used | The member assigned to this policy.                                                |
| Last resort | Determine the fallback routing behavior if all WAN members in the policy are down. |

#### 3.3.8.2.8 Rules - Overview

A rule describes what traffic to match and what policy to assign for that traffic.

Figure 67. Network > LB and Failover > Configuration > Rules

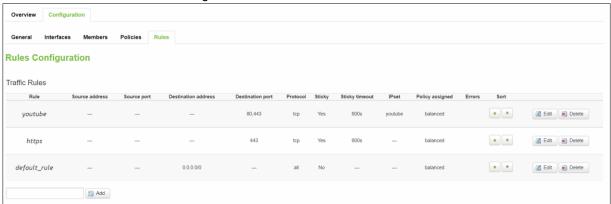

Table 55. Network > LB and Failover > Configuration > Rules

| Field          | Description                                                                          |
|----------------|--------------------------------------------------------------------------------------|
| Rule           | A name to define this rule profile.                                                  |
| Source Address | Match traffic from the specified source IP address.                                  |
| Source Port    | Match traffic from the specified source port or port range, if the relevant protocol |
|                | is specified.                                                                        |
| Source Address | Match traffic from the specified source IP address.                                  |
| Source Port    | Match traffic from the specified source port or port range, if the relevant protocol |
|                | is specified.                                                                        |
| Dest. Address  | Match traffic directed to the specified destination IP address.                      |
| Dest. Port     | Match traffic directed to the given destination port or port range, if the relevant  |
|                | protocol is specified.                                                               |
| Protocol       | Match traffic using the given protocol. Can be one of TCP, UDP, ICMP, or all or it   |
|                | can be a numeric value, representing one of these protocols or a different one.      |
| Sticky         | Allow traffic from the same source IP address within the timeout limit to use the    |
|                | same WAN interface as a prior session.                                               |
| Sticky Timeout | Stickiness timeout value in seconds.                                                 |

# 3.3.8.2.9 Rules - Configuration

Figure 68. Network > LB and Failover > Configuration > Rules > Edit/Add

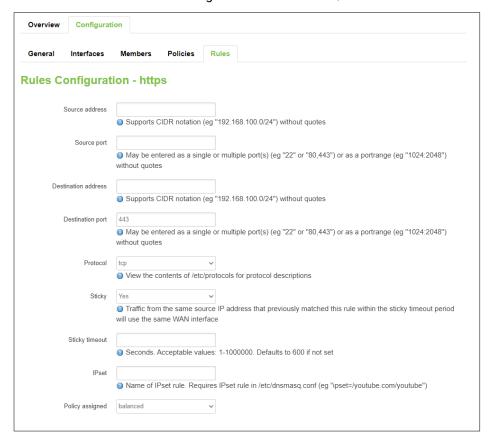

Table 56. Network > LB and Failover > Configuration > Rules > Edit/Add

| Field            | Value                     | Description                                             |
|------------------|---------------------------|---------------------------------------------------------|
| Source Address   | IP/submask;               | Match traffic from the specified source IP address.     |
|                  | default: <b>none</b>      |                                                         |
| Source Port      | port;                     | Match traffic from the specified source port or port    |
|                  | default: <b>none</b>      | range, if the relevant protocol is specified.           |
| Destination      | IP/submask;               | Match traffic directed to the specified destination IP  |
| Address          | default: <b>none</b>      | address.                                                |
| Destination Port | port;                     | Match traffic directed to the given destination port or |
|                  | default: <b>none</b>      | port range, if the relevant protocol is specified.      |
| Protocol         | TCP/UDP/ICMP;             | Match traffic using the given protocol. Can be one of   |
|                  | default: <b>TCP</b>       | TCP, UDP, ICMP, or all or it can be a numeric value,    |
|                  |                           | representing one of these protocols or a different one. |
| Sticky           | default: yes              | Allow traffic from the same source IP address within    |
|                  |                           | the timeout limit to use the same WAN interface as a    |
|                  |                           | prior session.                                          |
| Sticky Timeout   | integer [1 - 1000000];    | Stickiness timeout value in seconds.                    |
|                  | default: 600              |                                                         |
| IPset            | string;                   | Match traffic directed at the given destination domain  |
|                  | default: <b>none</b>      | name address to an ipset.                               |
| Policy assigned  | default: <b>balanced</b>  | Type of the policy assigned.                            |
|                  | uerauit. <b>vaidiiteu</b> |                                                         |
|                  |                           |                                                         |

## 3.3.9 Firewall

The CWR5805 device uses a standard Linux **iptables** package as its firewall, which uses routing chains and policies to facilitate control over inbound and outbound traffic.

## 3.3.9.1 General Settings

## 3.3.9.1.1 General Configuration

The **General Settings** tab is used to configure the main policies of the CWR5805 device's firewall. The firewall creates zones over network interfaces to control network traffic flow.

The value's explanation of Input, Output, and Forward fields is as below:

- Accept packet gets to continue down to the next chain.
- Drop packet is stopped and deleted.
- Reject packet is stopped, deleted and, and differently from Drop, an ICMP packet containing a message.

Figure 69. Network > Firewall > General Settings

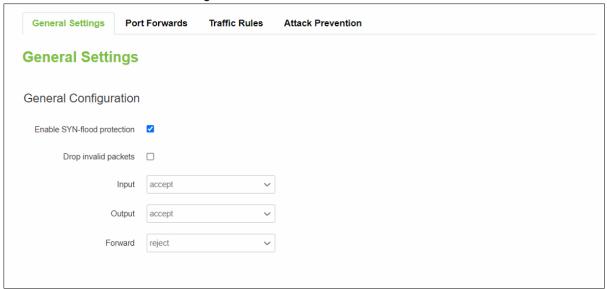

Table 57. Network > Firewall > General Settings

| Field                       | Value            | Description                                     |
|-----------------------------|------------------|-------------------------------------------------|
| Enable SYN-flood Protection | default: enable  | To enable/disable SYN-flood protection.         |
| Drop Invalid Packets        | default: disable | A "Drop" action is performed on a packet that   |
|                             |                  | is determined to be invalid.                    |
| Input                       | default: accept  | Action that is to be performed for packets that |
|                             |                  | pass through the Input chain.                   |
| Output                      | default: accept  | Action that is to be performed for packets that |
|                             |                  | pass through the Output chain.                  |
| Forward                     | default: reject  | Action that is to be performed for packets that |
|                             |                  | pass through the Forward chain.                 |

# 3.3.9.1.2 Zones Configuration

Figure 70. Network > Firewall > General Settings > Zone Configuration

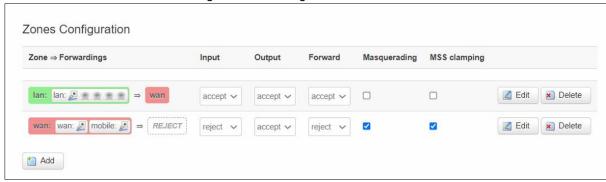

Table 58. Network > Firewall > General Settings > Zone Configuration

| Field            | Description                                                                   |  |
|------------------|-------------------------------------------------------------------------------|--|
| Zone→Forwardings | The zone forwarding contains the source zone from which data packets will     |  |
|                  | redirect and the destination zone to which data packets will be redirected.   |  |
| Input            | Action that is to be performed for packets that pass through the Input chain. |  |
| Output           | Action that is to be performed for packets that pass through the Output       |  |
|                  | chain.                                                                        |  |
| Forward          | Action that is to be performed for packets that pass through the Forward      |  |
|                  | chain.                                                                        |  |
| Masquerading     | Specifies whether outgoing zone traffic should be masqueraded. This is        |  |
|                  | typically enabled on the WAN zone.                                            |  |
| MSS Clamping     | To enable/disable MSS clamping for outgoing zone traffic.                     |  |

# 3.3.9.1.3 Zones Configuration - Zone "lan"

Choose the firewall zone that you want to assign to the LAN interface or select "unspecified" to remove the LAN interface from the associated zone, or fill out the create field to define a new zone and attach it to the LAN interface.

Figure 71. Network > Firewall > General Settings > Zone Configuration > Zone "Lan"

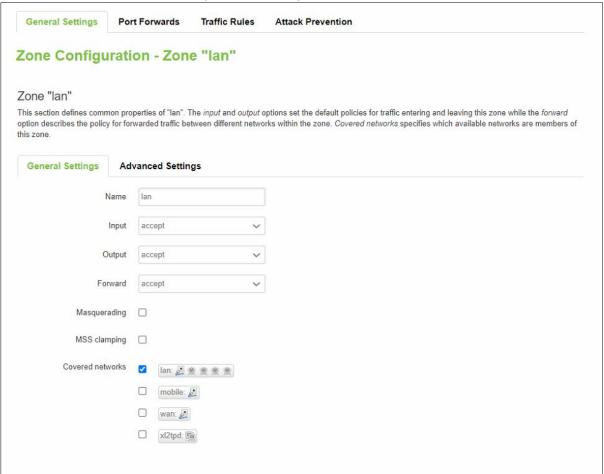

Table 59. Network > Firewall > General Settings > Zone Configuration > Zone "Lan"

| Field                     | Description                                                                   |  |
|---------------------------|-------------------------------------------------------------------------------|--|
| Zone <b>→</b> Forwardings | The zone forwarding contains the source zone from which data packets will     |  |
|                           | redirect and the destination zone to which data packets will be redirected.   |  |
| Input                     | Action that is to be performed for packets that pass through the Input chain. |  |
| Output                    | Action that is to be performed for packets that pass through the Output       |  |
|                           | chain.                                                                        |  |
| Forward                   | Action that is to be performed for packets that pass through the Forward      |  |
|                           | chain.                                                                        |  |
| Masquerading              | Specifies whether outgoing zone traffic should be masqueraded. This is        |  |
|                           | typically enabled on the WAN zone.                                            |  |
| MSS Clamping              | To enable/disable MSS clamping for outgoing zone traffic.                     |  |

Figure 72. Network > Firewall > General Settings > Zone Configuration > Zone "Lan" > Inter-Zone Forwarding

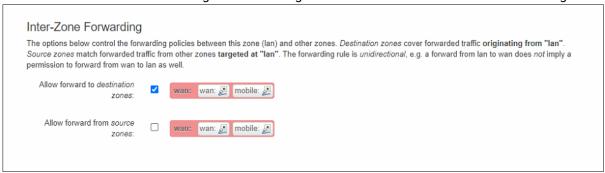

# 3.3.9.1.4 Zone Configuration-WAN

In the Firewall Setting sub-tab of the Network-Interfaces-WAN tab, you can assign a firewall zone to the WAN interface.

Figure 73. Network > Firewall > General Settings > Zone "wan"

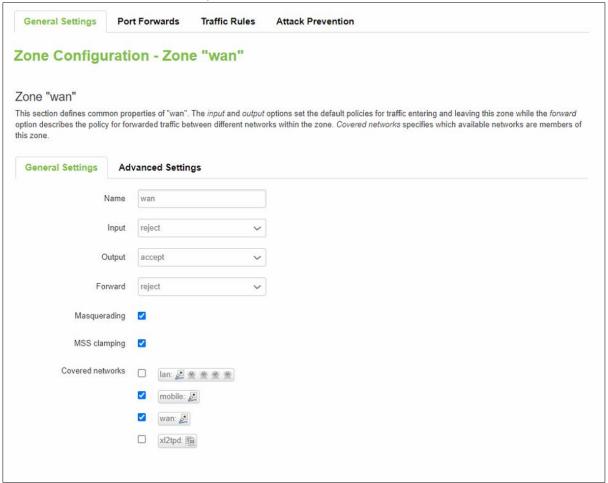

Table 60. Network > Firewall > General Settings > Zone "wan" > Inter-Zone Forwarding

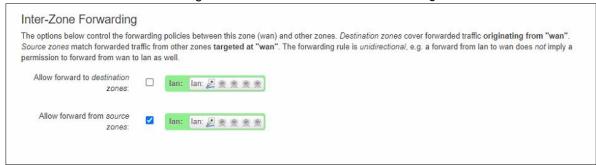

#### 3.3.9.2 Port Forwards

**Port forwarding** allows remote computers on the Internet to connect to a specific computer or service within the private LAN. It is a way of redirecting an incoming connection to another IP address, port. or a combination of both.

Figure 74. Network > Firewall > Port Forwards > Port Forwards Rules

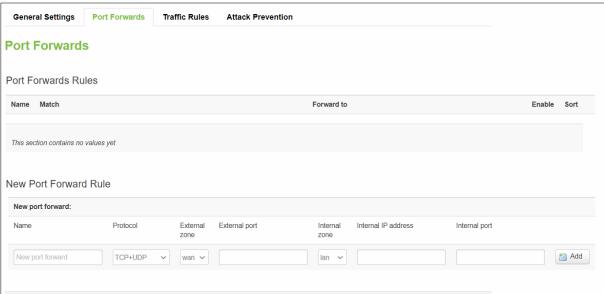

Table 61. Network > Firewall > Port Forwards > Port Forwards Rules

| Field      | Description                                                                 |  |
|------------|-----------------------------------------------------------------------------|--|
| Name       | Name of the port forward rule, used only for easier management purposes.    |  |
| Match      | Display matched conditions of the port forwarding rule.                     |  |
| Forward to | Display the port forward destination info when matched with the conditions. |  |

Table 62. Network > Firewall > Port Forwards > New Port Forwards Rules

| Field         | Value                                    | Description                                |
|---------------|------------------------------------------|--------------------------------------------|
| Name          | -                                        | Name of the port forward rule, used        |
|               |                                          | only for easier management                 |
|               |                                          | purposes.                                  |
| Protocol      | default: TCP+UDP                         | Type of protocol of the incoming           |
|               |                                          | packet.                                    |
| External Zone | default: <b>wan</b>                      | The WAN network that data traffic will     |
|               |                                          | be redirected from.                        |
| External Port | integer [0-65535]                        | Traffic will be forwarded from this        |
|               | range of integers [0-65534] - [1-65535]; | port on the WAN network.                   |
|               | default: <b>none</b>                     | The rule will match the source port        |
|               |                                          | used by the connecting host with the       |
|               |                                          | port number(s) specified in this field.    |
|               |                                          | Leave empty to make the rule skip          |
|               |                                          | source port matching.                      |
| Internal Zone | integer [0-65535]                        | The LAN network that data traffic will     |
|               | range of integers [0-65534] - [1-65535]; | be redirected to.                          |
|               | default: none                            |                                            |
| Internal      | -                                        | The IP address of the internal             |
| IP Address    |                                          | machine that hosts some services           |
|               |                                          | that you want to access from the           |
|               |                                          | outside.                                   |
| Internal Port | default: lan                             | The rule will redirect the data traffic to |
|               |                                          | this port on the internal machine.         |

# 3.3.9.3 Traffic Rule

The **Traffic Rules** tab contains a more generalized rule definition. You can block or open ports, alter how traffic is forwarded between LAN and WAN, and many other things. Traffic Rules

Figure 75. Network > Firewall > Traffic Rules > Traffic Rules

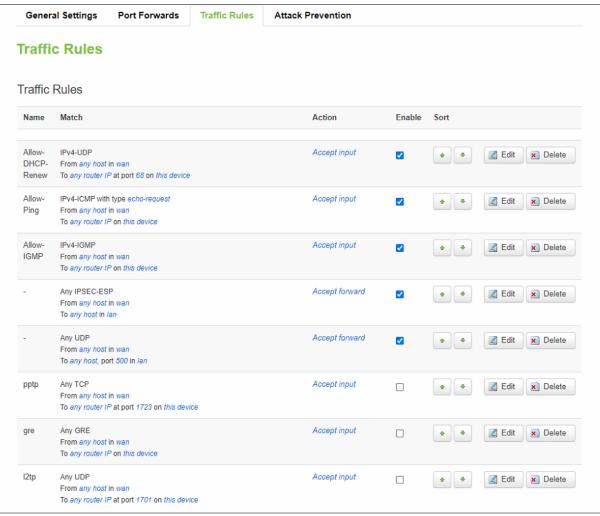

Table 63. Network > Firewall > Traffic Rules > Traffic Rules

| Field  | Description                                                                        |
|--------|------------------------------------------------------------------------------------|
| Name   | Name of the traffic rule, used only for simplified management purposes.            |
| Match  | Display matched conditions of the traffic rule.                                    |
| Action | Action to be performed with the packet if it matches the rule.                     |
| Enable | To enable/disable this traffic rule.                                               |
| Sort   | To sort the traffic rules. The top classification rule means the highest priority. |
| Edit   | To configure selected traffic rule.                                                |
| Delete | To remove selected traffic rule.                                                   |

### 3.3.9.3.1 Open Ports on Router

**Open Ports on Router** rules can open certain ports and redirect hosts connecting to the router from specified zones to specified ports.

Figure 76. Network > Firewall > Traffic Rules > Open ports on router

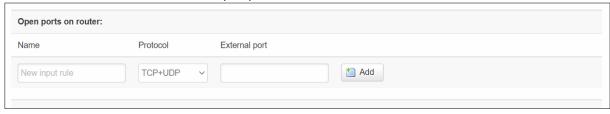

Table 64, Network > Firewall > Traffic Rules > Open ports on router

| Field         | Description                                                         |
|---------------|---------------------------------------------------------------------|
| Name          | Name of the traffic rule, used only for easier management purposes. |
| Protocol      | Specifies to which protocols the rule should apply.                 |
| External Port | Specifies which port should be opened.                              |
| Add           | Add a new open port on the router rule.                             |

#### 3.3.9.3.2 New Forward Rule

**New Forward Rules** enable you to create custom zone forwarding rules. This is used to create firewall rules that control traffic on the FORWARD chain.

Figure 77. Network > Firewall > Traffic Rules > New forward rule

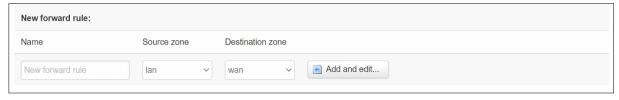

Table 65. Network > Firewall > Traffic Rules > New forward rule

| Field            | Description                                                         |
|------------------|---------------------------------------------------------------------|
| Name             | Name of the traffic rule, used only for easier management purposes. |
| Source Zone      | Match incoming traffic from selected address family only.           |
| Destination Zone | Forward incoming traffic to selected address family only.           |

# 3.3.9.3.3 Source NAT

**SNAT** is a form of masquerading used to change a packet's source address and/or port number to a static, user-defined value. It is performed in the POST ROUTING chain, just before a packet leaves the device. For example, it enables the mapping of multiple WAN addresses to internal subnets.

Figure 78. Network > Firewall > Traffic Rules > Source NAT

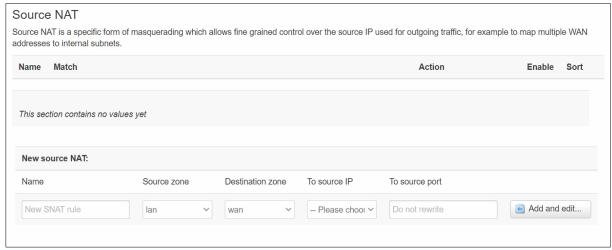

Table 66. Network > Firewall > Traffic Rules > Source NAT

| Field            | Description                                                                    |
|------------------|--------------------------------------------------------------------------------|
| Name             | Name of the traffic rule, used only for easier management purposes.            |
| Source Zone      | Match incoming traffic from selected address family only.                      |
| Destination Zone | Forward incoming traffic to selected address family only.                      |
| To Source IP     | Match incoming traffic from the specified source IP address.                   |
| To Source Port   | Match incoming traffic originating from the given source port or port range on |
|                  | the client host.                                                               |

### 3.3.9.4 Attack Prevention

### 3.3.9.4.1 SYN Flood Protection

**SYN Flood Protection** allows you to protect your router from attacks that exploit part of the normal TCP three-way handshake to consume resources on the targeted server and render it unresponsive. Essentially, with SYN flood DDoS, the offender sends TCP connection requests faster than the targeted machine can process them, causing network saturation.

Figure 79. Network > Firewall > Attack Prevention > SYN Flood Protection

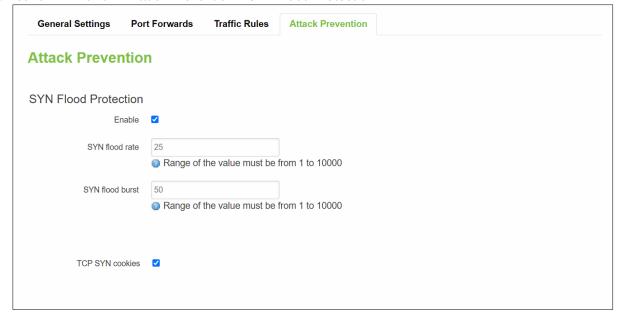

Table 67. Network > Firewall > Attack Prevention > SYN Flood Protection

| Field           | Value                 | Description                                             |
|-----------------|-----------------------|---------------------------------------------------------|
| Enable          | default: enable       | Makes the router more resistant to SYN flood attacks.   |
| SYN flood rate  | integer [1 to 10000]; | Set rate limit (packets/second) for SYN packets above   |
|                 | default: 25           | which the traffic is considered flooding.               |
| SYN flood burst | integer [1 to 10000]; | Set burst limit for SYN packets above which the traffic |
|                 | default: <b>50</b>    | is considered flooded if it exceeds the allowed rate.   |
| TCP SYN cookies | default: enable       | Enable the use of SYN cookies (particular choices of    |
|                 |                       | initial TCP sequence numbers by TCP servers).           |

### 3.3.9.4.2 SSH Attack Prevention

**SSH Attack Prevention** allows you to run commands on a machine's command prompt without them being physically present near the machine and attacks by limiting connections in a defined period.

Figure 80. Network > Firewall > Attack Prevention > SSH Attack Protection

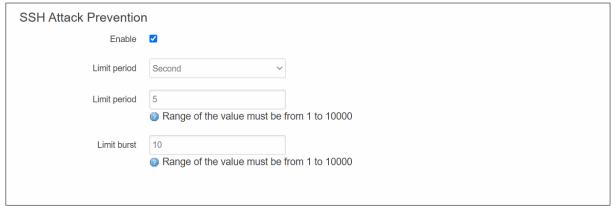

Table 68. Network > Firewall > Attack Prevention > SSH Attack Protection

| Field        | Value                                             | Description                                                   |
|--------------|---------------------------------------------------|---------------------------------------------------------------|
| Enable       | default: enable                                   | Enable SSH connections to limit in the selected period.       |
| Limit period | Second/Minute/Hour/Day;<br>default: <b>Second</b> | Select in what period limit SSH connections.                  |
| Limit        | integer [1 to 10000];<br>default: <b>5</b>        | Maximum SSH connections during the period.                    |
| Limit burst  | integer [1 to 10000];<br>default: <b>10</b>       | Indicating the maximum burst before the above limit kicks in. |

# 3.3.9.4.3 Http/Https Attack Prevention

HTTP attacks send a complete, legitimate HTTP header, which includes a 'Content-Length' field to specify the size of the message body to follow. However, the attacker then proceeds to send the actual message body at an extremely slow rate (i.e. 1 byte/110 seconds). Due to the entire message being correct and complete, the target server will attempt to obey the 'Content-Length' field in the header, and wait for the entire body of the message to be transmitted, hence slowing it down.

Figure 81. Network > Firewall > Attack Prevention > Http/Https Attack Protection

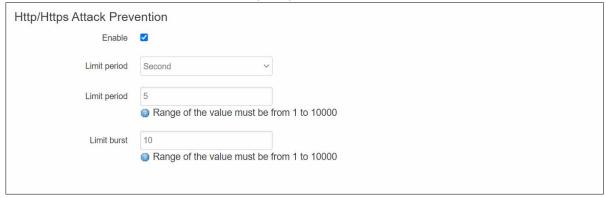

Table 69. Network > Firewall > Attack Prevention > Http/Https Attack Protection

| Field        | Value                                             | Description                                                   |
|--------------|---------------------------------------------------|---------------------------------------------------------------|
| Enable       | default: <b>enable</b>                            | Enable HTTP connections to limit in the selected period.      |
| Limit period | Second/Minute/Hour/Day;<br>default: <b>Second</b> | Select in what period limit HTTP connections.                 |
| Limit        | integer [1 to 10000];<br>default: <b>5</b>        | Maximum HTTP connections during the period.                   |
| Limit burst  | integer [1 to 10000];<br>default: <b>10</b>       | Indicating the maximum burst before the above limit kicks in. |

#### 3.3.9.4.4 Port Scan

**Port Scan** attacks scan which of the targeted host's ports are open. Network ports are the entry points to a machine that is connected to the Internet. A service that listens on a port can receive data from a client application, process it and send a response back. Malicious clients can sometimes exploit vulnerabilities in the server code so they gain access to sensitive data or execute malicious code on the machine remotely.

Port scanning is usually done in the initial phase of a penetration test in order to discover all network entry points into the target system. The Port Scan section provides you with the possibility to enable protection against port scanning software. The Defending Type section provides the possibility for the user to enable protections from certain types of online attacks. These include SYN-FIN, SYN-RST, X-Mas, FIN scan and NULLflags attacks.

Figure 82. Network > Firewall > Attack Prevention > Port Scan

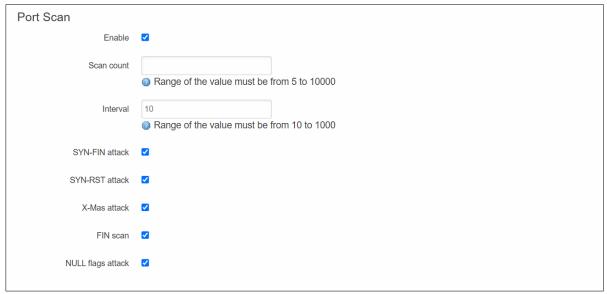

Table 70. Network > Firewall > Attack Prevention > Port Scan

| Field             | Value                 | Description                                              |
|-------------------|-----------------------|----------------------------------------------------------|
| Enable            | default: enable       | Enable port scan prevention.                             |
| Scan count        | integer [5 to 10000]; | The numbers port of scanned before blocked.              |
|                   | Default: <b>none</b>  |                                                          |
| Interval          | integer [10 to 1000]; | Time interval in seconds counting the length of the scan |
|                   | default: 10           | (10 - 60 sec).                                           |
| SYN-FIN attack    | default: enable       | Protect from SYN-FIN attack.                             |
| SYN-RST attack    | default: enable       | Protect from SYN-RST attack.                             |
| X-Mas attack      | default: enable       | Protect from X-Mas attack.                               |
| FIN scan          | default: enable       | Protect from FIN scan.                                   |
| NULL flags attack | default: enable       | Protect from NULLflags attack.                           |

### 3.3.10 Static Routes

**Static routes** specify over which interface and gateway a certain host or network can be reached. You can configure the custom routes in this webpage.

Figure 83. Network > Static Routes

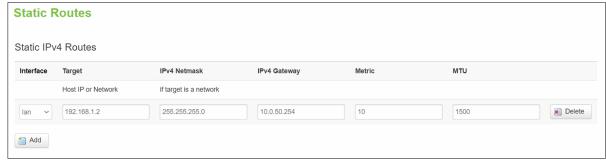

Table 71. Network > Static Routes

| Field        | Description                                                                      |
|--------------|----------------------------------------------------------------------------------|
| Interface    | Interface which will be used for the route in IPv4 routing table.                |
| Target       | The IP address of the destination network or host.                               |
| IPv4 Netmask | A subnet mask that is applied to the Target field to determine to what actual IP |
|              | addresses the routing rule applies.                                              |
| IPv4 Gateway | Defines where the CWR5805 device should send all the traffic that applies to     |
|              | the rule.                                                                        |
| Metric       | The Metric value is used as a sorting measure. If a packet about to be routed    |
|              | fits two rules, the one with the lower metric is applied.                        |
| MTU          | Specifies the largest possible size of a data packet.                            |
| Delete       | To remove selected static IPv4 route entry.                                      |
| Add          | To add a new static IPv4 route entry.                                            |

### 3.3.11 DNS

The DNS page is used to set up the how the device utilized its own and other DNS servers.

Figure 84. Network > DNS

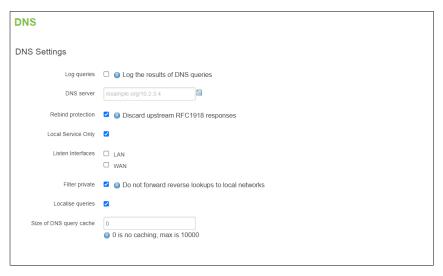

Table 72. Network > DNS

| Field              | Value                                     | Description                                                                                                    |
|--------------------|-------------------------------------------|----------------------------------------------------------------------------------------------------|
| Log queries        | enable/disable;                           | When enabled, write received DNS requests to                                                                                 |
|                    | default: <b>disable</b>                   | syslog.                                                                                                    |
| DNS server         | default: none                             | List of DNS servers to forward requests to.                                                                                  |
| Rebind protection  | enable/disable;<br>default: <b>enable</b> | Discard upstream RFC1918 responses. When enabled, the device will not resolve domain names for internal hosts.               |
| Local Service Only | enable/disable;                           | Limit DNS service to subnets and interfaces on                                                                               |
| Local Service Only | default: <b>enable</b>                    | which this device is serving as a DNS server.                                                                                |
| Listen Interfaces  | LAN/WAN;<br>default: <b>none</b>          | Limits listening for DNS queries to interfaces specified in the field and loopback. Leave empty to listen on all interfaces. |
| Filter private     | enable/disable;<br>default: <b>enable</b> | Do not forward reverse lookups for local networks.                                                                           |
| Localise queries   | enable/disable;                           | Localise hostname depending on the requesting                                                                                |
|                    | default: <b>enable</b>                    | subnet if multiple IPs are available.                                                                                        |

| Size of DNS query | Integer [0 to 10000]; | Number of cached DNS entries. Set to 0 for no |
|-------------------|-----------------------|-----------------------------------------------|
| cache             | default: <b>none</b>  | caching.                                      |

### 3.3.12 QoS

The **QoS** (**Quality of Service**) page is used to set up Smart Queue Management (SQM) instances which can limit the download and upload speeds of selected network interfaces.

This manual page provides an overview of the QoS windows.

Figure 85. Network > QoS

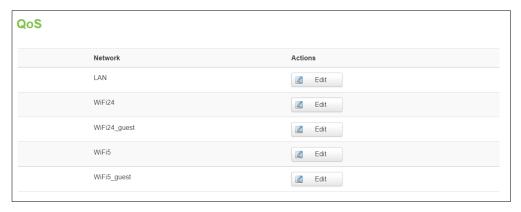

Figure 86. Network > QoS > QoS-LAN Settings

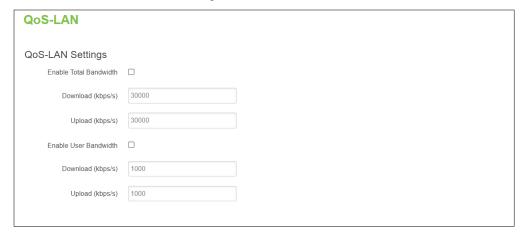

Table 73. Network > QoS > QoS-LAN Settings

| Field             | Value                  | Description                                         |
|-------------------|------------------------|-----------------------------------------------------|
| Enable Total      | disable/enable;        | Overall Speed limits for all LANs.                  |
| Bandwidth         | Default: disable       | ·                                                   |
| Download (kbps/s) | integer [0 - 1000000]; | Limits the download speed (ingress) of the selected |
|                   | default: <b>30000</b>  | interface to the value specified in this field.     |
| Upload (kbps/s)   | integer [0 - 1000000]; | Limits the upload speed (egress) of the selected    |
|                   | default: <b>30000</b>  | interface to the value specified in this field.     |
| Enable User       | disable/enable;        | Speed limits for each user.                         |
| Bandwidth         | Default: disable       |                                                     |
| Download (kbps/s) | integer [0 - 1000000]; | Limits the download speed (ingress) of the selected |
|                   | default: <b>30000</b>  | interface to the value specified in this field.     |
| Upload (kbps/s)   | integer [0 - 1000000]; | Limits the upload speed (egress) of the selected    |
|                   | default: <b>30000</b>  | interface to the value specified in this field.     |

### 3.4 Services Menu

The **Services** menu as shown in the Figure below consists of the following sub-menus: Auto Reboot, NTP, VPN, GPS, VRRP and MQTT.

Figure 87. Service

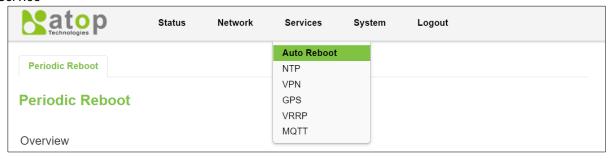

### 3.4.1 Auto Reboot

#### 3.4.1.1 Overview

Various automatic device reboot scenarios can be configured in the **Auto Reboot** section. Automatic reboots can be used as a prophylactic or precautionary measure that ensures the device will self-correct some unexpected issues, especially related to connection downtime.

The **Periodic Reboot** is a function that reboots the device at a specified time interval regardless of other circumstances. It can be used as a prophylactic measure, for example, to reboot the device once at the end of every Monday.

Figure 88. Service > Auto Reboot

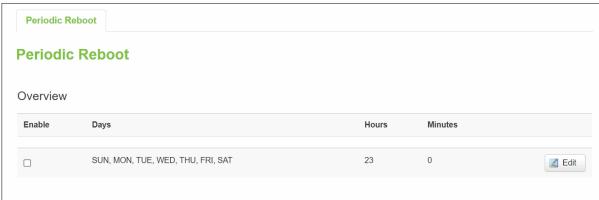

### 3.4.1.2 Configuration - Periodic Reboot

Figure 89. Service > Auto Reboot > Edit

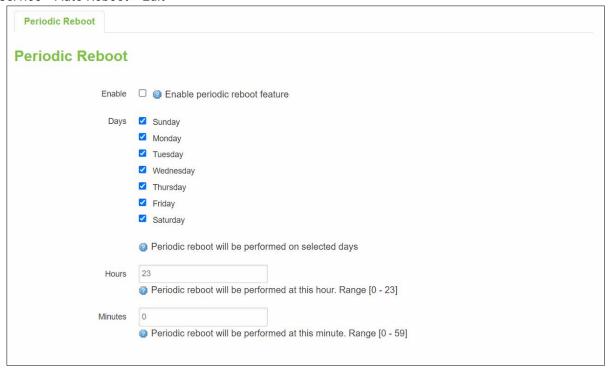

Table 74. Service > Auto Reboot > Edit

| Field   | Value                        | Description                                     |
|---------|------------------------------|-------------------------------------------------|
| Enable  | default: <b>disable</b>      | This check box will enable or disable Periodic  |
|         |                              | reboot feature.                                 |
| Days    | SUN/MON/TUE/WED/THU/FRI/SAT; | Uploading will be done on that specific time of |
|         | default:                     | the day.                                        |
|         | SUN/MON/TUE/WED/THU/FRI/SAT  |                                                 |
| Hours   | integer [0 – 23] hours;      | Uploading will be done on that specific time of |
|         | default: 23                  | the hours.                                      |
| Minutes | integer [0 – 59] minitues;   | Uploading will be done on that specific time of |
|         | default: <b>0</b>            | the minutes.                                    |

### 3.4.2 NTP

#### 3.4.2.1 General Section

**Network Time Pro**tocol (NTP) is a networking protocol for clock synchronization between computer systems over packet-switched, variable-latency data networks.

You synchronize the time values of CWR5805 device in the **General** section within NTP sub-menu. These time settings include an update interval (in seconds) and count of time measurements.

Figure 90. Services > NTP > General

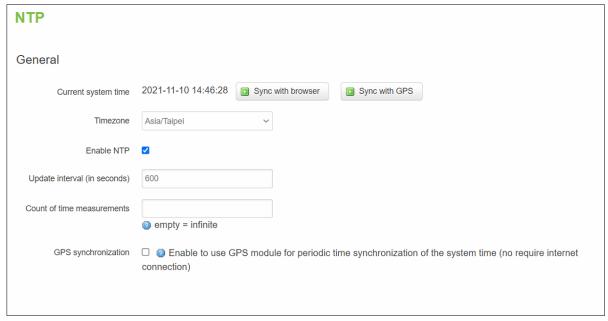

Table 75. Services > NTP > General

| Field           | Value            | Description                                           |
|-----------------|------------------|-------------------------------------------------------|
| Sync with       | (none)           | Sync with browser.                                    |
| browser         |                  |                                                       |
| Sync with GPS   | (none)           | Sync with GPS.                                        |
| Time zone       | default: UTC     | Time zone of your country.                            |
| Enable NTP      | default: enable  | Enable system's time synchronization with time server |
|                 |                  | using NTP (Network Time Protocol).                    |
| Update Interval | default: 600     | Frequency that the NTP client service on CWR5805      |
| (in seconds)    |                  | device will update the time.                          |
| Count of Time   | default: none    | The amount of times that NTP client service on        |
| Measurements    |                  | CWR5805 device will perform time synchronizations.    |
|                 |                  | Leave it empty if set to infinite.                    |
| GPS             | default: disable | Enable to use GPS module for periodic time            |
| synchronization |                  | synchronization of the sys time.                      |

### 3.4.2.2 Time Servers

The NTP servers used by the CWR5805 device is displayed in the **Time Servers** section within **Time Synchronisation** sub-menu.

Figure 91. Services > NTP > Time Servers

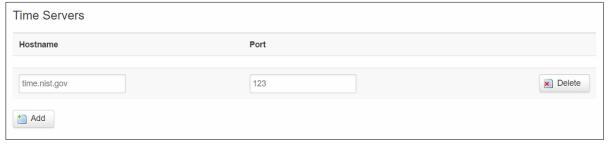

Table 76. Services > NTP > Time Servers

| Field    | Value                  | Description                                     |
|----------|------------------------|-------------------------------------------------|
| Hostname | string [1 - 253]       | Hostname of NTP server                          |
|          | default: time.nist.gov |                                                 |
| Port     | integer [1 - 65535]    | Port number that the NTP server is listening on |
|          | default: 123           |                                                 |

### 3.4.3 VPN

**Virtual Private Network** (VPN) is a method to connect multiple private networks across the Internet. VPNs can be used to achieve many different goals, but its main purpose are for: device accessibility among the remote private networks, data encryption and anonymity when browsing the Internet.

### 3.4.3.1 OpenVPN

**OpenVPN** that implements VPN techniques for creating secure point-to-point or site-to-site connections in routed or bridged configurations and remote access facilities. It is often regarded as being the most universal VPN protocol because of its flexibility, support of SSL/TLS security, multiple encryption methods, many networking features.

#### 3.4.3.1.1 Overview

In the **OpenVPN** sub-menu within the **Service** menu, two OpenVPN instances are already created by default, as shown in the figure below. It is referred to as "sample\_server"and "sample\_client", respectively. These two instances are editable as it is not yet operational by default.

Figure 92. Services > VPN > OpenVPN > Overview

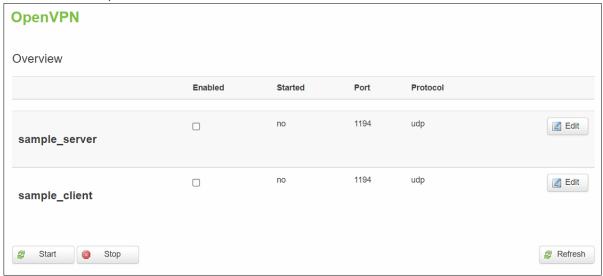

Table 77. Services > VPN > OpenVPN > Overview

| Field      | Description                                           |
|------------|-------------------------------------------------------|
| Enabled    | To enable/disable selected OpenVPN service instance.  |
| Started    | Display current OpenVPN service is started or not.    |
| Port       | Display port number the OpenVPN service listening on. |
| Protocol   | Display TCP/UDP protocol the OpenVPN service used.    |
| Edit       | To configure selected OpenVPN service instance.       |
| Start/Stop | To start/stop selected OpenVPN service.               |

#### 3.4.3.1.2 OpenVPN Server

If you click "Edit" button to edit OpenVPN instance, the editing webpage which contains the OpenVPN instance's configuration is intitialized. The Figure below shows the edit webpage of the default OpenVPN server instance called "sample\_server". Note that the edit webpage here is for basic setting.

Figure 93. Services > VPN > OpenVPN > sample\_server > Edit

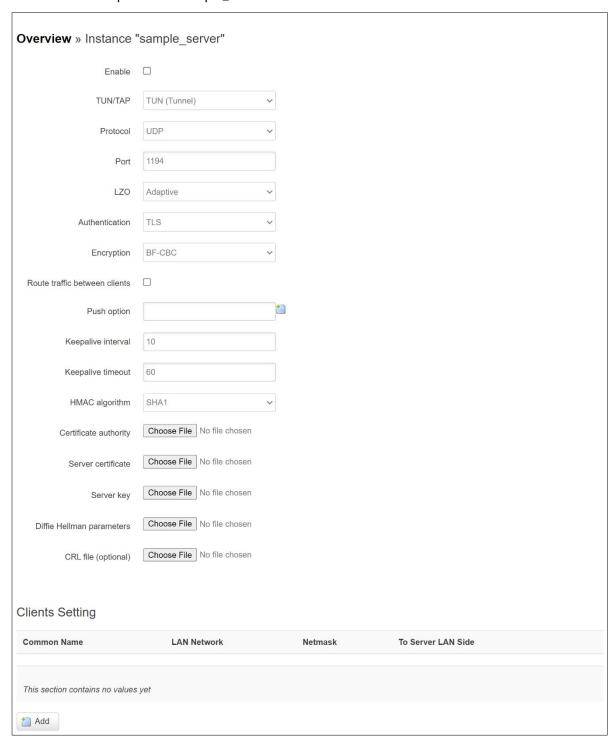

Table 78. Services > VPN > OpenVPN > sample server > Edit

| Field             | Value                                                        | Description                                                                                                    |
|-------------------|--------------------------------------------------------------|----------------------------------------------------------------------------------------------------|
| Instance "sample_ | _server"                                                     |                                                                                                    |
| Enable            | Enable/Disable;<br>default: <b>Disable</b>                   | Switches configuration enable or disable. This must be selected to make configuration active.                                                                                                    |
| TUN/TAP           | TUN (Tunnel)   TAP<br>(Bridged);<br>default: TUN<br>(Tunnel) | Virtual network device type.  TUN - a virtual point-to-point IP link which operates at the network layer (OSI layer 3), used when routing is required.                                                                                                    |
|                   |                                                              | TAP - a virtual Ethernet adapter (switch), operates at the data link layer (OSI layer 2), used when bridging is required.                                                                                                    |
| Protocol          | UDP/TCP;<br>default: <b>UDP</b>                              | Transfer protocol used by the OpenVPN connection.                                                                                                    |
|                   |                                                              | <ul> <li>User Datagram Protocol (UDP) - packets are sent to the recipient without error-checking or backand-forth quality control, meaning that when packets are lost, they are gone forever. This makes it less reliable but faster than TCP; therefore, it should be used when transfer speed is crucial (for example, in video streaming, live calls).</li> <li>Transmission Control Protocol (TCP) - most commonly used protocol in the Internet Protocol (IP) suite. It ensures the recipient will receive packets in the order they were sent by numbering, analysing response messages, checking for errors and resending them if an issue occurs. It should be used when reliability is crucial (for example, in file transfer).</li> </ul> |
| Port              | integer [1-65535]<br>default: <b>1194</b>                    | TCP/UDP port number used for the connection. Make sure it matches the port number specified on the server side.  NOTE: traffic on the selected port will be automatically allowed in the device firewall rules.                                                                                                    |
| LZ0               | Adaptive/Yes/No;<br>default: <b>Adaptive</b>                 | LZO data compression mode.                                                                                                    |
| Authentication    | TLS/Static Key;<br>default: <b>TLS</b>                       | Authentication mode, used to secure data sessions.     TLS authentication mode uses X.509 type certificates:                                                                                                    |
|                   |                                                              | <ul> <li>Server certificate</li> <li>Server key</li> <li>Diffie Hellman parameters</li> <li>CRL file (optional)</li> </ul>                                                                                                    |
|                   |                                                              | All mentioned certificates can be generated using OpenVPN or Open SSL utilities on any type of host machine. One of the most popular utilities used for this purpose is called Easy-RSA.                                                                                                    |
|                   |                                                              | Static key is a secret key used for server-client authentication.                                                                                                    |

| Encryption                  | BF-CBC/AES-128-<br>CBC/AES-192-<br>CBC/AES-256-CBC/<br>AES-128-GCM/AES-<br>192- GCM /AES-256-<br>GCM /none;<br>default: <b>BF-CBC</b> | Algorithm used for packet encryption.                                                                                                    |
|-----------------------------|----------------------------------------------------------------------------------------------------|----------------------------------------------------------------------------------------------------|
| Route traffic               | enable/disable;                                                                                                    | Allows OpenVPN clients to communicate with each                                                                                                    |
| between clients             | default: disable                                                                                                    | other on the VPN network.                                                                                                    |
| Push option                 | default: <b>none</b>                                                                                                    | Push options are a way to "push" routes and other additional OpenVPN options to connecting clients.                                                                                                    |
| Keepalive<br>interval       | integer [1 to 60];<br>default: <b>10</b>                                                                                              | Frequency (in seconds) at which "keep alive" packets are sent to the remote instance. If no response is received, the device will attempt to re-establish the tunnel.                                                                              |
| Keepalive<br>timeout        | integer [10 to 180];<br>default: <b>60</b>                                                                                            | Time in seconds. If no packets pass through the tunnel between this server and a client, the server will terminate the connection to that client after the amount of time specified in this field passes.                                          |
| Virtual Network and Netmask | default: <b>none</b>                                                                                                    | This field specifies the tunnel's virtual IP and netmask.                                                                                                    |
| HMAC algorithm              | SHA1   SHA512  <br>SHA384   SHA256  <br>SHA224   MD5  <br>None; default: <b>SHA1</b>                                                  | HMAC authentication algorithm type.                                                                                                    |
| Certifcate<br>authority     | .ca file; default: <b>none</b>                                                                                                    | Certificate authority is an entity that issues digital certificates. A digital certificate certifies the ownership of a public key by the named subject of the certificate.                                                                        |
| Server<br>certificate       | .crt file; default: <b>none</b>                                                                                                    | A type of digital certificate that is used to identify the OpenVPN server.                                                                                                    |
| Serve key                   | .key file;<br>default: <b>none</b>                                                                                                    | Authenticates clients to the server.                                                                                                    |
| Diffie Helman parameters    | .pem file;<br>default: <b>none</b>                                                                                                    | DH parameters define how OpenSSL performs the Diffie-Hellman (DH) key-exchange.                                                                                                    |
| CRL file<br>(optional)      | . pem file   .crl file;<br>default: <b>none</b>                                                                                       | A certificate revocation list (CRL) file is a list of certificates that have been revoked by the certificate authority (CA). It indicates which certificates are no longer accepted by the CA and therefore cannot be authenticated to the server. |
| Clients Setting             |                                                                                                    |                                                                                                    |
| Common Name                 | string; default: <b>none</b>                                                                                                    | Client's Common Name (CN) found in the client certificate file.                                                                                                    |
| LAN Network                 | ip; default: <b>none</b>                                                                                                    | Client's private network (LAN) IP address.                                                                                                    |
| Netmask                     | netmask; default:<br>none                                                                                                    | Client's private network (LAN) IP netmask.                                                                                                    |
| To Server LAN<br>Side       | default: <b>disable</b>                                                                                                    | Enable LAN to LAN function                                                                                                    |

# 3.4.3.1.3 OpenVPN Client

Figure 94. Services > VPN > OpenVPN > sample\_client > Edit

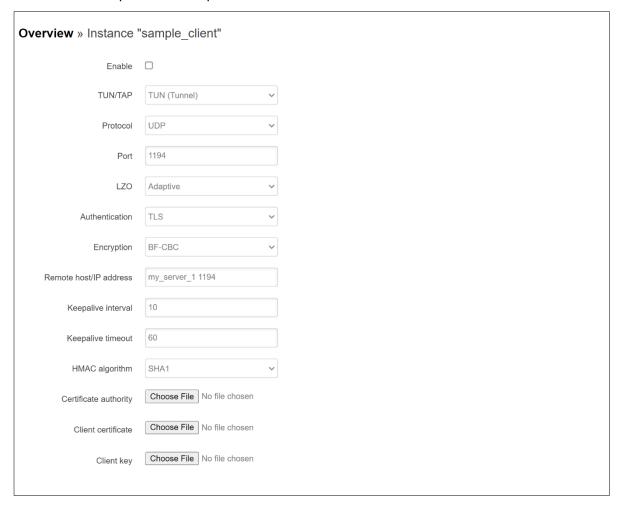

Table 79. Services > VPN > OpenVPN > sample\_client > Edit

| Field          | Value                                                                        | Description                                                                                                    |
|----------------|------------------------------------------------------------------------------|----------------------------------------------------------------------------------------------------|
| Enable         | enable/disable;                                                              | Switches configuration enable or disable. This must be                                                                                                    |
|                | default: disable                                                             | selected to make configuration active.                                                                                                    |
| TUN/TAP        | TUN (Tunnel)  <br>TAP (Bridged);<br>default: <b>TUN</b><br>( <b>Tunnel</b> ) | <ul> <li>TUN - a virtual point-to-point IP link which operates at the network layer (OSI layer 3), used when routing is required.</li> <li>TAP - a virtual Ethernet adapter (switch), operates at the data link layer (OSI layer 2), used when bridging is</li> </ul>                                                                                                    |
| Protocol       | UDP/TCP;                                                                     | required.  Transfer protocol used by the OpenVPN connection.                                                                                                    |
|                | default: <b>UDP</b>                                                          | <ul> <li>User Datagram Protocol (UDP) - packets are sent to the recipient without error-checking or back-and-forth quality control, meaning that when packets are lost, they are gone forever. This makes it less reliable but faster than TCP; therefore, it should be used when transfer speed is crucial (for example, in video streaming, live calls).</li> <li>Transmission Control Protocol (TCP) - most commonly used protocol in the Internet Protocol (IP) suite. It ensures the recipient will receive packets in the order they were sent by numbering, analysing response messages, checking for errors and resending them if an issue occurs. It should be used when reliability is crucial (for example, in file transfer).</li> </ul> |
| Port           | integer [1-65535]<br>default: <b>1194</b>                                    | TCP/UDP port the local OpenVPN server listening on.  TCP/UDP port number used for the connection. Make sure it matches the port number specified on the server side.  NOTE: traffic on the selected port will be automatically                                                                                                    |
|                |                                                                              | allowed in the device firewall rules.                                                                                                    |
| LZ0            | Adaptive/Yes/No; default: <b>Adaptive</b>                                    | LZO data compression mode.                                                                                                    |
| Authentication | TLS/Static Key;<br>default: <b>TLS</b>                                       | <ul> <li>Authentication mode, used to secure data sessions.</li> <li>TLS authentication mode uses X.509 type certificates:</li> <li>Certificate Authority (CA)</li> <li>Client certificate</li> <li>Client key</li> <li>All mentioned certificates can be generated using OpenVPN or Open SSL utilities on any type of host machine. One of the most popular utilities used for this purpose is called Easy-RSA.</li> <li>Static key is a secret key used for server-client authentication.</li> </ul>                                                                                                    |

| Encryption         | BF-CBC/AES-128-              | Algorithm used for packet encryption.                            |
|--------------------|------------------------------|------------------------------------------------------------------|
| Encryption         | -                            | Algorithm used for packet encryption.                            |
|                    | CBC/AES-192-<br>CBC/AES-256- |                                                                  |
|                    | 1                            |                                                                  |
|                    | CBC/ AES-128-                |                                                                  |
|                    | GCM/AES-192-                 |                                                                  |
|                    | GCM /AES-256-                |                                                                  |
|                    | GCM /none;                   |                                                                  |
|                    | default: BF-CBC              |                                                                  |
| Rremote host/IP    | ip, netmask;                 | LAN IP address and LAN IP subnet of the remote network           |
| address            | default:                     | (server).                                                        |
|                    | my_server_1                  |                                                                  |
|                    | 1194                         |                                                                  |
| Keepalive          | integer [1 to 60];           | Frequency (in seconds) at which "keep alive" packets are         |
| interval           | default: 10                  | sent to the remote instance.                                     |
| Keepalive          | integer [10 to               | Time in seconds. If no packets pass through the tunnel           |
| timeout            | 180]; default: <b>60</b>     | between this server and a client, the server will terminate      |
|                    |                              | the connection to that client after the amount of time           |
|                    |                              | specified in this field passes.                                  |
| Authentication     | SHA1/SHA512SH                | The authentication algorithm must match with another             |
| algorithm          | A384/SHA256/SH               | incoming connection.                                             |
|                    | A224/MD5/None;               |                                                                  |
|                    | default: SHA1                |                                                                  |
| Certificate        | .ca file;                    | Certificate authority is an entity that issues digital           |
| authority          | default: <b>none</b>         | certificates. A digital certificate certifies the ownership of   |
|                    |                              | a public key by the named subject of the certificate.            |
| Client certificate | .crt file;                   | Client certificate is a type of digital certificate that is used |
|                    | default: <b>none</b>         | by client systems to make authenticated requests to a            |
|                    |                              | remote server. Client certificates play a key role in many       |
|                    |                              | mutual authentication designs, providing strong                  |
|                    |                              | assurances of a requester's identity.                            |
| Client key         | .key file;                   | Authenticates the client to the server and establishes           |
|                    | default: <b>none</b>         | precisely who they are.                                          |

### 3.4.3.2 IPSec

**Internet Protocol Security (IPsec)** is a secure network protocol suite of IPv4 that authenticates and encrypts the packets of data sent over an IP Protocol network. It is used in virtual private networks (VPNs). IPsec uses cryptographic security services to protect communications over Internet Protocol (IP) networks.

### 3.4.3.2.1 IPSec - Settings

Figure 95 Services > VPN > IPSec > Settings

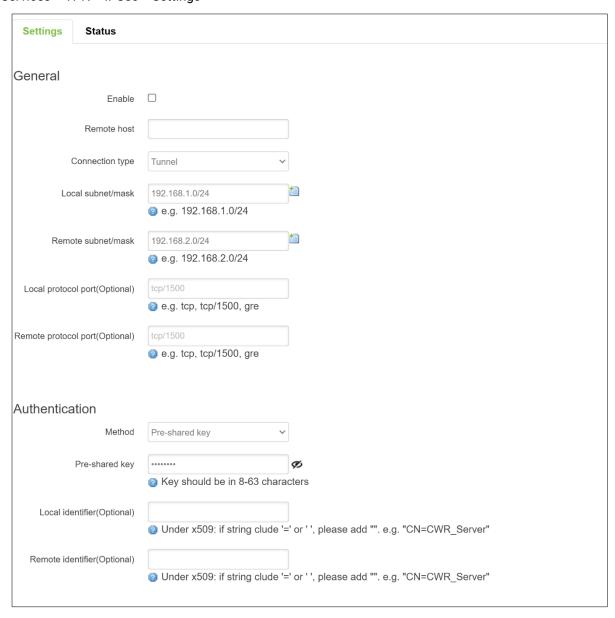

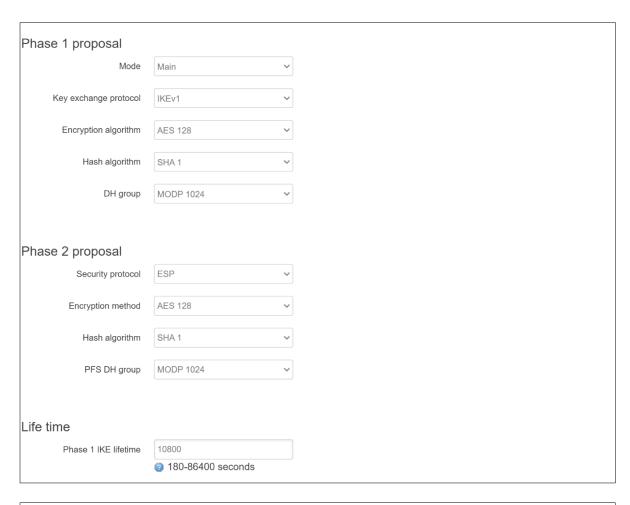

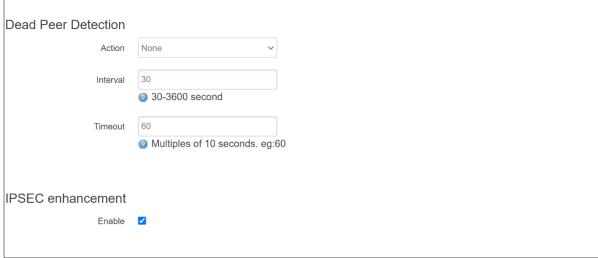

Table 80 Services > VPN > IPSec > Settings

| Field                                              | Value                                                 | Description                                                                                                    |
|----------------------------------------------------|-------------------------------------------------------|----------------------------------------------------------------------------------------------------|
| General                                            |                                                       |                                                                                                    |
| Enable                                             | default: disable                                      | Check the box to enable the IPSec function.                                                                                                    |
| Remote host                                        | default: none                                         | WAN IP address of the Server   blank                                                                                                    |
| Connection type                                    | Tunnel  <br>Transport;<br>Default: <b>Tunnel</b>      | Two distinct modes of IPsec operation                                                                                                    |
| Local<br>subnet/mask                               | default:<br>192.168.1.0/24                            | (only for tunnel mode) LAN IP address/Subnet mask of the router on which the IPsec instance is configured                                                                                                    |
| Remote<br>subnet/mask<br>(only for tunnel<br>mode) | default:<br>192.168.2.0/24                            | (only for tunnel mode) LAN IP address/Subnet mask of the opposite router                                                                                                    |
| Protocol over<br>IPSEC                             | None   GRE  <br>L2TP; default:<br><b>None</b>         | (only for transport mode) Only the selected protocol can be encrypted in IPSec tunnel.                                                                                                    |
| Local protocol port(Optional)                      | default: tcp/1500                                     | Only the selected protocol or port can be encrypted it.                                                                                                    |
| Remote<br>protocol<br>port(Optional)               | default: tcp/1500                                     | Only the selected protocol or port can be encrypted it.                                                                                                    |
| Authentication                                     |                                                       |                                                                                                    |
| Method                                             | Pre-shared key  <br>X.509; default:<br>Pre-shared key | Specify authentication method. Choose between Preshared key and X.509 certificates.                                                                                                    |
|                                                    |                                                       | Pre-shared key - A shared password used for<br>authentication between the peers. The value of this<br>field must match on both instances                                                                                                    |
|                                                    |                                                       | X.509 - An X.509 certificate binds an identity to a public key using a digital signature. When a certificate is signed by a trusted certificate authority, or validated by other means, the other device holding that certificate can use the public key it contains to establish secure communications. |
| Local identifier (Optional)                        | default: <b>none</b>                                  | Defines which protocol and port can be encrypted in IPSec on local side.                                                                                                    |
| Remote<br>identifier<br>(Optional)                 | default: <b>none</b>                                  | Defines which protocol and port can be encrypted in IPSec on remote side.                                                                                                    |

| Field                                | Value                                                                                                    | Description                                                                                                    |
|--------------------------------------|----------------------------------------------------------------------------------------------------|----------------------------------------------------------------------------------------------------|
| Phase 1 proposal                     |                                                                                                    |                                                                                                    |
| Mode                                 | Main   Aggreesive;<br>default: <b>Main</b>                                                                                                    | Choose the mode for outgoing connections.                                                                                                    |
|                                      |                                                                                                    | <ul> <li>Main mode - (a total of 6 messages) by storing most<br/>data into the first exchange.</li> </ul>                                                                                                    |
|                                      |                                                                                                    | <ul> <li>Aggressive mode - performs fewer exchanges (a<br/>total of 4 messages) than</li> </ul>                                                                                                    |
| Key exchange<br>protocol             | IKEv1   IKEv2;<br>default: <b>IKEv1</b>                                                                                                    | Internet Key Exchange (IKE) version used for key exchange.                                                                                                    |
|                                      |                                                                                                    | IKEv1 - more commonly used but contains known issues, for example, dealing with NAT.                                                                                                    |
|                                      |                                                                                                    | IKEv2 - updated version with increased and improved capabilities, such as integrated NAT support, supported multihosting, deprecated exchange modes (does not use main or aggressive mode; only 4).                                |
|                                      |                                                                                                    | messages required to establish a connection).                                                                                                    |
| Encryption algorithm  Hash algorithm | 3DES   AES 128   AES 192   AES 256   AES128 GCM8   AES192 GCM8   AES256 GCM8   AES128 GCM12   AES128 GCM12   AES128 GCM12   AES128 GCM16   AES128 GCM16   AES128 GCM16   AES128 GCM16   AES192 GCM16; default: AES 128  D5   SHA1 | Algorithm used for exchanging authentication and hash                                                                                                    |
|                                      | SHA256   SHA384<br>  SHA512; default:<br>SHA1                                                                                                    | information.                                                                                                    |
| DH group                             | MODP768   MODP1024   MODP1536   MODP2048   MODP3072   MODP4096   MODP6144   MODP8192   ECP192   ECP224   ECP256   ECP384   ECP521   No PFS; default: MODP1024                                                                     | Diffie-Hellman (DH) group used in the key exchange process. Higher group numbers provide more security, but take longer and use more resources to compute the key. Must match with another incoming connection to establish IPSec. |

| Field             | Value                         | Description                                                  |  |
|-------------------|-------------------------------|--------------------------------------------------------------|--|
| Phase 2 proposal  | - 3.40                        |                                                              |  |
| Security          | ESP   AH; default:            | ESP protocol - provides data confidentiality                 |  |
| protocol          | ESP                           | (encryption) and authentication (data integrity, data        |  |
| protocor          |                               | origin authentication, and replay protection).               |  |
|                   |                               | AH - provides a mechanism for authentication only.           |  |
| F                 | 005014504001                  |                                                              |  |
| Encryption        | 3DES   AES 128                | Algorithm used for data encryption.                          |  |
| method            | AES 192   AES<br>256   AES128 |                                                              |  |
|                   | GCM8   AES192                 |                                                              |  |
|                   | GCM8   AES192                 |                                                              |  |
|                   | GCM8   AES128                 |                                                              |  |
|                   | GCM12   AES192                |                                                              |  |
|                   | GCM12   AES256                |                                                              |  |
|                   | GCM12   AES128                |                                                              |  |
|                   | GCM16   AES192                |                                                              |  |
|                   | GCM16   AES256                |                                                              |  |
|                   | GCM16; default:               |                                                              |  |
|                   | AES 128                       |                                                              |  |
| Hash algorithm    | MD5   SHA1                    | Algorithm used for exchanging authentication and hash        |  |
|                   | SHA256   SHA384               | information.                                                 |  |
|                   | SHA512; default:              |                                                              |  |
|                   | SHA1                          |                                                              |  |
| PFS DH group      | None   MODP768                | The PFS (Perfect Forward Secrecy). Must match with           |  |
|                   | MODP1024                      | another incoming connection to establish IPSec.              |  |
|                   | MODP1536                      |                                                              |  |
|                   | MODP2048                      |                                                              |  |
|                   | MODP3072                      |                                                              |  |
|                   | MODP4096                      |                                                              |  |
|                   | MODP6144                      |                                                              |  |
|                   | MODP8192                      |                                                              |  |
|                   | ECP192   ECP224               |                                                              |  |
|                   | ECP256                        |                                                              |  |
|                   | ECP384   ECP521;              |                                                              |  |
|                   | default:                      |                                                              |  |
| 1:6- +:           | MODP1024                      |                                                              |  |
| Life time         | 100.06400                     | (0.1(4.17)                                                   |  |
| Phase 1 IKE       | 180-86400                     | How long the keying channel of a connection (ISAKMP or       |  |
| lifetime          | seconds; default:             | IKE SA) should last before being renegotiated. The time is   |  |
| DI 0.04           | 10800                         | specified in seconds.                                        |  |
| Phase 2 SA        | 180-86400                     | How long the keying channel of a connection (ISAKMP or       |  |
| lifetime          | seconds; default:             | IKE SA) should last before being renegotiated. The time is   |  |
| D 10 D 1          | 3600                          | specified in seconds.                                        |  |
| Dead Peer Detecti |                               |                                                              |  |
| Action            | None   Clear                  | Controls the use of the Dead Peer Detection protocol         |  |
|                   | Hold   Restart  ;             | where notification messages are periodically sent in order   |  |
|                   | default: None                 | to check the liveliness of the IPsec peer.                   |  |
| Interval          | 30-3600 seconds;              | The frequency of sending messages or INFORMATIONAL           |  |
|                   | default: 30                   | exchanges to peer.                                           |  |
| Timeout           | default: <b>60</b>            | Defines the timeout interval, after which all connections to |  |
|                   |                               | a peer are deleted in case of inactivity.                    |  |
| IPSEC enhancement |                               |                                                              |  |
| Enable            | default: disable              | Check the box to enhance the IPSec function.                 |  |

### 3.4.3.2.2 IPSec - Status

Figure 96 Services > VPN > IPSec > Status

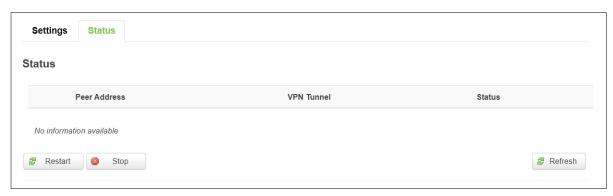

Table 81 Services > VPN > IPSec > Status

| Field        | Description                                                |  |
|--------------|------------------------------------------------------------|--|
| Peer address | The IP address of the device from which the VPN terminate. |  |
| VPN Tunnel   | The local subnet/mask and the remote subnet/mask.          |  |
| Status       | Established time.                                          |  |
| Restart      | Restart the tunnel.                                        |  |
| Stop         | Stop the tunnel.                                           |  |
| Refresh      | Refresh the status.                                        |  |

#### 3.4.3.3 L2TP

**Layer 2 Tunneling Protocol** (**L2TP**) is a tunneling protocol used to support virtual private networks (VPNs) or as part of the delivery of services by ISPs. It does not provide any encryption or confidentiality by itself. Rather, it relies on an encryption protocol that it passes within the tunnel to provide privacy.

# 3.4.3.3.1 L2TP Overview

Figure 97. Services > VPN > L2TP > Overview

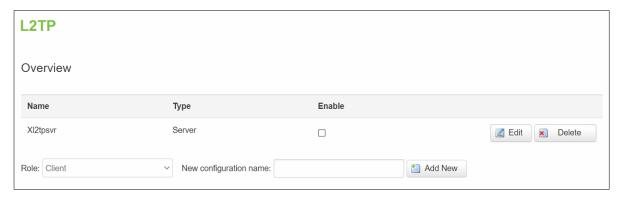

### 3.4.3.3.2 L2TP Server

Allows setting up a L2TP server or client. Below is L2TP server configuration example.

As mentioned in the prerequisites section, the router that acts as the **server** must have a Public Static or Public Dynamic IP address.

Figure 98. Services > VPN > L2TP > XI2tpsvr > Edit

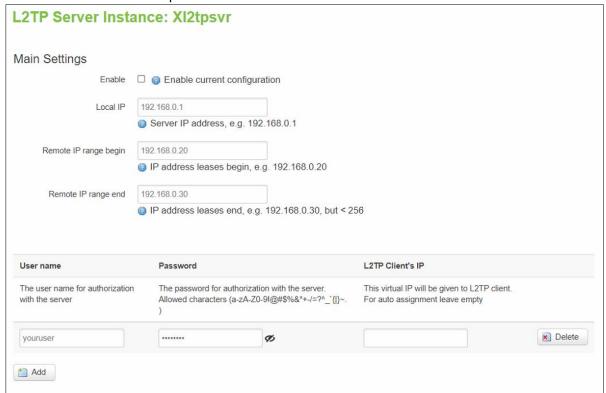

The description of each field is shown in the table below.

Table 82. Services > VPN > L2TP > XI2tpsvr > Edit

| Field            | Value                    | Description                                            |
|------------------|--------------------------|--------------------------------------------------------|
| Enable           | default: disable         | Check the box to enable the L2TP Tunnel function.      |
| Local IP         | default: 192.168.0.1     | IP Address of this device.                             |
| Remote IP        | default:                 | IP address leases beginning.                           |
| range begin      | 192.168.0.20             |                                                        |
| Remote IP        | default:                 | IP address leases end.                                 |
| range end        | 192.168.0.30             |                                                        |
| Username         | default: <b>youruser</b> | Username to connect to L2TP (this) server.             |
| Password         | default: yourpass        | Password to connect to L2TP server.                    |
| L2TP Client's IP | default: none            | This virtual IP will be given to L2TP client. For auto |
|                  |                          | assignment leave empty.                                |

### 3.4.3.3.3 L2TP Client

The description of each field is shown in the table below.

Figure 99. Services > VPN > L2TP > Overview

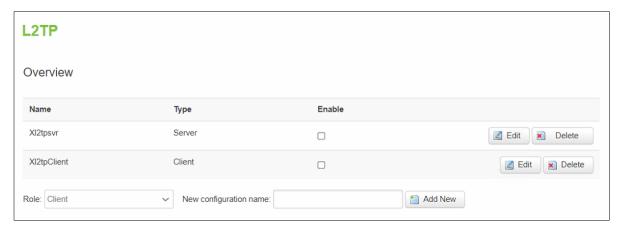

Figure 100. Services > VPN > L2TP > XI2tpClient > Edit

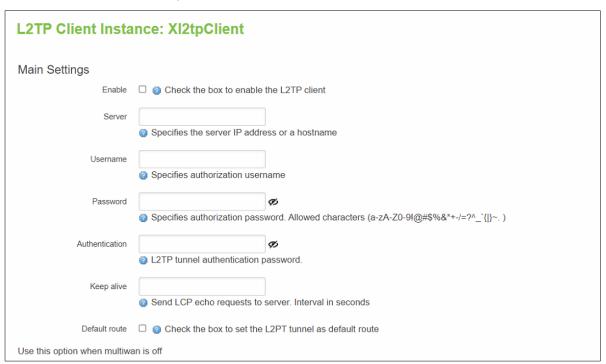

Table 83. Services > VPN > L2TP > XI2tpClient > Edit

| Field          | Value                   | Description                                            |
|----------------|-------------------------|--------------------------------------------------------|
| Enable         | default: <b>disable</b> | Check the box to enable the L2TP Tunnel function.      |
| Server         | IP/hostname;            | Specifies the server IP address or a hostname.         |
|                | default: <b>none</b>    |                                                        |
| Username       | Username;               | Username to connect to L2TP server.                    |
|                | default: <b>none</b>    |                                                        |
| Password       | default: none           | Password to connect to L2TP server.                    |
| Authentication | default: none           | L2TP tunnel authentication password.                   |
| Keep alive     | default: none           | Send LCP echo requests to server in seconds.           |
| Default route  | default: none           | Check the box to set the L2PT tunnel as default route. |

### 3.4.3.4 PPTP

**Point-to-Point Tunneling Protocol** (PPTP) is a protocol (set of communication rules) that allows corporations to extend their own corporate network through private "tunnels" over the public Internet. Effectively, a corporation uses a wide-area network as a single large local area network. A company no longer needs to lease its own lines for wide-area communication but can securely use the public networks. This kind of interconnection is known as a virtual private network (VPN).

### 3.4.3.4.1 PPTP Server - General Settings

A PPTP server is an entity that waits for incoming connections from PPTP clients.

Figure 101. Services > VPN > PPTP Server > General Settings

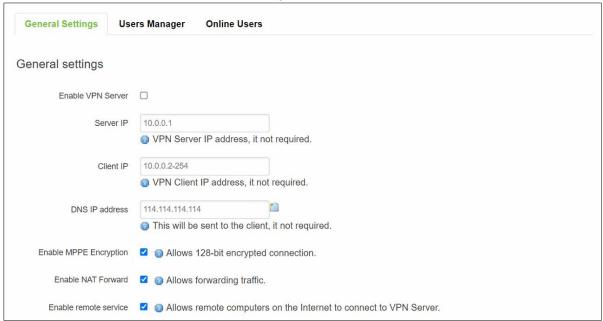

Table 84. Services > VPN > PPTP Server > General Settings

| Field          | Value                 | Description                                            |
|----------------|-----------------------|--------------------------------------------------------|
| Enable VPN     | default: disable      | Check the box to enable the PPTP function.             |
| Server         |                       |                                                        |
| Server IP      | default: 10.0.0.1     | IP address of this CWR5805 PPTP network interface.     |
| Client IP      | default: 10.0.0.2-254 | PPTP IP address leases will begin to end from the      |
|                |                       | address specified in this field.                       |
| DNS IP address | default:              | IP address of the DNS server which will be sent to the |
|                | 114.114.114.114       | client.                                                |
| Enable MPPE    | default: enable       | Allows 128-bit encrypted connection.                   |
| Encrption      |                       |                                                        |
| Enable NAT     | default: enable       | Allows forwarding traffic.                             |
| Forward        |                       |                                                        |
| Enable remote  | default: enable       | Allows remote computers on the internet to connect to  |
| service        |                       | VPN server.                                            |

### 3.4.3.4.2 PPTP Server – Users Manager

Figure 102. Services > VPN > PPTP Server > Users Manager

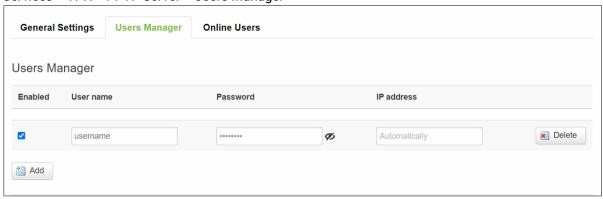

Table 85. Services > VPN > PPTP Server > Users Manager

| Field      | Value             | Description                                   |
|------------|-------------------|-----------------------------------------------|
| Enabled    | default: enable   | Check the box to enable the PPTP function.    |
| You name   | default: username | Username to connect to PPTP (CWR5805) server. |
| Password   | default: password | Password to connect to PPTP (CWR5805) server. |
| IP address | default:          | Accepted PPTP Client source IP.               |
|            | Automatically     |                                               |

### 3.4.3.4.3 PPTP Server - Online Users

The **Online User** section is used to user authentication settings required to successfully connect to this server. The list is empty by default.

Figure 103. Services > VPN > PPTP Server > Online Users

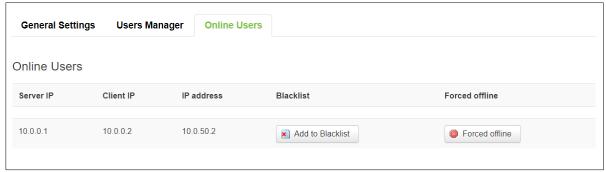

Table 86. Services > VPN > PPTP Server > Online Users

| Field         | Description                                              |
|---------------|----------------------------------------------------------|
| Server IP     | The PPTP IP of the device.                               |
| Client IP     | PPTP Client's PPTP IP.                                   |
| IP address    | PPTP Client's real IP.                                   |
| Blacklist     | Block PPTP Client on the list and allow everything else. |
|               | Button type: Add to Blacklist/Remove from Blacklist.     |
| Forced offine | Disconnect PPTP Client.                                  |

### 3.4.3.5 GRE

**GRE (Generic Routing Encapsulation RFC2784)** is a solution for tunneling RFC1812 private address-space traffic over an intermediate TCP/IP network such as the Internet. GRE tunneling does not use encryption it simply encapsulates data and sends it over the WAN.

# 3.4.3.5.1 **GRE Overview**

Figure 104 Services > VPN > GRE > GRE Instance: Tun1

| GRE Instance: Tun1             |                                                            |  |
|--------------------------------|------------------------------------------------------------|--|
| Main Settings                  |                                                            |  |
| Enabled                        |                                                            |  |
| Remote endpoint IP address     |                                                            |  |
| Bind Interface                 | Unspecified                                                |  |
| Local IP address               |                                                            |  |
| Firewall zone                  | Unspecified                                                |  |
| MTU                            | 1280  Range of the value must be from 68 to 1476           |  |
| Outbound key                   | Range of the value must be from 1 to 4294967295            |  |
| Inbound key                    | Range of the value must be from 1 to 4294967295            |  |
| Outbound checksum              |                                                            |  |
| Inbound checksum               |                                                            |  |
| Outbound serialization         |                                                            |  |
| Inbound serialization          |                                                            |  |
| Path MTU Discovery             |                                                            |  |
| ТΙ                             | <ul><li>Range of the value must be from 1 to 255</li></ul> |  |
| Tunnel Settings                |                                                            |  |
| Local GRE interface IP address |                                                            |  |
| Local GRE interface netmask    |                                                            |  |

Table 87 Services > VPN > GRE > GRE Instance: Tun1

| Field         | Value                   | Description                               |
|---------------|-------------------------|-------------------------------------------|
| Main Settings |                         |                                           |
| Enabled       | default: <b>disable</b> | Check the box to enable the GRE function. |

| Remote                               | default: <b>none</b>                                              | The Public IP address of the opposite device.                                                                                                    |
|--------------------------------------|-------------------------------------------------------------------|----------------------------------------------------------------------------------------------------|
| endpoint IP<br>address               |                                                                   |                                                                                                    |
| Bind Interface                       | Unspecified   lan  <br>wan; default:<br>Unspecified               | Network interface used to establish the GRE Tunnel.                                                                                                    |
| Local IP                             | default: <b>none</b>                                              | IP Address of this device.                                                                                                    |
| address<br>Firewall zone             | Unspecified   lan                                                 | Specify GRE work on which interface.                                                                                                    |
|                                      | wan; default: Unspecified                                         | Specify GRE Work on which interface.                                                                                                    |
| MTU                                  | Value from 68 to<br>1476; default: <b>1280</b>                    | Sets the maximum transmission unit (MTU) size. It is the largest size of a protocol data unit (PDU) that can be transmitted in a single network layer transaction.                                                                                                    |
| Outbound key                         | Value from 1 to<br>4294967295; default:<br>none                   | A key used to identify outgoing packets. This value should match the "Inbound key" value set on the opposite GRE instance or both key values should be omitted on both sides.                                                                                                    |
| Inbound key                          | Value from 1 to<br>4294967295; default:<br>none                   | A key used to identify incoming packets. This value should match the "Outbound key" value set on the opposite GRE instance or both key values should be omitted on both sides.                                                                                                    |
| Outbound checksum                    | default: <b>disable</b>                                           | Check to verify outbound checksum for the GRE header and payload.                                                                                                    |
| Inbound<br>checksum                  | default: <b>disable</b>                                           | Check to verify inbound checksum for the GRE header and payload.                                                                                                    |
| Outbound serialization               | default: <b>disable</b>                                           | Check to verify outbound serialization for the GRE header and payload.                                                                                                    |
| Inbound<br>serialization             | default: <b>disable</b>                                           | Check to verify inbound serialization for the GRE header and payload.                                                                                                    |
| Path MTU<br>Discovery                | Value from 1 to 255;<br>default: <b>check   TTL:</b><br><b>64</b> | Sets a custom TTL (Time to Live) value for encapsulated packets. TTL is a field in the IP packet header which is initially set by the sender and decreased by 1 on each hop. When it reaches 0 it is dropped and the last host to receive the packet sends an ICMP "Time Exceeded" message back to the source. |
| Tunnel Settings                      | <u>'</u>                                                          |                                                                                                    |
| Local GRE<br>interface IP<br>address | default: none                                                     | IP address of the local GRE Tunnel network interface.                                                                                                    |
| Local GRE<br>interface<br>netmask    | default: none                                                     | Subnet mask of the local GRE Tunnel network interface.                                                                                                    |

# 3.4.4 GPS

The Global Positioning System (GPS) is a space-based radio navigation system.

Figure 105. Services > GPS

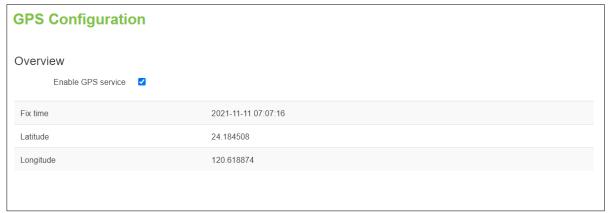

Table 88. Services > GPS

| Field     | Value                                        | Description                                                                                                    |
|-----------|----------------------------------------------|----------------------------------------------------------------------------------------------------|
| Fix time  | YYYY-MM-DD HH:MM:SS;<br>default: <b>none</b> | The last GNSS fix time.                                                                                            |
| Latitude  | xxx.xxxxxx;<br>default: <b>none</b>          | It it shows the angle between the straight line in the certain point and the equatorial plane.                     |
| Longitude | xxx.xxxxxx;<br>default: <b>none</b>          | It is defined as an angle pointing west or east from the Greenwich Meridian, which is taken as the Prime Meridian. |

### 3.4.5 VRRP

The **Virtual Router Redundancy Protocol** (**VRRP**) is a computer networking protocol used for automatic default gateway selection for clients on a LAN network when the main router (Master) becomes unavailable. Another VRRP router (Backup) then assumes the role of Master and thus backing up the connection.

### 3.4.5.1 VRRP LAN configuration settings

The **VRRP LAN configuration settings** section is used to set the main settings of VRRP. Refer to the figure and table below for information on the fields contained in that section.

Figure 106. Services > VRRP > VRRP LAN Configuration Settings

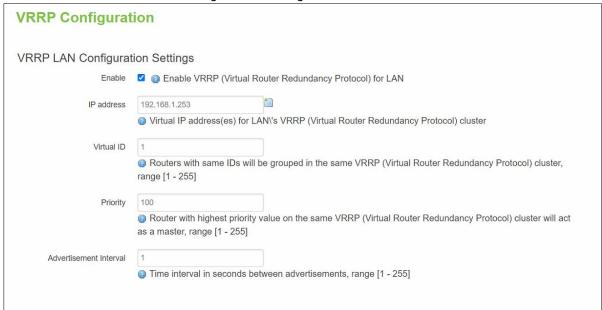

Table 89. Services > VRRP > VRRP LAN Configuration Settings

| Field                     | Value                                     | Description                                                                                                    |
|---------------------------|-------------------------------------------|----------------------------------------------------------------------------------------------------|
| Enable                    | default: <b>disable</b>                   | Turns VRRP on or off.                                                                                                    |
| IP address                | default: 192.168.1.253                    | Virtual IP address for the router's LAN VRRP cluster.                                                                                                    |
| Virtual ID                | integer [1 - 255];<br>default: <b>1</b>   | The Virtual Router Identifier (VRID) is a field in the VRRP packet IP header used to identify the virtual router in the VRRP cluster. Routers with identical IDs will be grouped in the same VRRP cluster.                                                                                                    |
| Priority                  | integer [1 - 255];<br>default: <b>100</b> | VRRP priority of the virtual router.  Smaller values equal higher priority. The router with the highest priority is considered to be the Master router while other routers are Backup routers.  • Master router - the first hop router in the VRRP cluster (i.e., the router that provides connectivity to LAN devices by default).  • Backup router - assumes the role of Master router in case it becomes unavailable. If there are multiple Backup routers in the VRRP cluster, the one with the highest priority will assume the role of Master. |
| Advertisement<br>Interval | integer [1 - 255];<br>default: <b>1</b>   | Time interval in seconds between advertisements.                                                                                                    |

#### 3.4.5.2 Check Internet connection

The **Check Internet connection** section is used to set the parameters that define how the router will determine whether the Internet connection is still available or not. This is done by periodically sending ICMP packets to a defined host and awaiting responses. If no response is received after a defined period of time, the connection is determined to be down, and thus the role of Master is assumed by another router in the network.

Refer to the figure and table below for information on the fields contained in the Check Internet connection section.

Figure 107. Services > VRRP > Check Internet Connection

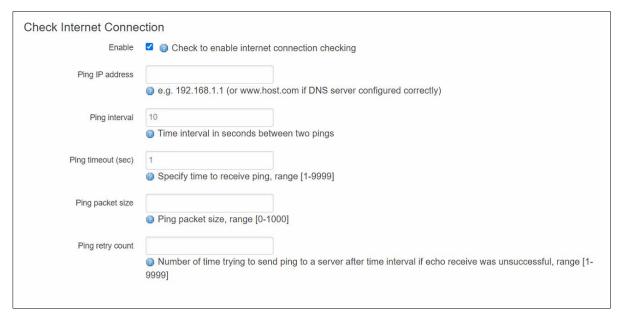

Table 90. Services > VRRP > Check Internet Connection

| Field            | Value                | Description                                                  |
|------------------|----------------------|--------------------------------------------------------------|
| Enable           | default: none        | Turns Internet connection checking on or off.                |
| Ping IP address  | default: none        | IP address or hostname to which the router will send         |
|                  |                      | ICMP packets. This is used to determine whether the          |
|                  |                      | Internet connection is still available or not. Therefore, it |
|                  |                      | is recommended that you enter the address of remote          |
|                  |                      | host that is usually available (for example, 8.8.8.8).       |
| Ping interval    | default: 10          | Time interval (in seconds) between two Pings.                |
| Ping timeout     | integer [1 to 9999]; | The maximum amount of time the router will wait for a        |
| (sec)            | default: <b>1</b>    | response to a ping request. If it does not receive a         |
|                  |                      | response for the amount of time defined in this field,       |
|                  |                      | the ping request will be considered to have failed.          |
| Ping packet size | integer [1 to 1000]; | The size (in bytes) of sent ICMP packets.                    |
|                  | default: <b>none</b> |                                                              |
| Ping retry count | integer [1 to 9999]; | How many times the router will retry sending ping            |
|                  | default: <b>none</b> | requests before determining that the Internet                |
|                  |                      | connection has failed.                                       |

#### 3.4.6 MQTT

MQTT (MQ Telemetry Transport or Message Queue Telemetry Transport) is an ISO standard (ISO/IEC PRF 20922) publish-subscribe-based "lightweight" messaging protocol for use on top of the TCP/IP protocol. It is designed to send short messages from one client (*publisher*) to another (*subscriber*) through *brokers*, which are responsible for message delivery to the end point.

### 3.4.6.1 MQTT Broker

CWR5805 devices support this functionality via an open source Mosquitto broker. The messages are sent this way: a client (subscriber) subscribes to a topic(s); a publisher posts a message to that specific topic(s). The broker then checks who is subscribed to that topic(s) and transmits data from the publisher to the subscriber.

The **MQTT Broker** is an entity that listens for connections on the specified port and relays received messages to MQTT client. To begin using this device as an MQTT Broker, enable it in this page. In order

to make the device accept MQTT connections from WAN (remote networks), you also need to check the 'Enable Remote Access' button on.

Figure 108. Services > MQTT > Broker

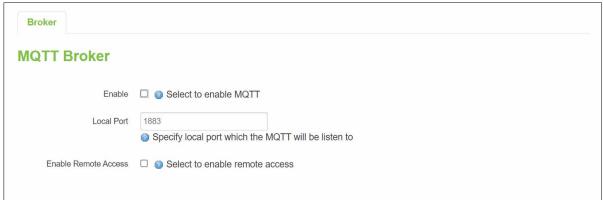

Table 91. Services > MQTT > Broker

| Field         | Value                   | Description                                           |
|---------------|-------------------------|-------------------------------------------------------|
| Enable        | default: <b>disable</b> | Enable/Disable MQTT Broker.                           |
| Local Port    | Integer [0 - 65535];    | The TCP port on which the MQTT broker will listen for |
|               | default: 1883           | connections.                                          |
| Enable Remote | default: <b>disable</b> | Enable/Disable remote access to this MQTT broker      |
| Access        |                         | function.                                             |

### 3.4.6.2 Broker Settings

### 3.4.6.2.1 Broker - Security

Figure 109. Services > MQTT > Security

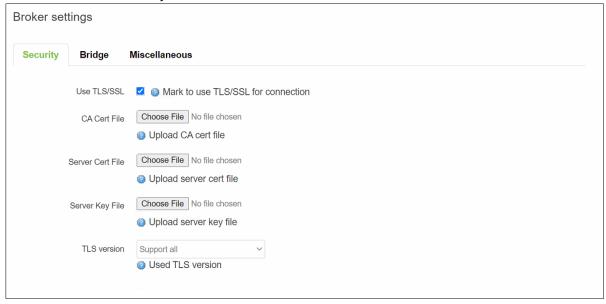

Table 92. Services > MQTT > Security

| Field            | Value                        | Description                                               |
|------------------|------------------------------|-----------------------------------------------------------|
| Use TLS/SSL      | default: disable             | Turns the use of TLS/SSL for this MQTT                    |
|                  |                              | connection on or off.                                     |
| CA Cert File     | File type: .ca file          | Uploads a Certificate Authority (CA) file. A              |
|                  | default: <b>none</b>         | Certificate Authority (CA) is an entity that issues       |
|                  |                              | digital certificates. A digital certificate certifies     |
|                  |                              | the ownership of a public key by the named                |
|                  |                              | subject of the certificate.                               |
| Server Cert File | File type: .crt file         | Uploads a server (broker) certificate file. A             |
|                  | default: <b>none</b>         | certificate file is a type of digital certificate that is |
|                  |                              | used by client systems to make authenticated              |
|                  |                              | requests to a remote server.                              |
| Server Key File  | File type: .key file         | Uploads a server (broker) key file.                       |
|                  | default: <b>none</b>         |                                                           |
| TLS version      | tlsv1.1/tlsv1.2/Support all; | Specifies which TLS version(s) is will be                 |
|                  | default: Support all         | supported by this broker.                                 |

# 3.4.6.2.2 Borker - Bridge

Figure 110. Services > MQTT > Bridge

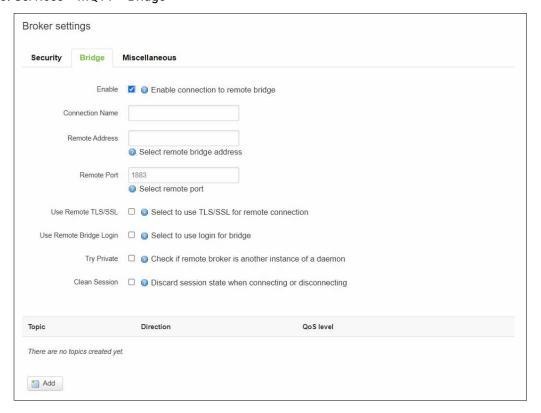

Table 93. Services > MQTT > Bridge

| Field         | Value                                         | Description                                         |  |  |  |  |
|---------------|-----------------------------------------------|-----------------------------------------------------|--|--|--|--|
| Enable        | default: <b>disable</b>                       | Enable/Disable MQTT Bridge.                         |  |  |  |  |
| Connection    | default: <b>none</b>                          | Name of the Bridge connection. This is used for     |  |  |  |  |
| Name          |                                               | easier management purposes.                         |  |  |  |  |
| Remote        | default: <b>none</b> Remote Broker's address. |                                                     |  |  |  |  |
| Address       |                                               |                                                     |  |  |  |  |
| Remote Port   | integer [0-65535];                            | Specifies which port the remote broker uses to      |  |  |  |  |
|               | default: 1883                                 | listen for connections.                             |  |  |  |  |
| Use Remote    | default: <b>disable</b>                       | Enables the use of TSL/SSL certificates of the      |  |  |  |  |
| TLS/SSL       |                                               | remote broker. If this is checked, you will be      |  |  |  |  |
|               |                                               | prompted to upload TLS/SSL certificates. More       |  |  |  |  |
|               |                                               | information can be found in the Security section of |  |  |  |  |
|               |                                               | this chapter.                                       |  |  |  |  |
| Use Remote    |                                               |                                                     |  |  |  |  |
| Bridge Login  |                                               | connection requires login information. If this is   |  |  |  |  |
|               |                                               | turned on, you will be required to enter a remote   |  |  |  |  |
|               |                                               | client ID, Username and password.                   |  |  |  |  |
| Try Private   | default: <b>disable</b>                       | Check if the remote Broker is another instance of a |  |  |  |  |
|               |                                               | daemon.                                             |  |  |  |  |
| Clean Session | default: <b>disable</b>                       | When turned on, discards session state after        |  |  |  |  |
|               |                                               | connecting or disconnecting.                        |  |  |  |  |
| Topic Name    | default: <b>none</b>                          | The name of the topics that the broker will         |  |  |  |  |
|               |                                               | subscribe to.                                       |  |  |  |  |
| Direction     | Out/In/Both;                                  | The direction that the messages will be shared.     |  |  |  |  |
|               | default: <b>none</b>                          |                                                     |  |  |  |  |
| QoS Level     | At most once (0)   At least                   | Sets the publish/subscribe QoS level used for this  |  |  |  |  |
|               | once (1)   Exactly once (2)                   | topic                                               |  |  |  |  |
|               | default: <b>none</b>                          |                                                     |  |  |  |  |

## 3.4.6.2.3 Borker - Miscellaneous

The **Miscellaneous** section is used to configure MQTT broker parameters that are related to neither Security nor Bridge.

Figure 111. Services > MQTT > Miscellaneous

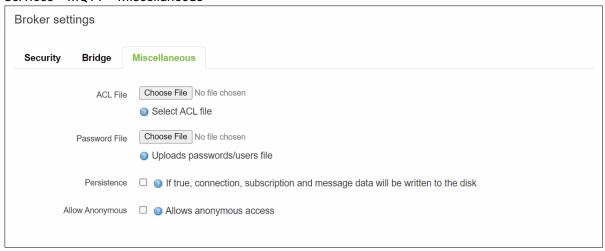

Table 94. Services > MQTT > Miscellaneous

| Field         | Value                   | Description                                              |  |  |  |
|---------------|-------------------------|----------------------------------------------------------|--|--|--|
| ACL File      | ACL file                | Uploads an ACL file. The contents of this file are used  |  |  |  |
|               | default: <b>none</b>    | to control client access to topics of the broker.        |  |  |  |
| Password File | Password file           | Uploads a password. A password file stores Usernames     |  |  |  |
|               | default: <b>none</b>    | and corresponding passwords, used for authentication.    |  |  |  |
| Persistence   | default: disable        | When turned on, connection, subscription and message     |  |  |  |
|               |                         | data will be written to the disk. Otherwise, the data is |  |  |  |
|               |                         | stored in the device memory only.                        |  |  |  |
| Allow         | default: <b>disable</b> | Turns anonymous access to this broker on or off.         |  |  |  |
| Anoymous      |                         |                                                          |  |  |  |

## 3.5 System

As shown in the Figure below, the system menu consists of the following sub-menus: Administration, Firmware, Backup and Reboot which are related to system-level setup on the CWR5805 device.

Figure 112. System

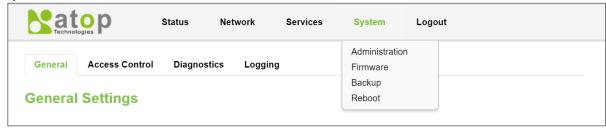

#### 3.5.1 Administration

In **Hostnames** section, it provides a static mapping of an IP address to a hostname, which will be served by the DNS on the CWR5805 device. The hostname will also display on the Hostname field of DHCP Release section of the Overview menu when a DHCP client device is assigned a mapped IP address.

In the **Login Password** section, you can improve the system security by changing the password from the default value to ensure that only the authorized access to the router is allowed.

Click the "Restore" button to reset the configuration files to factory default settings of the CWR5805 device.

Figure 113. System > Administration > General Settings

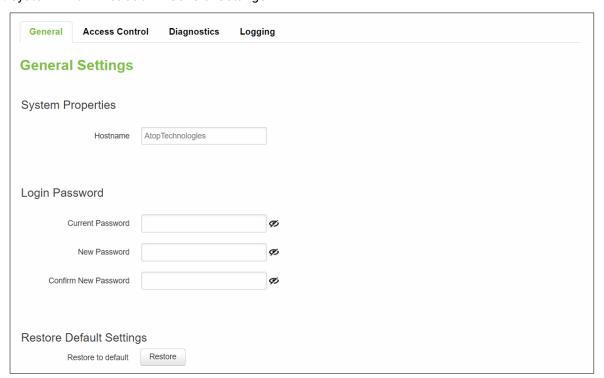

Table 95. System > Administration > General Settings

| Field            | Description                                                                                            |
|------------------|----------------------------------------------------------------------------------------------------|
| Hostname         | Hostname which is mapped to a specified IP address.                                                    |
| Current Password | Input current password for admin account.                                                              |
| New Password     | Input new password for admin account.                                                                  |
| Confirm New      | Re-enter the new password for admin account. Both values on Password                                   |
| Password         | field and Comfirmation field must be the same, so that the new password can be saved and takes effect. |

#### 3.5.1.1 Access Control

The **Access Control** page is used to manage remote and local access to device.

**Important**: turning on remote access leaves your device vulnerable to external attackers. Make sure you use a strong password.

## 3.5.1.1.1 Telnet Access

Figure 114. System > Administrator > Access Control > Telnet Access

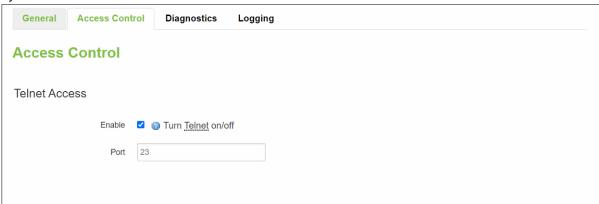

Table 96. System > Administrator > Access Control > Telnet Access

| Field  | Value          | Description                            |  |  |
|--------|----------------|----------------------------------------|--|--|
| Enable | defaut: enable | Check box to enable Telnet access.     |  |  |
| Port   | default: 23    | Port to be used for Telnet connection. |  |  |

## 3.5.1.1.2 SSH Access

In the **SSH Access** Section within the **Administration** sub-menu, you can enable the SSH service (dropbear). The service will allow the remote SSH hosts to access CWR5805 device from the specified network interface.

Figure 115. System > Administrator > Access Control > SSH Access

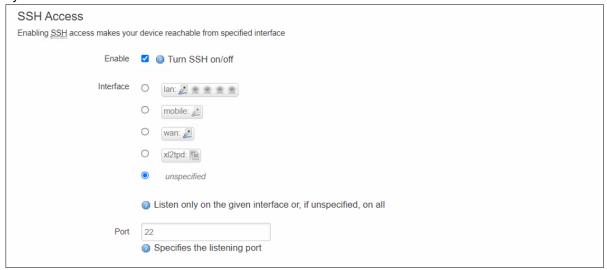

Table 97. System > Administrator > Access Control > SSH Access

| Field     | Value                                           | Description                                                  |  |  |  |
|-----------|-------------------------------------------------|--------------------------------------------------------------|--|--|--|
| Enable    | default: <b>enable</b> Turn SSH service on/off. |                                                              |  |  |  |
| Interface | default: unspecified                            | Network interface that the SSH service will be listening to. |  |  |  |
| Port      | default: 22                                     | Port number that the SSH service will be listening to.       |  |  |  |

## 3.5.1.2 Diagnostics

There are three network diagnostic utilities available in **Diagnostics** webpage under Network menu. As shown in the Figure below, these utilities are called **ping**, **traceroute**, and **nslookup**. Each utility can be used to test network functionality, and to diagnose network quality and network connection state.

Figure 116. System > Administrator > Access Control > Diagnostics

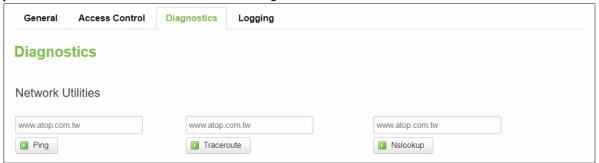

## 3.5.1.2.1 Ping

The ping network diagnostic utility is used to test network reachability. You can use the **Ping** function to determine whether CWR5805 device can reach the gateway or other devices in the network.

To use the Ping, enter a destination IP address or FQDN (Fully Qualified Domain Name) in the text box above the **Ping** button and click Ping button to start a ping process as shown in the Figure below. This process takes a few second, also represents successful ping process without packet loss from CWR5805 device to <a href="http://www.atop.com.tw">http://www.atop.com.tw</a> and back.

Figure 117. System > Administrator > Access Control > Diagnostics > Ping

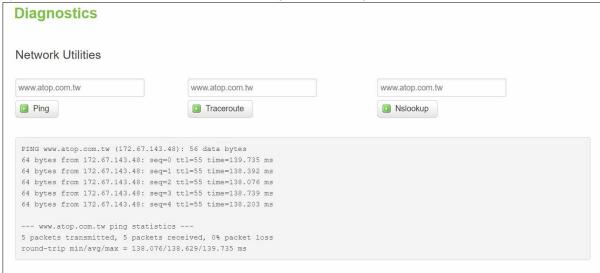

#### 3.5.1.2.2 Traceroute

The traceroute network diagnostic utility is used to trace routing path of packets.

You can use the **Traceroute** function to trace the routes of packets to destination IP address or FQDN from CWR5805 device in the network. To use Traceroute function, enter a destination IP address or FQDN in the text box above the **Traceroute** button and click the button to start a traceroute process as shown in the Figure below.

This process usually takes a few seconds, also represents a successful traceroute process from CWR5805 device to Atop's website <a href="http://www.atop.com.tw">http://www.atop.com.tw</a>.

Figure 118. System > Administrator > Access Control > Diagnostics > Traceroute

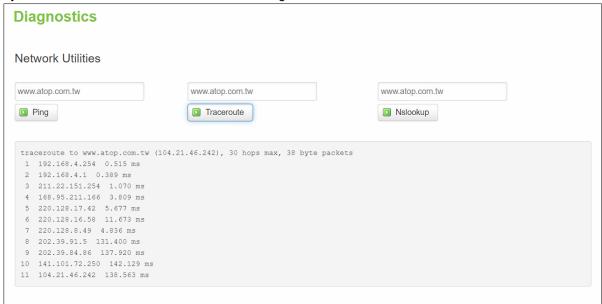

## 3.5.1.2.3 Nslookup

The nslookup network diagnostic utility is used to send a query to the DNS (Domain Name System) to obtain domain or IP address mapping, or other DNS records.

You can use the **Nslookup** function to query an IP address mapping of destination FQDN from CWR5805 device in the network. To use the Nslookup function, enter a FQDN in the text box above the **Nslookup** button and click it to start a nslookup process as shown in the Figure below.

This process usually takes a few seconds, also represents a successful nslookup process from CWR5805 device to the Atop's website <a href="http://www.atop.com.tw">http://www.atop.com.tw</a>.

Figure 119. System > Administrator > Access Control > Diagnostics > Nslookup

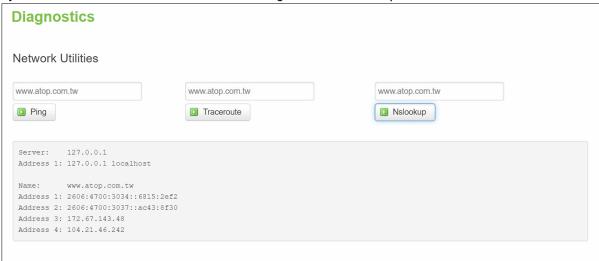

## 3.5.1.3 Logging

Shows the **Logging** tab within the **System** sub-menu. You can monitor the system log for debugging purpose on the CWR5805 device. The configuration is also allowed you to send message log to the external server.

Figure 120. System > Administrator > Access Control > Logging

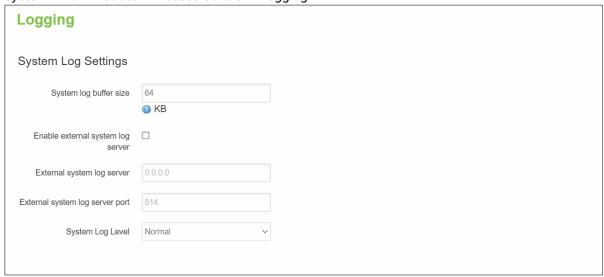

Table 98. System > Administrator > Access Control > Logging

| Field                  | Value                     | Description                                                                                                    |  |  |  |
|------------------------|---------------------------|----------------------------------------------------------------------------------------------------|--|--|--|
| System Log Buffer Size | default: <b>64</b>        | Size of the system log message buffer.                                                                                                    |  |  |  |
| External System Log    | default: disable          | IP address of a syslog server to which the system                                                                                                    |  |  |  |
| Server                 |                           | log messages should be sent in addition to the local                                                                                                    |  |  |  |
|                        |                           | destination.                                                                                                    |  |  |  |
| External System Log    | default: <b>none</b>      | Port number of the remote syslog server                                                                                                    |  |  |  |
| Server Port            |                           |                                                                                                    |  |  |  |
| Log Output Level       | default: <b>none</b>      | The maximum log level for system messages to be logged to the console. Only messages with a level lower than this will be printed to the console. Messages with higher system level will have lower number of log level. For example, the highest system level message will be saved in log level 0. If you want more messages in console, put "log output level" to Debug. But if you want less messages in the console, put "log output level" to Error. |  |  |  |
| Cron Output Level      | Debug/Normal/<br>Warning; | The minimum level for cron messages to be logged to syslog                                                                                                    |  |  |  |
|                        | default: N <b>ormal</b>   |                                                                                                    |  |  |  |

#### 3.5.2 Firmware

The mechanism to upgrade firmware of the CWR5805 device to optimize performance or fix bugs is provided in the **Flash new firmware image** Section within the **Backup/Flash Firmware** sub-menu. It is imperative that CWR5805 device must **NOT be turned off or powered off during the firmware upgrade**.

Here are the steps to follow for the firmware upgradation:

- 1. Before upgrading the firmware, please make sure that the device has a reliable power source and will not power off or restart during the firmware upgrading process.
- 2. Download the latest firmware for the correct model of the CWR5805 device from the Download page under the Support link on Atop's main webpage.
- 3. Copy the newly downloaded firmware file on to your local computer. Note that the firmware file is a binary file with ".img" extension.
- 4. Open the Web UI and select Backup/Flash Firmware sub-menu under the System > Firmware menu.
- 5. For a more advanced feature, you can click on "Generate archive" checkbox on the System > Backup to perform backup configuration files of the CWR5805 device before upgrading its firmware. This will allow you to restore the CWR5805 device's configuration after firmware upgrade has been done.
- 6. Click "Chose File" button to find and choose the new firmware file.

**Note:** You may need to re-configure your CWR5805 device if you had unchecked the "Keep settings" field in Flash new firmware image section after the firmware upgrade.

7. Then, click "Flash image" button to start the firmware upgrade process.

Figure 121. System > Firmware

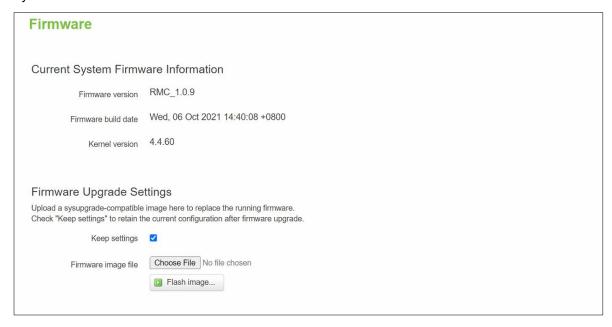

8. In the Figure below, the "Flash Upgrade – Verify" webpage will be displayed after the firmware file has been successfully verified by system successfully.

Figure 122. Confirm message of the Firmware Upgrade

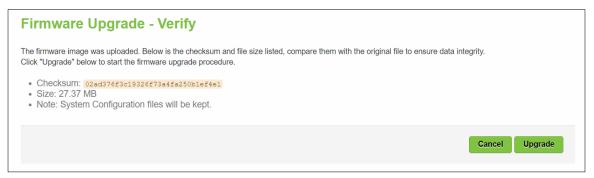

- 9. Click the "Upgrade" button. Then, program will show "Waiting for changes to applied..." on the System Flashing... webpage. Please wait until the uploading process is finished (the amount of time varies depending on the equipment used).
- 10. The CWR5805 device will be restarted and the web browser on the local computer will be redirected to Login webpage.

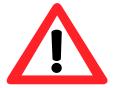

**Attention:** It is very important that the CWR5805 device is **not** turned off while the firmware upgrade is in progress.

## **3.5.3** Backup

In the **Backup** sub-menu within the **System** menu, you can perform system backup and restore CWR5805 device's configuration files.

Backup System Configuration

Click the **Generate archive** button to backup configuration files from CWR5805 device to your local host device. These backup configuration files are archived to a **backup-Hostname-yyyy-mm-dd.tar.gz** file.

## Restore System Configuration

To restore previously saved configuration files from a local host device to the CWR5805 device, please perform the following steps:

- 1. Click Choose File button to select the archive file (backup-Hostname-yyyy-mm-dd.tar.gz).
- 2. Click **Upload archive b**utton to start restoring the archive file to the CWR5805 device.

Figure 123. System > Backup

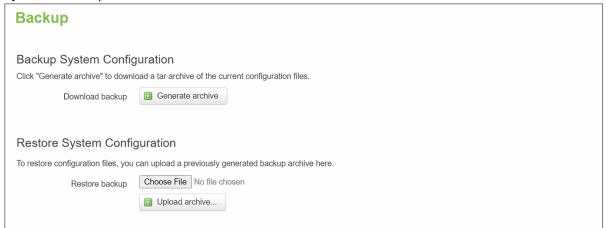

#### 3.5.4 Reboot

In the **Reboot** sub-menu within the **System** menu, you can reboot the CWR5805 device by clicking the **Perform Reboot** button. The webpage will then display "**Please wait: Device rebooting...**" and initiate a system restart. When the system rebooting process is finished, the web browser will be redirected to the **Login** webpage. Please enter the correct login password in the **Password** field for logging in.

Figure 124. System > Reboot

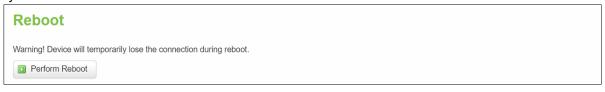

## 3.6 Logout

Click to log the current you out safely, after logging out, it will switch to login page.

Figure 125. System > Logout

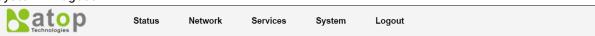

## 4 Tutorials

This tutorial shows how to set up a CWR by configuring its wireless access point functions and testing its connectivities.

## 4.1 Setting up a CWR connection

There are essential communication devices and items which are needed to be prepared before setting up a testing environment. A personal computer (PC) or a laptop computer is used for testing network connection to LAN interfaces of CWR5805. A network cable such as unshield twisted pair (UTP) with RJ45 connectors is also required for the Ethernet LAN interface. A 5G/LTE Nano-SIM card is used to insert into the Nano-SIM card slot of the CWR5805 for testing the mobile interface connection.

A cable modem or an ADSL modem can be one of the external Internet connection sources for testing the WAN interface connection of CWR5805. A mobile phone or a tablet can be used for testing network connection to wireless AP interface of the device.

Follow the steps outlined below to setting up network connections for CWR5805 device.

## LAN Connection

The first step is to configure a LAN connection between a PC and the CWR5805 device. Plug in one end of a network cable to one of the LAN port sockets of CWR5805 and the other end of the network cable to the PC's Ethernet port socket.

In the CWR5805 device, the IPv4 DHCP server is enabled by default for the LAN interfaces. Any device with IPv4 DHCP client enabled in its Ethernet interface will be assigned a dynamic IP address from CWR5805 device. The default IP address of CWR5805 is **192.168.1.1**, and the dynamic IP address range of LAN port is start from **192.168.1.100** to **192.168.1.250**.

## WAN Connection

The second step is to configure a WAN connection between the CWR5805 device and a Cable/ADSL modem. The default mode of DHCP protocol of WAN interface on the CWR5805 is set to DHCP client. On the Cable/ADSL modem, make sure that there is an IPv4 DHCP server enabled for its Ehternet port interface which will be used to assign an IP address to the WAN interface of CWR5805 device. Plug in one end of a network cable to the WAN interface of CWR5805 device and the other end of the network cable to an Ethernet port interface of a Cable/ADSL modem.

#### Mobile Port Connection

The third step is to setup the 5G/LTE network for the mobile Internet connection. The SIM slots of CWR5805 only support Nano-SIM cards. Insert a 5G/LTE Nano-SIM card into the primary Nano-SIM slot of the device.

## Power on CWR5805 Device

Before powering on the CWR5805 device, make sure that all of the 2.4GHz, 5GHz, and 5G/LTE SMA antennas are connected to the CWR5805 device firmly and correctly. Plug in the power line to CWR5805 device and turn on the power. The system takes approximately 50 seconds to boot into a stable state.

## Setting up a DHCP IP address on a Windows 10 PC

On the PC, open the Network Connections window. Then, select the physical network interface icon and right click to open properties and enter the EthernetProperties dialog window. As shown in the Figure below, check the **Internet Protocol Version 4 (TCP/IPv4)** item and push the properties button to enter the Internet Protocol Version 4 Properties dialog window.

Figure 126. Ethernet Properties Dialog Window

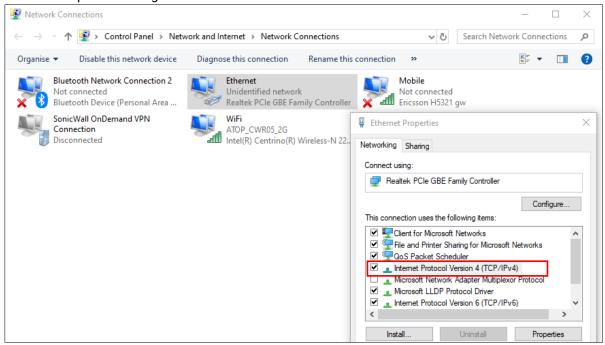

Then, as shown in the Figure below, select the **Obtain an IP address automatically** item and the **Obtain DNS server address automatically** item on General tab of the Internet Protocol Version 4 (TCP/IPv4) Properties dialog window. Click the OK button to obtain a dynamic IP address from CWR5805 device.

Figure 127. Internet Protocol Version 4 Properties Dialog Window

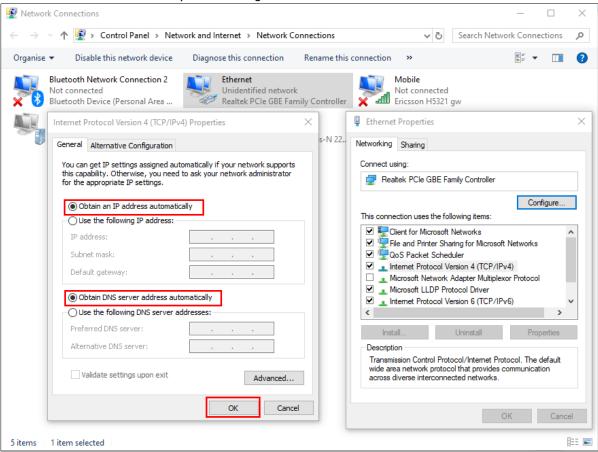

Next, select the physical network interface icon again, then double-click mouse to enter the Ethernet Status dialog window as shown in the Figure below.

Push the **Details** button to view the assigned IPv4 address and others info. In Network Connection Details dialog window, the IPv4 address of IPv4 Default Gateway, IPv4 DHCP Server, and IPv4 DNS Sever are the same **192.168.1.1** address which is an IPv4 address of the LAN port interface on CWR5805 device.

In this example, the assigned IPv4 address of the PC is 192.168.1.227 which is within the dynamic IP address range of 192.168.1.100 to 192.168.1.250.

Figure 128. Status Dalog Window

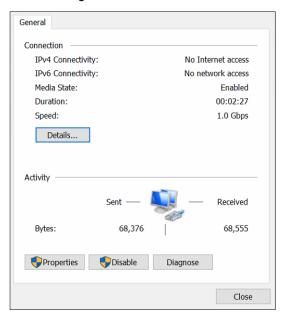

Figure 129. Network Connection Details on the Connection Details

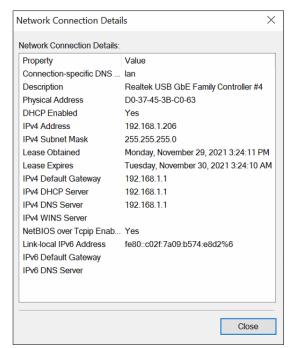

## 4.2 Configuring Wireless Access Point

In Wireless Overview webpage, there are two wireless AP services available. By default, the Wi-Fi 2.4Ghz interface operated with 802.11N mode, and the Wi-Fi 5GHz interface operated with 802.11AC mode. The Associated Stations table lists connected client devices under the two wireless AP networks (SSID).

Figure 130. Wireless Overview Webpage under Wifi Menu

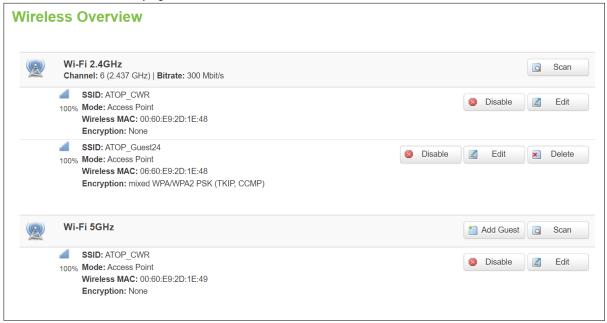

You can use any wireless devices such as mobile phone, tablet, and laptop to connect to wireless APs.

For the 2.4 GHz band wireless AP

- 1. ESSID is set to ATOP\_WiFi\_24G in General Setup tab.
- 2. Encryption is set to mixed WPA-PSK/WPA2-PSK Mixed Mode in Wireless Security tab.
- 3. Key is set **atopatop** in Wireless Security tab.

For the 5 GHz band wireless AP

- 1. ESSID is set to ATOP\_WiFi\_5G in General Setup tab.
- 2. Encryption is set to mixed WPA-PSK/WPA2-PSK Mixed Mode in Wireless Security tab.
- 3. Key is set atopatop in Wireless Security tab.

The following steps show the method to connect an Android smartphone to the 2.4GHz band wireless AP on CWR5805 devic.

## Step1: Turning on Wi-Fi on Andriod Smartphone

Select the **Settings** icon to enter Settings and then select **Network & Internet** to enter the Network & Internet screen. As shown in the Figure below, select the Wi-Fi item and turn Wi-Fi on.

Figure 131. Network & Internet Settings on the Android System

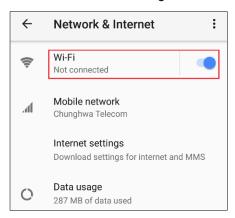

Step 2: Selecting the 2.4 GHz band wireless AP

Tap on the Wi-Fi icon to enter the Wi-Fi scanning screen, select SSID named ATOP\_WiFi\_24G for connection.

Figure 132. Select ATOP\_WiFi\_24G AP under Network & Internet Menu

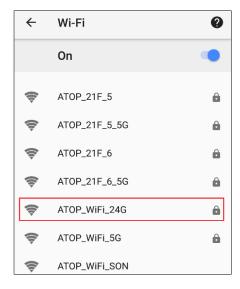

Step 3: Input password (network key) for Wi-Fi connection

As shown in the Figure below, input the password (network key) which is "atopatop" in the Password field, then push the CONNECT button thus starting a Wi-Fi connection.

Figure 133. Input Password (Network Key) for WiFi Connection

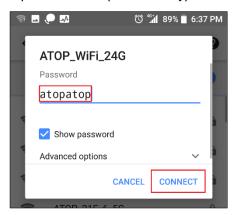

Step 4: Wi-Fi Connected Infomation

After Wi-Fi connection is established successfully, push the **SSID** named **ATOP\_WiFi\_24G** again to enter the connection details screen. As shown in the Figure below, the assigned IPv4 address, subnet mask, gateway, and DNS come from bridged interface (br-lan) of CWR5805 device.

Figure 134. Wi-Fi Connected Information

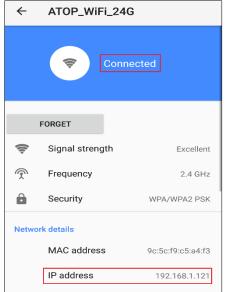

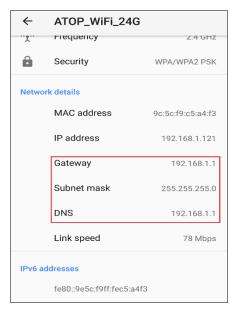

For the 5 GHz wireless access point connection of an Android mobile phone, repeat Step 1 to Step 4 to establish the Wi-Fi connection but selecting the SSID name of **ATOP\_WiFi\_5G** for connection.

## 4.3 Testing Communication with multiple devices

Each DHCP client device can connect to CWR5805 device via either a LAN port or the wireless 2.4GHz/5GHz interface. For outbound Internet connection, each connected DHCP client device can access the Internet via either the WAN port or the Mobile interface.

As shown in the Figure below, DHCP client devices connected to the LAN port or wireless 2.4GHz/5GHz interface are under the same network domain of **192.168.1.x**. This means that all DHCP clients can communicate with each other.

Section 6.1 illustrates how to test a communication by DHCP client with other devices using ping utility such as PingTools.

In section 6.2, according to the failover rules, outbound Internet traffic will be redirected to the Mobile port interface when the WAN port interface loses its connection. The failover also can be verified using traceroute utility in a DHCP client.

The Figure blow, illustrates multiple client devices connected to the CWR5805 device. A personal computer, a laptop, and a printer are connected to the LAN port interfaces of the CWR5805 device through a switch hub. Whereas a mobile phone and a tablet are connected through the wireless AP interface of the CWR5805 device. The WAN interface is connected to a cable/ADSL modem for the Internet access. The QMI Cellular interface provides a mobile Internet access that acts as Internet load balancing/failover role with WAN interface.

Figure 135. Multiple Devices are Assigned Dynamic IP Addresses by CWR5805 for Internet Connection

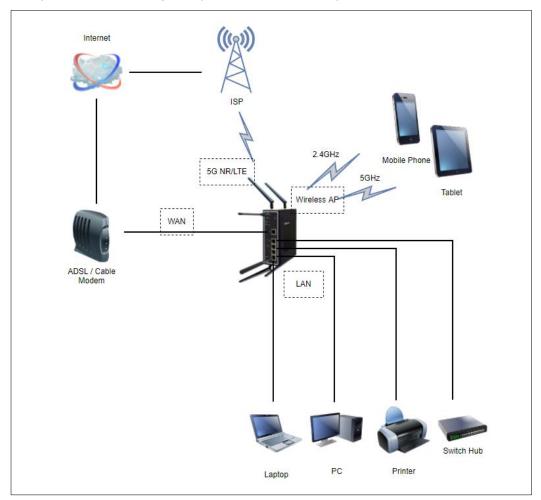

## 4.3.1 Ping Test of DHCP Client Devices

The following procedures provide examples of how to test network reachability of each DHCP client device.

## Step 1: Assign a dynamic IPv4 address to a personal computer (PC)

On the personal computer which get an assigned dynamic IPv4 address from CWR5805 device. Assuming that the assigned dynamic IPv4 address is **192.168.1.227**.

## Step 2: Assign a dynamic IPv4 address to a mobile phone

On the mobile phone which get an assigned dynamic IPv4 address from CWR5805. Assuming that the assigned dynamic IPv4 address is **192.168.1.121**.

## Step 3: Ping the DHCP client to each other

On the personal computer, open Windows' command prompt window, type in the "ping 192.168.1.121" command. As shown in the Figure below, the personal computer is receiving the response packets from the remote mobile phone side.

Figure 136. Local Personal Computer ping Android Mobile Phone

```
Pinging 192.168.1.121 with 32 bytes of data:
Reply from 192.168.1.121: bytes=32 time<lms TTL=64
Reply from 192.168.1.121: bytes=32 time=lms TTL=64
Reply from 192.168.1.121: bytes=32 time<lms TTL=64
Reply from 192.168.1.121: bytes=32 time<lms TTL=64
Ping statistics for 192.168.1.121:
Packets: Sent = 4, Received = 4, Lost = 0 (0% loss),
Approximate round trip times in milli-seconds:
Minimum = Oms, Maximum = lms, Average = Oms
```

Similarly, any network diagnostic apps of Android mobile phone likes <u>PingTools Network Utilities</u> can be used to test the network communication. (If you do not have the PingTools app, installing it from the Google's Play Store first.) Run <u>PingTools</u> app and select the Ping item from menu. Input the remote IP address as **192.168.227**, and push <u>PING</u> button to start test. As shown in the Figure below, the Android mobile phone is receiving the response packets from the remote personal computer side.

Figure 137. Android Mobile Phone ping Local Personal Computer

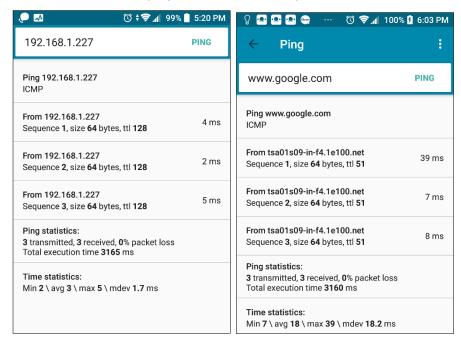

Step 4: Ping outbound host/FQDN (Fully Qualified Domain Name)

On the personal computer, open Windows' command prompt window, type in the "ping www.google.com" command. The local personal computer thus receives the response packets from an IP address of Google.

Figure 138. Local Personal Computer ping www.google.com

```
C:\Users\108023>ping www.google.com

Pinging www.google.com [142.251.42.228] with 32 bytes of data:
Reply from 142.251.42.228: bytes=32 time=6ms TTL=114
Reply from 142.251.42.228: bytes=32 time=8ms TTL=114
Reply from 142.251.42.228: bytes=32 time=5ms TTL=114
Reply from 142.251.42.228: bytes=32 time=6ms TTL=114
Ping statistics for 142.251.42.228:
Packets: Sent = 4, Received = 4, Lost = 0 (0% loss),
Approximate round trip times in milli-seconds:
Minimum = 5ms, Maximum = 8ms, Average = 6ms
```

Similarly, Run **PingTools** app on the Android phone, input the <u>www.google.com</u> and push **PING** button to start the test. The Android mobile phone can be seen receiving the response packets from a host IP address of Google.

Using the ping testing on DHCP client devices, it can verify that data packets can be transmitted and received between any two DHCP client devices on CWR5805 device. For outbound host/FQDN (Fully Qualified Domain Name), data packets also can be routed to WAN port interface of CWR5805 device.

### 4.3.2 Failover Test for Internet Connection

The following procedures provide examples of how to test the failover mechanism of CWR5805 for Internet connection.

Step 1: Confirm connection status of both the WAN interface and the Mobile interface on CWR5805

In CWR5805 device, follow the description of Section 5.2.1 to get an assigned dynamic IPv4 address on the WAN port interface from a cable/ADSL modem. Assuming that the address is assigned as 192.168.4.116.

Follow the description of Section 3.3.2.2 to get an assigned dynamic IPv4 address on the Mobile port interface from ISP. Assuming that the assigned dynamic IPv4 address is **10.52.17.x**.

In the **LB and Failover** webpage of the **Network** menu as shown in Figure 4.18, confirm that both interfaces of the **WAN (eth0)** and the **Mobile (wwan0)** under the WAN Interface Live Status display as **Online (tracking active)** status.

## Step 2: Trace outbound host/FQDN (Fully Qualified Domain Name) route

On the local personal computer, open Windows' command prompt window, type in the "tracert www.google.com" command. As shown in Figure 139, the output packet of the first hop is on LAN port interface of 192.168.1.1. The second hop is on WAN interface gateway of 192.168.4.254. The system thus ultimately arrives at an IP address of Google host.

Similarly, run **PingTools** app on Android mobile phone, input the <a href="www.google.com">www.google.com</a> and push **TRACE** to start test. As shown in Figure 140, the output packet of the first hop is on LAN port interface of **192.168.1.1**. The second hop is on the WAN port interface gateway of **192.168.4.254**. The hops continue until the system arrives at an IP address of Google.

These two traceroute tests have proven that the output packet is being routed from the main WAN port interface via its gateway to the destination host which is the Google site.

Figure 139. Traceroute Test on Command Prompt Window of Local Computer

Figure 140. Traceroute Test on PinTools App of Android Mobile Phone

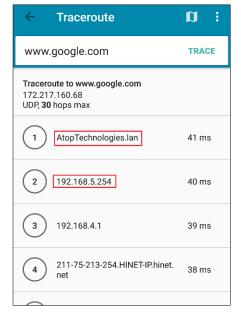

## Step 3: Disconnect WAN Interface

Unplug the network connection cable from WAN port socket of CWR5805 device. In the **Loading Balancing** webpage of the **Network** menu as shown in the Figure below, confirm that he **WAN (eth0)** interface is in the **Offline** status and the **Mobile (wwan0)** interface is in the **Online (tracking active)** status.

In **WAN Interface Systemlog** field, the log text of "ifdown interface wan (eth0)" means that the WAN port Interface has been closed.

Meanwhile as shown in the Figure below, the load balancing policy has changed to fully load on the Mobile port interface. This shows that 100% of output data traffic is redirected to the Mobile port interface.

Figure 141. Load Balancing - Interface Status webpage for WAN Port offline case

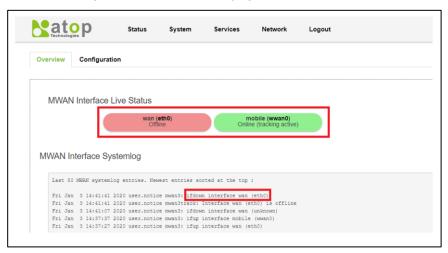

Step 4: Traceroute outbound host/FQDN again

In local personal computer side, open Windows' command prompt window, type in the "tracert www.google.com" command. As shown in Figure 142, the output packet of the first hop is on the LAN port interface of 192.168.1.1. It then routes to the third hop on the Mobile ISP gateway of 192.72.124.112. The process goes on for serveral hops until it arrives at an IP address of Google host.

Similarly, run **PingTools** app on Android mobile phone, input <a href="www.google.com">www.google.com</a> and push **TRACE** button to start the test. The output packet of the first hop is on the LAN port interface of **192.168.1.1**. It then continues to the second hop on the Mobile ISP gateway and then continues serveral hops until it arrives at an IP address of Google host.

These two traceroute tests prove that the output packet is routed from the Mobile port interface via its ISP gateway to the destination host while the WAN port interface is down.

Figure 142. Traceroute Test Again on Command Prompt Window of Local Computer

## Step 5: Reconnect the WAN Interface

Plug the network connection cable into the WAN port socket of CWR5805 device. In the **Loading Balancing** webpage of the **Network** menu as shown in the Figure 134, confirm that both the **WAN (eth0)** interface and the **Mobile (wwan0)** interface are displaying as **Online (tracking active)** status.

## Step 6: Make the WAN interface as the main outbound interface

Repeat traceroute testing described in Step 2 and confirm that all data packets are being correctly routed from WAN interface to the outbound network.

# **5 Specifications**

## 5.1 Hardware Specification

Table 99. Hardware Specification

| laruware opecification                                                           |                                                                                                    |  |  |  |  |
|----------------------------------------------------------------------------------|----------------------------------------------------------------------------------------------------|--|--|--|--|
| System                                                                           |                                                                                                    |  |  |  |  |
| CPU                                                                              | Qualcomm IPQ4029                                                                                                    |  |  |  |  |
| Flash Memory                                                                     | 128MB                                                                                                    |  |  |  |  |
| RAM                                                                              | DDR3L 256MB                                                                                                    |  |  |  |  |
| Network                                                                          |                                                                                                    |  |  |  |  |
|                                                                                  | 1x10/100/1000 WAN                                                                                                    |  |  |  |  |
| Ethernet Interface                                                               | 4x10/100/1000 LAN                                                                                                    |  |  |  |  |
|                                                                                  | Connector: RJ45                                                                                                    |  |  |  |  |
| Wireless Interface                                                               | 802.11ac, 802.11a, 802.11n, 802.11 b/g                                                                                                  |  |  |  |  |
|                                                                                  | MU-MIMO access point                                                                                                    |  |  |  |  |
| EC/I TE Interfere                                                                | Up to 2x Nano-SIM card slots 5G model 5G-NR SA and NSA                                                                                  |  |  |  |  |
| 5G/LTE Interface                                                                 | LTE Model LTE Cat.6                                                                                                    |  |  |  |  |
| M/: F: Caassaits                                                                 |                                                                                                    |  |  |  |  |
| Wi-Fi Security                                                                   | AES-CCMP, TKIP, WPA3-PSK, WPA2-PSK, WPA-PSK                                                                                             |  |  |  |  |
| LED Indicator                                                                    |                                                                                                    |  |  |  |  |
|                                                                                  | Power x1                                                                                                    |  |  |  |  |
|                                                                                  | Wi-Fi 2.4G x 1                                                                                                    |  |  |  |  |
|                                                                                  | Wi-Fi 5G x 1                                                                                                    |  |  |  |  |
| LED indication                                                                   | WAN x 1                                                                                                    |  |  |  |  |
|                                                                                  | LAN x 4                                                                                                    |  |  |  |  |
|                                                                                  | Mobile SIM1 signal x 3                                                                                                    |  |  |  |  |
|                                                                                  | Mobile SIM2 signal x 3                                                                                                    |  |  |  |  |
| Power Requirement                                                                |                                                                                                    |  |  |  |  |
| Input                                                                            | Single 12~48 VDC 3-pin terminal block connector                                                                                         |  |  |  |  |
| Mechanical                                                                       |                                                                                                    |  |  |  |  |
| Dimensions (W x H x D)                                                           | 145 x 120 x 46 mm                                                                                                    |  |  |  |  |
| Enclosure                                                                        | IP30 protection, metal housing                                                                                                    |  |  |  |  |
| Environmental                                                                    |                                                                                                    |  |  |  |  |
| Tomporature                                                                      | Operations -40°C ~ 75°C                                                                                                    |  |  |  |  |
| remperature                                                                      | Storage -40°C ~ 85°C                                                                                                    |  |  |  |  |
| Relative Humidity                                                                | 5% ~ 95%, 55°C Non-condensing                                                                                                    |  |  |  |  |
| Input  Mechanical  Dimensions (W x H x D)  Enclosure  Environmental  Temperature | $145 \times 120 \times 46 \text{ mm}$ $IP30 \text{ protection, metal housing}$ $Operations -40^{\circ}\text{C} \sim 75^{\circ}\text{C}$ |  |  |  |  |

## 5.2 CWR5805 Device Pin Assignments for WAN/LAN Port

RJ45 connectors for 10/100/1000Base-T(X) Ethernet

Figure 143. WAN/LAN Port on RJ45 with Pin Numbering of CWR5805 Device

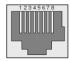

Table 100. Assignment for RJ-45 Connector of CWR5805 Device

| 10/100/1000Base-T(x) |        |        |        |        |        |        |        |        |
|----------------------|--------|--------|--------|--------|--------|--------|--------|--------|
| Pin#                 | 1      | 2      | 3      | 4      | 5      | 6      | 7      | 8      |
| Signal               | Tx+    | Tx-    | Rx+    | -      | -      | Rx-    | -      | -      |
| 1000Base-T           |        |        |        |        |        |        |        |        |
| Pin#                 | 1      | 2      | 3      | 4      | 5      | 6      | 7      | 8      |
| Signal               | BI_DA+ | BI_DA- | BI_DB+ | BI_DC+ | BI_DC+ | BI_DB- | BI_DD+ | BI_DD- |

## 6 Glossary

- AP Access Point
- APN Access Point Name
- AS Autonomous System
- BIRD Bird Internet Routing Daemon
- BSSID Basic Service Set Identifiers
- CAP Central Acccess Point
- CIDR Classless Inter-Domain Routing
- DHCP Dynamic Host Configuration Protocol
- DDNS Dynamic Domain Name Service
- DNS –Domain Name Service
- FQDN Fully Qualified Domain Name
- IP Internet Protocol
- IP Address Internet Protocol Address
- IGP Interior Gateway Protocol
- ISP Internet Service Provider
- LAN Local Area Network
- LSR Link State Routing
- LTE Long Term Evolution
- MTU Maximum Transmission Unit
- MU-MIMO Multi-You Multiple-Input Multiple-Output
- NAT Network Address Translation
- NTP Network Time Protocol
- OSPF Open Shortest Path First
- PPPoE Point-to-Point Protocol over Ethernet
- QMI Qualcomm MSM Interface
- RSSI Received Signal Strength Indication
- SIM Subscriber Identity Module
- SMS Short Message Service
- SNR Signal to Noise Ratio
- SSID Service Set Identifier
- SSL Secure Sockets Layer
- STP Spanning Tree Protocol
- TLS Transport Layer Security
- VPN Virtual Private Network
- WAN Wide Area Network

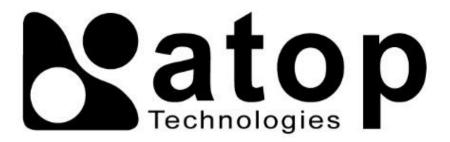

## Atop Technologies, Inc.

www.atoponline.com

# TAIWAN HEADQUARTER and INTERNATIONAL SALES:

2F, No. 146, Sec. 1, Tung-Hsing Rd, 30261 Chupei City, Hsinchu County Taiwan, R.O.C.

Tel: +886-3-550-8137 Fax: +886-3-550-8131 sales@atop.com.tw

## **ATOP CHINA BRANCH:**

3F, 75<sup>th</sup>, No. 1066 Building, Qingzhou North Road, Shanghai, China Tel: +86-21-64956231